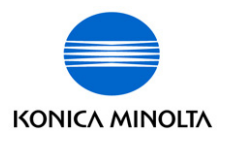

The essentials of imaging

# Di1611/Di2011

# Guide de l'utilisateur: SU-6

# **Table des matières**

## **[1 Introduction](#page-8-0)**

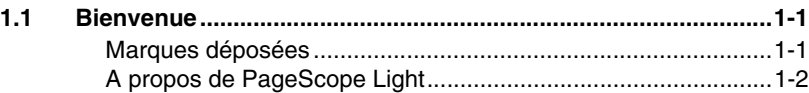

## **[2 Présentation](#page-10-0)**

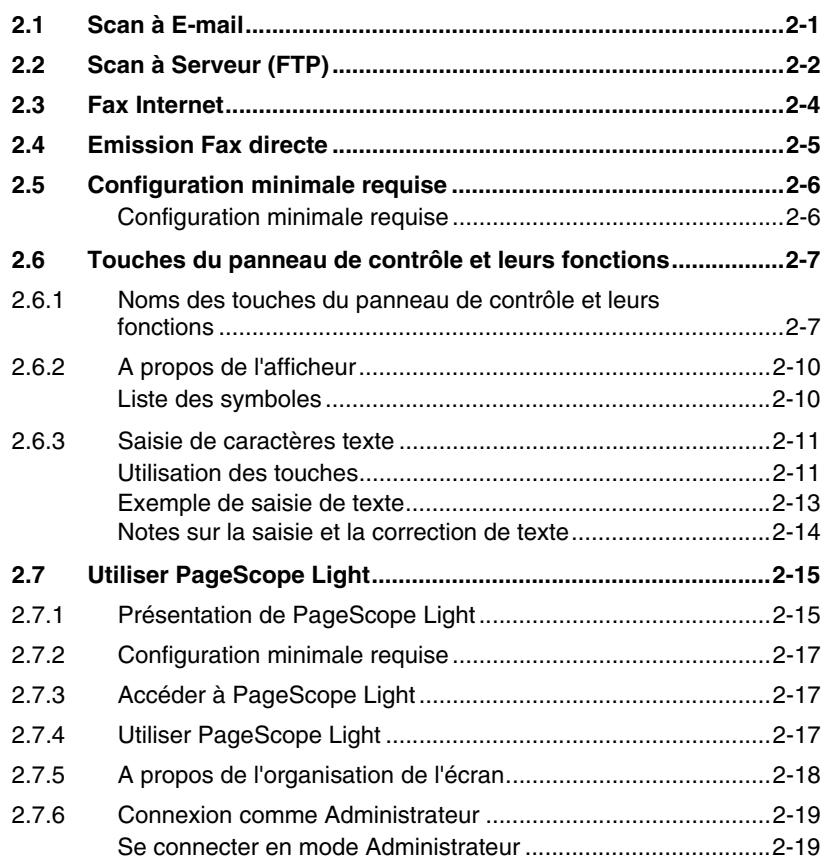

## **[3 Préparation](#page-30-0)**

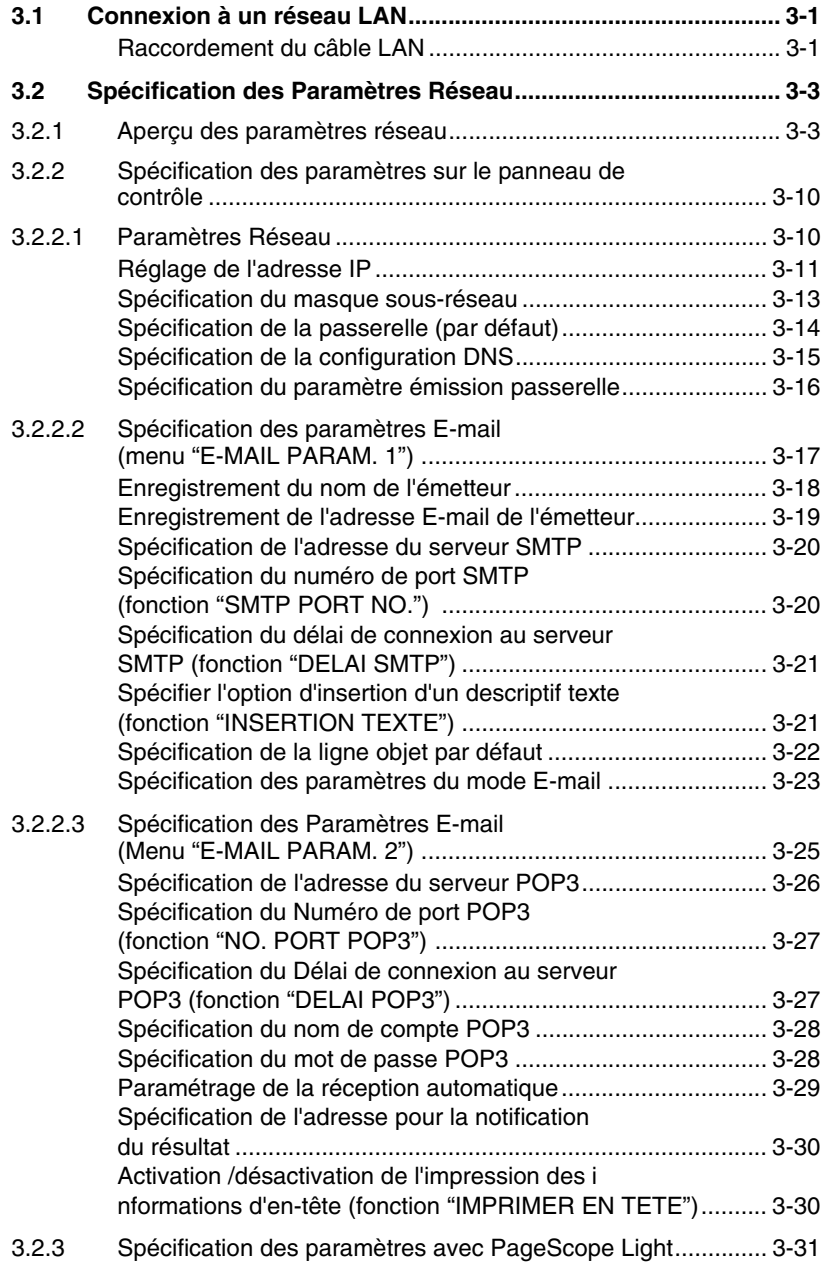

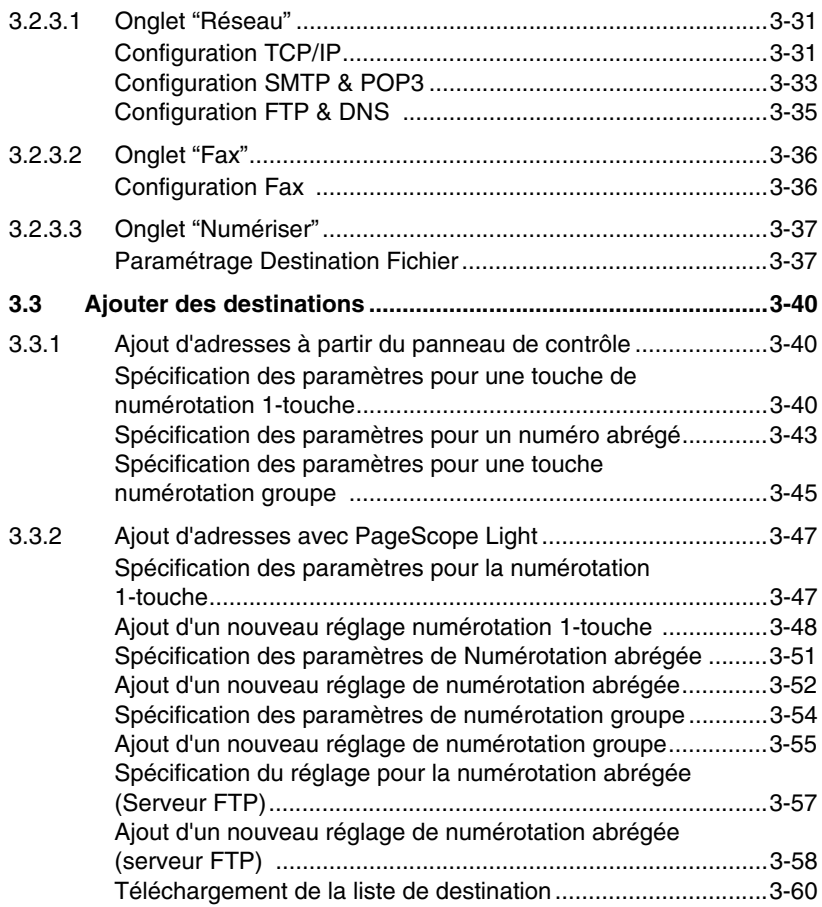

## **[4 Opérations Scan à E-mail](#page-90-0)**

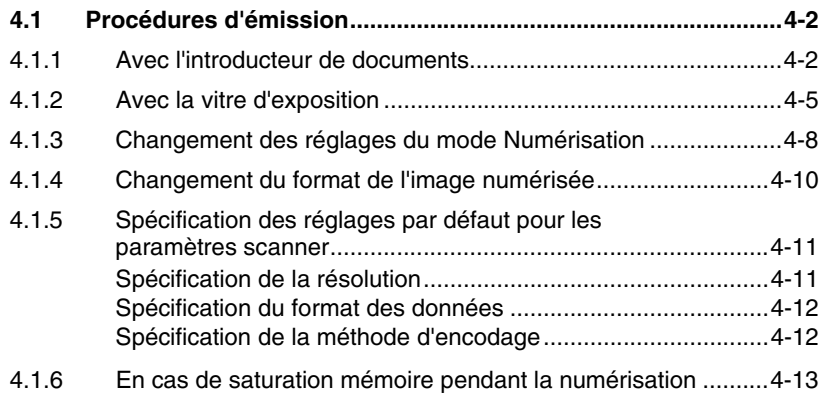

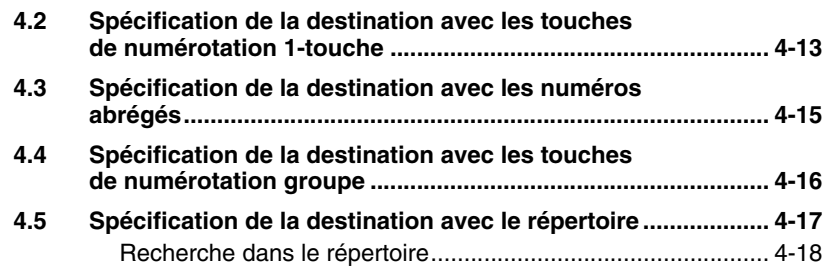

**[5 Opérations Scan à Serveur \(FTP\)](#page-110-0)** 

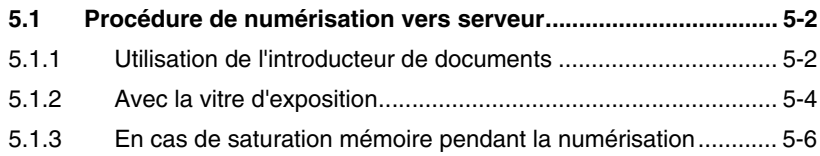

## **[6 Opérations Fax Internet](#page-116-0)**

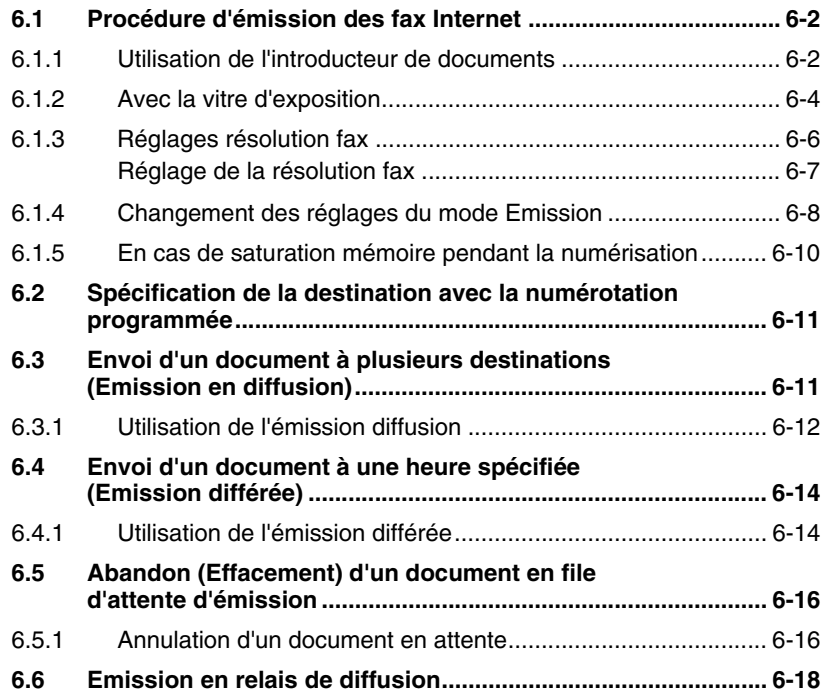

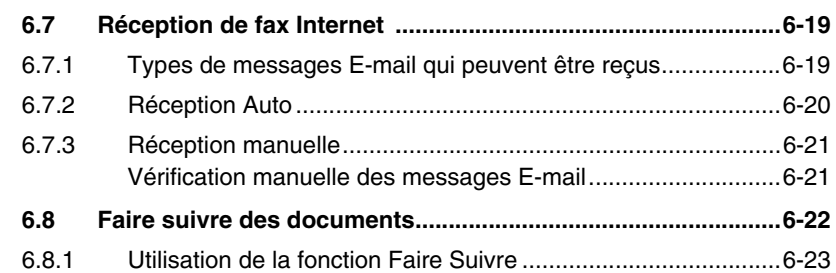

## **[7 Emission fax directe](#page-140-0)**

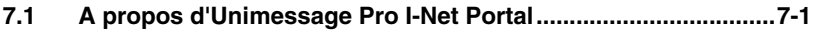

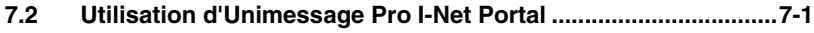

## **[8 Vérification des résultats d'émission](#page-142-0) / réception**

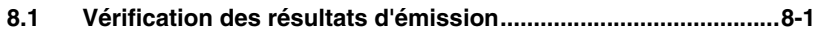

## **[9 Messages d'erreur liés aux opérations](#page-144-0)**

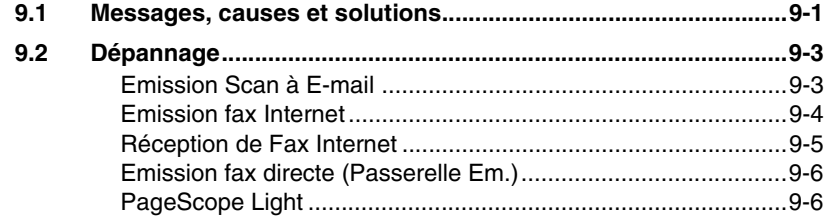

## **[10 Annexe](#page-152-0)**

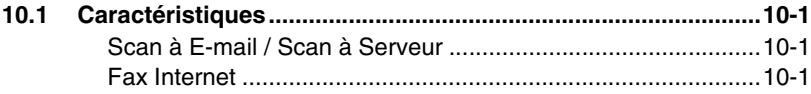

## **[11 Index](#page-154-0)**

# <span id="page-8-0"></span>**1 Introduction**

## <span id="page-8-1"></span>**1.1 Bienvenue**

Ce manuel décrit l'utilisation des fonctions d'application réseau sur Internet ou un intranet.

Veuillez lire l'intégralité des instructions qu'il contient avant d'utiliser les fonctions.

Pour les instructions relatives à l'utilisation du copieur lui-même, et pour les précautions générales de sécurité correspondantes, veuillez vous référer au manuel fourni avec le fax.

Pour référence ultérieure, conservez ce manuel et le CD-ROM qui l'accompagne dans un endroit sûr.

#### <span id="page-8-2"></span>**Marques déposées**

PageScope est une marque commerciale de KONICA MINOLTA BUSINESS TECHNOLOGIES, INC.

Ethernet est une marque déposée de Xerox Corporation.

PCL est une marque déposée de Hewlett-Packard Company.

Microsoft, Windows et Windows NT sont des marques déposées de Microsoft Corporation.

Netscape Communications, le logo Netscape Communications, Netscape Navigator, Netscape Communicator et Netscape sont des marques déposées de Netscape Communications Corporation.

Novell et NetWare sont des marques déposées de Novell, Inc.

Unimessage est une marque déposée de Wordcraft International Limited.

Tous les autres noms de produits sont des marques ou des marques déposées de leurs propriétaires respectifs.

Copyright 2003 KONICA MINOLTA BUSINESS TECHNOLOGIES, INC.

Les informations qui figurent dans ce manuel peuvent faire l'objet de modifications sans préavis.

#### <span id="page-9-0"></span>**A propos de PageScope Light**

Si une carte interface réseau (NIC) est installée, vous pouvez employer l'utilitaire. PageScope Light est un utilitaire réseau qui vous permet de modifier les paramètres réseau et autres réglages sur le réseau lui-même plutôt que sur le périphérique.

Pour utiliser PageScope Light il suffit de disposer d'un navigateur Web (Internet Explorer ou Netscape Navigator) installé sur l'ordinateur. Aucune installation de logiciel spécial n'est requise. Pour les instructions relatives à l'utilisation de PageScope Light, voir *["Utiliser PageScope Light" à la](#page-24-2)  [page](#page-24-2) 2-15*.

✎

#### **Remarque**

*La copie ou la reproduction totale ou partielle de ce manuel sans autorisation préalable n'est pas autorisée.*

*Le contenu de ce manuel peut être modifié sans préavis.*

*Aucune partie de ce manuel ne peut être reproduite ou modifiée sans autorisation préalable.*

*Les copies d'écran reproduites dans ce manuel peuvent différer de l'affichage réel à l'écran.*

## <span id="page-10-0"></span>**2 Présentation**

La fonction numérisation permet de facilement convertir les documents papier en documents électroniques et de les classer dans un système d'archivage électronique qui facilite l'accès aux informations. Les images numérisées (données de numérisation) sont enregistrées au format TIFF ou PDF et peuvent être envoyées à d'autres ordinateurs sur un réseau.

On peut transmettre les données de numérisation des manières suivantes. Sélectionnez la méthode qui convient le mieux à votre environnement réseau ou à votre objectif.

## <span id="page-10-1"></span>**2.1 Scan à E-mail**

- Les données de numérisation sont envoyés en fichiers TIFF ou PDF joints aux courriers électroniques sur le réseau ou sur Internet.
- Cette méthode nécessite la disponibilité d'un serveur de messagerie sur le réseau.

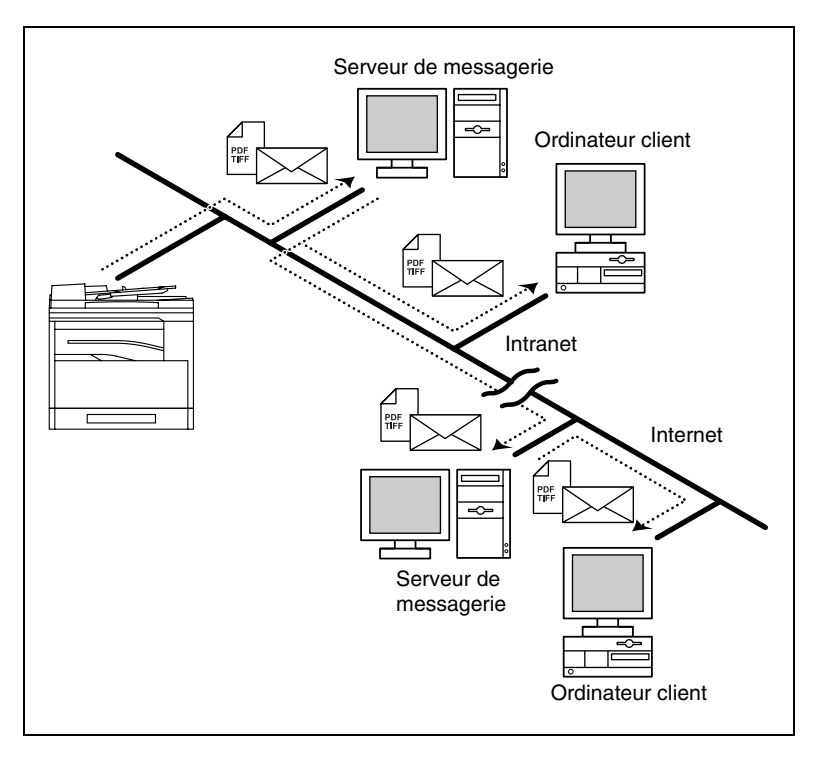

## <span id="page-11-0"></span>**2.2 Scan à Serveur (FTP)**

- Les données de numérisation sont téléchargées vers l'amont, sous forme de fichier TIFF ou PDF, à destination du serveur FTP spécifié.
- Cette méthode nécessite la disponibilité FTP sur le réseau.
- Les données de numérisation peuvent aussi être envoyées à un serveur FTP auquel on accède via un serveur proxy.

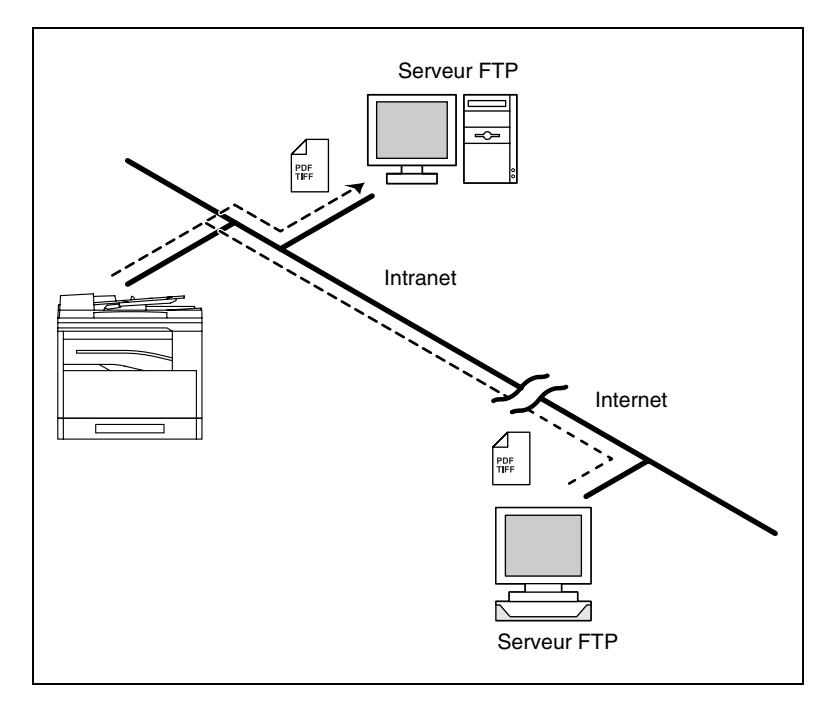

● De plus, il est possible de paramétrer le système de manière à pouvoir notifier à 10 destinataires spécifiés l'adresse du serveur FTP où les données ont été téléchargées.

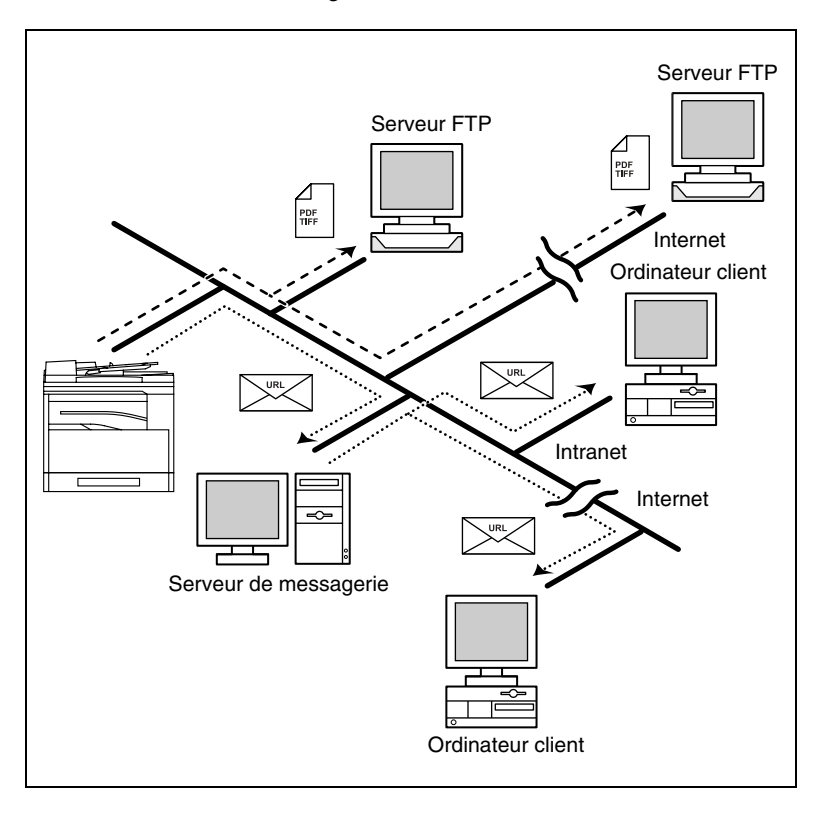

## <span id="page-13-0"></span>**2.3 Fax Internet**

- Contrairement aux télécopieurs qui utilisent les lignes téléphoniques, la télécopie Internet permet de recevoir et d'envoyer des images fax par Internet. Le service fax Internet utilise les services e-mail Internet pour envoyer et recevoir des images fax. Un service fax Internet envoie les images numérisées sous la forme de fichiers TIFF-F joints aux courriers électroniques vers la destination fax Internet désirée. Le service fax Internet qui reçoit les courriers électroniques imprime alors les fichiers lors de leur réception.
- Comme le fax Internet utilise le courrier électronique pour envoyer les images fax, les fax Internet peuvent aussi être envoyés à des adresses e-mail ainsi qu'à d'autres services fax Internet. La personne qui reçoit la télécopie Internet recevra à l'aide de son propre logiciel de messagerie, l'image fax en tant que pièce jointe à un courrier électronique.

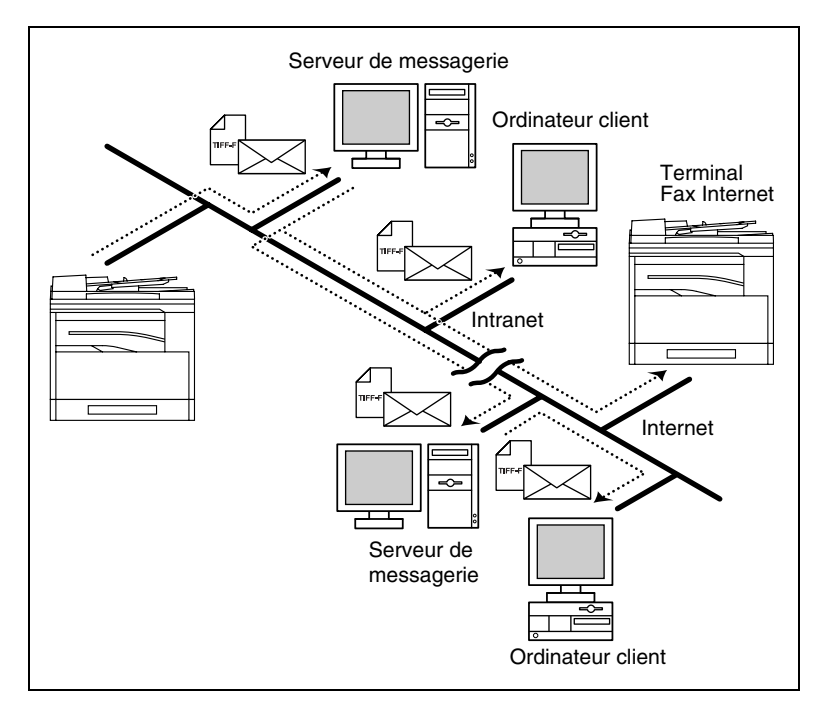

## <span id="page-14-0"></span>**2.4 Emission Fax directe**

- Grâce à cette opération, les documents créés à l'aide d'un logiciel de traitement de texte ou d'autres applications peuvent être, sans besoin de les imprimer, envoyés directement à un télécopieur en spécifiant simplement le numéro de téléphone ou de fax de destination. Vous pouvez en plus contrôler sur votre ordinateur, l'état de l'émission fax.
- La destination peut être une adresse e-mail ou un numéro de téléphone (fax) classique.
- Pour pouvoir utiliser la fonction Fax Direct, le logiciel en option Unimessage Pro I-Net Portal doit être installé. Une fois que vous avez vérifié que l'environnement réseau répond aux exigences réseau, cliquez sur Paramètres Réseau ou sur Réglages Unimessage Pro I-Net Portal.

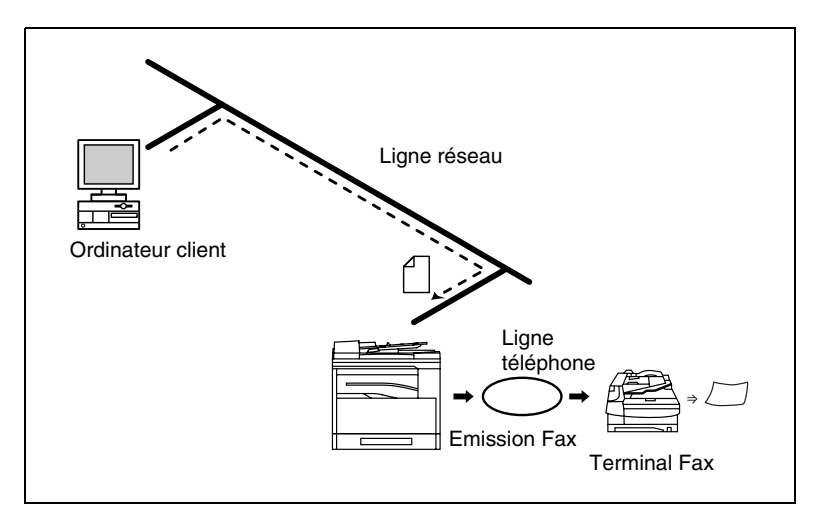

## <span id="page-15-0"></span>**2.5 Configuration minimale requise**

L'environnement système suivant est nécessaire pour pouvoir utiliser les fonctions fax Internet ou numérisation réseau.

# ✎

#### **Conseil**

*Les connexions TCP/IP doivent être activées pour pouvoir utiliser les fonctions fax Internet ou numérisation réseau.*

*Le copieur doit être connecté à une ligne téléphonique pour pouvoir utiliser les fonctions qui nécessitent une connexion téléphonique.*

#### <span id="page-15-1"></span>**Configuration minimale requise**

Fonctions disponibles lorsque le kit Fax Internet & Numérisation Réseau est installé

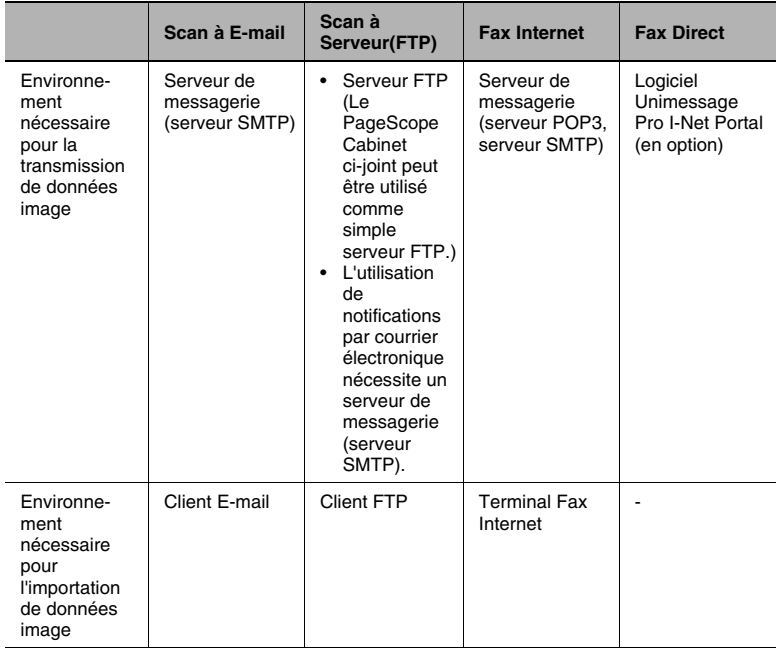

## <span id="page-16-1"></span><span id="page-16-0"></span>**2.6.1 Noms des touches du panneau de contrôle et leurs fonctions**

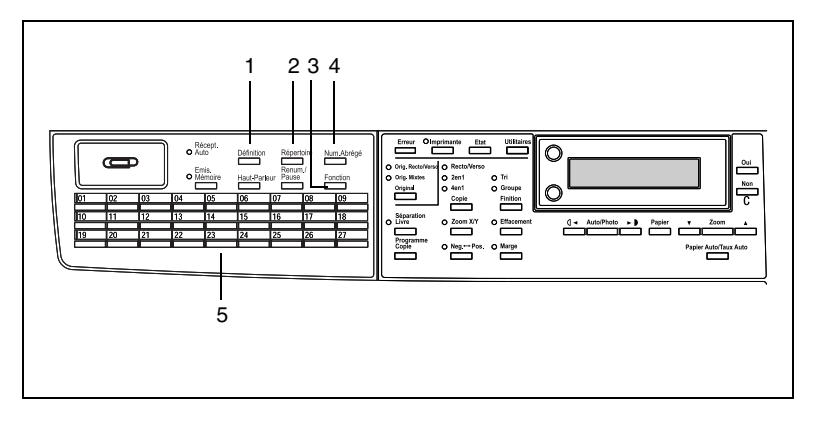

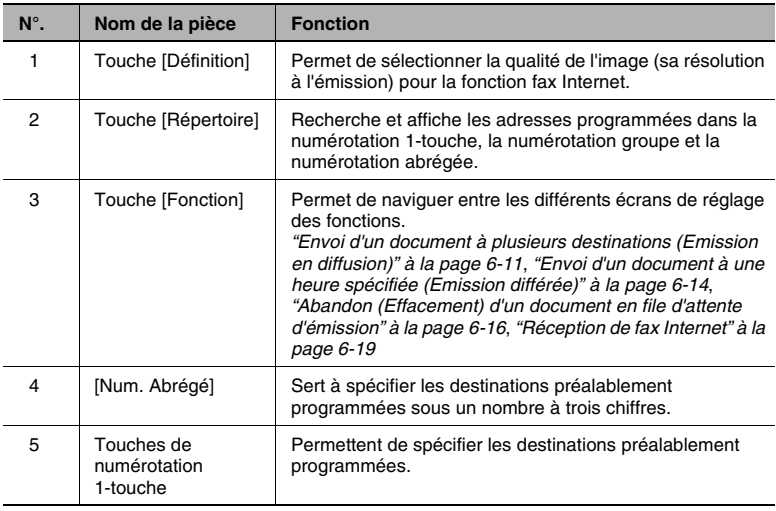

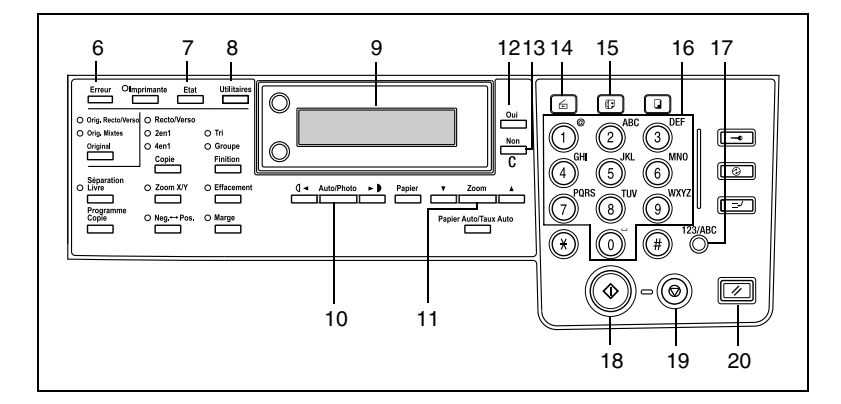

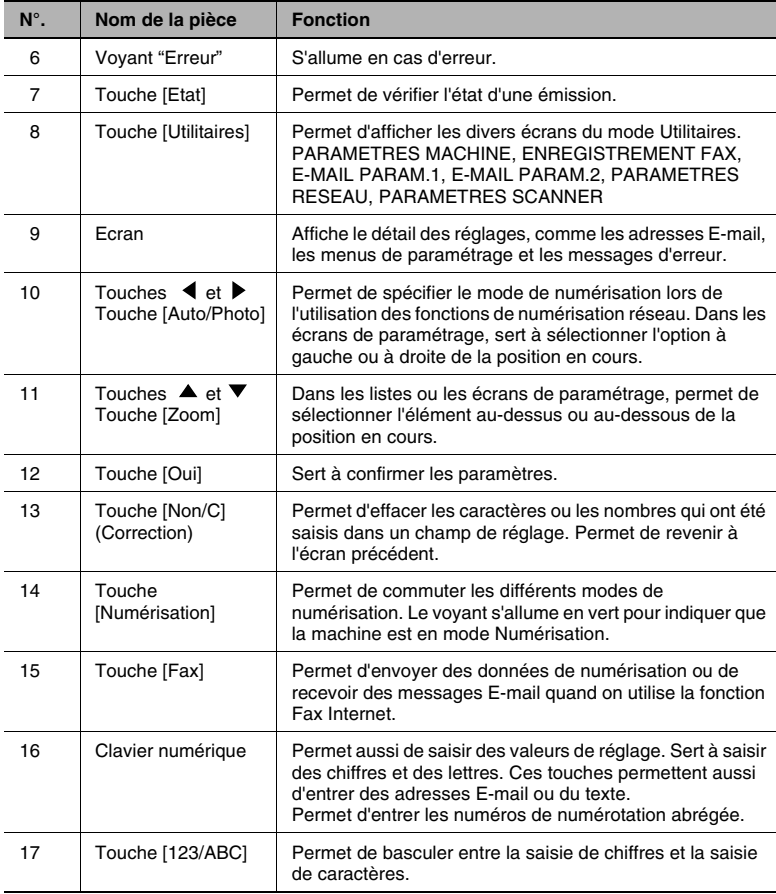

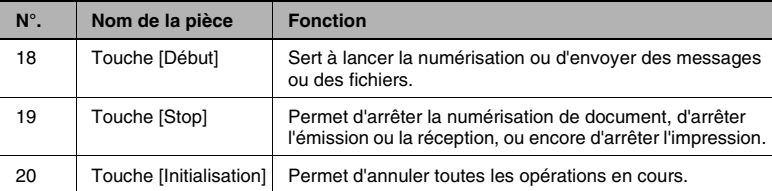

## <span id="page-19-0"></span>**2.6.2 A propos de l'afficheur**

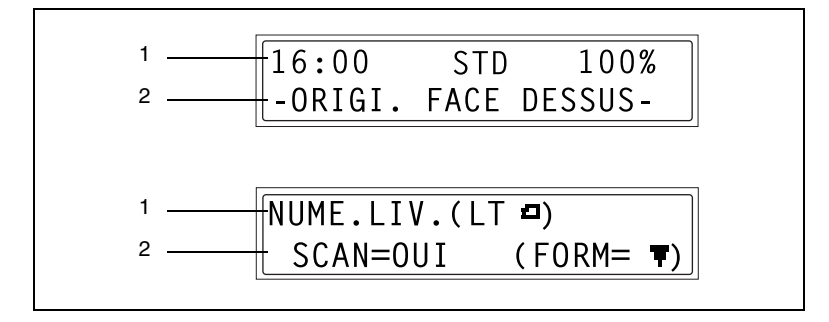

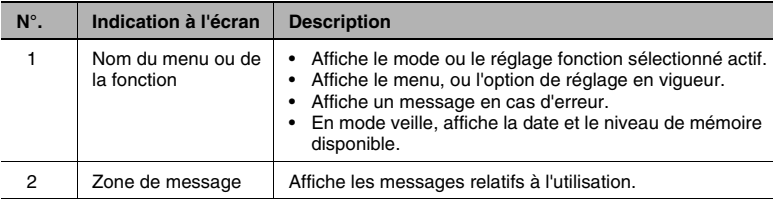

#### <span id="page-19-1"></span>**Liste des symboles**

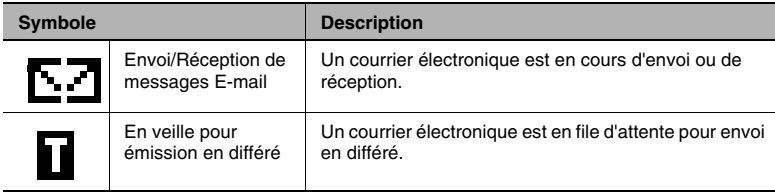

### <span id="page-20-0"></span>**2.6.3 Saisie de caractères texte**

Cette section décrit la manière de saisir des caractères texte lors de l'enregistrement de la destination ou de la saisie de noms, par exemple pour les touches de numérotation 1-touche.

#### <span id="page-20-1"></span>**Utilisation des touches**

Le clavier numérique permet de saisir des chiffres, du texte ou des symboles.

Appuyez sur la touche [123/ABC] pour faire passer le clavier du mode saisie chiffres au mode saisie lettres/symboles et inversement.

Pour indiquer la saisie de chiffres, le signe "[1]" apparaît sur l'afficheur.

Pour indiquer la saisie de lettres ou de symboles, le signe "[A]" apparaît sur l'afficheur.

Les listes suivantes indiquent les caractères disponibles sous chaque touche du clavier numérique.

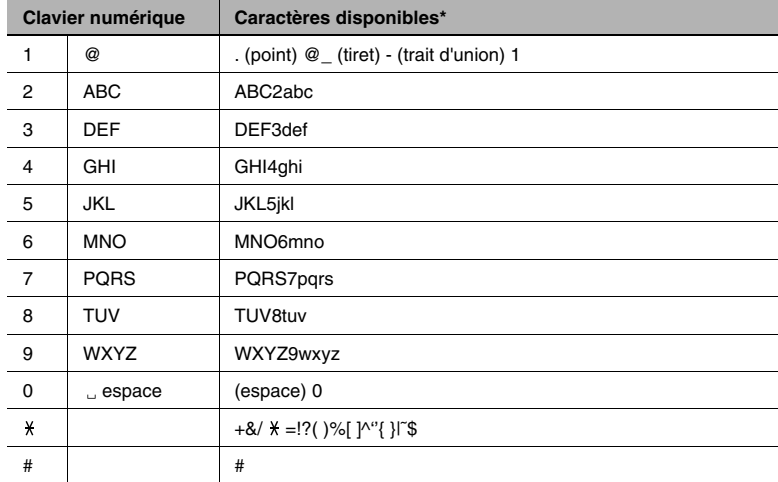

Pour la saisie de numéros de fax et d'adresses E-mail :

Appuyez à plusieurs reprises sur la touche du clavier numérique afin de faire défiler le caractère ou le symbole recherché jusqu'à ce qu'il apparaisse sur l'afficheur.

#### *Pour les noms des destinataires :*

Modèles métriques

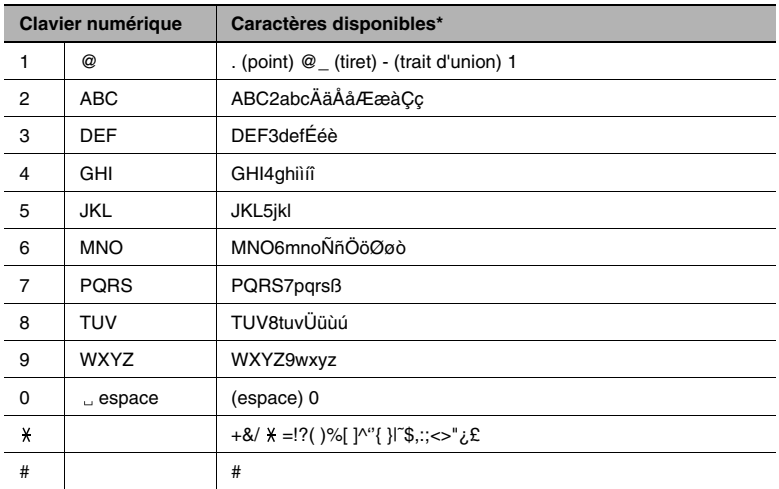

#### Models en pouces

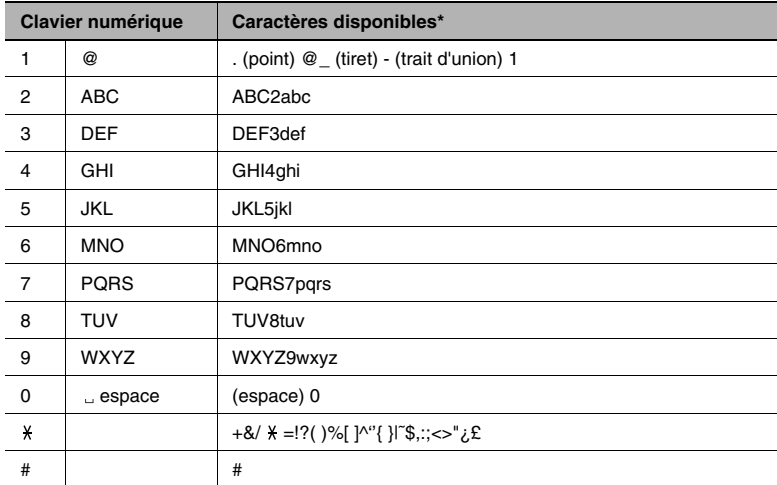

\* Appuyez à plusieurs reprises sur la touche du clavier numérique afin de faire défiler le caractère ou le symbole recherché jusqu'à ce qu'il apparaisse sur l'afficheur.

<span id="page-22-0"></span>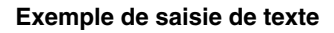

Pour entrer le texte "NJ Office"

Le curseur clignote à sa position actuelle en alternance avec le caractère.

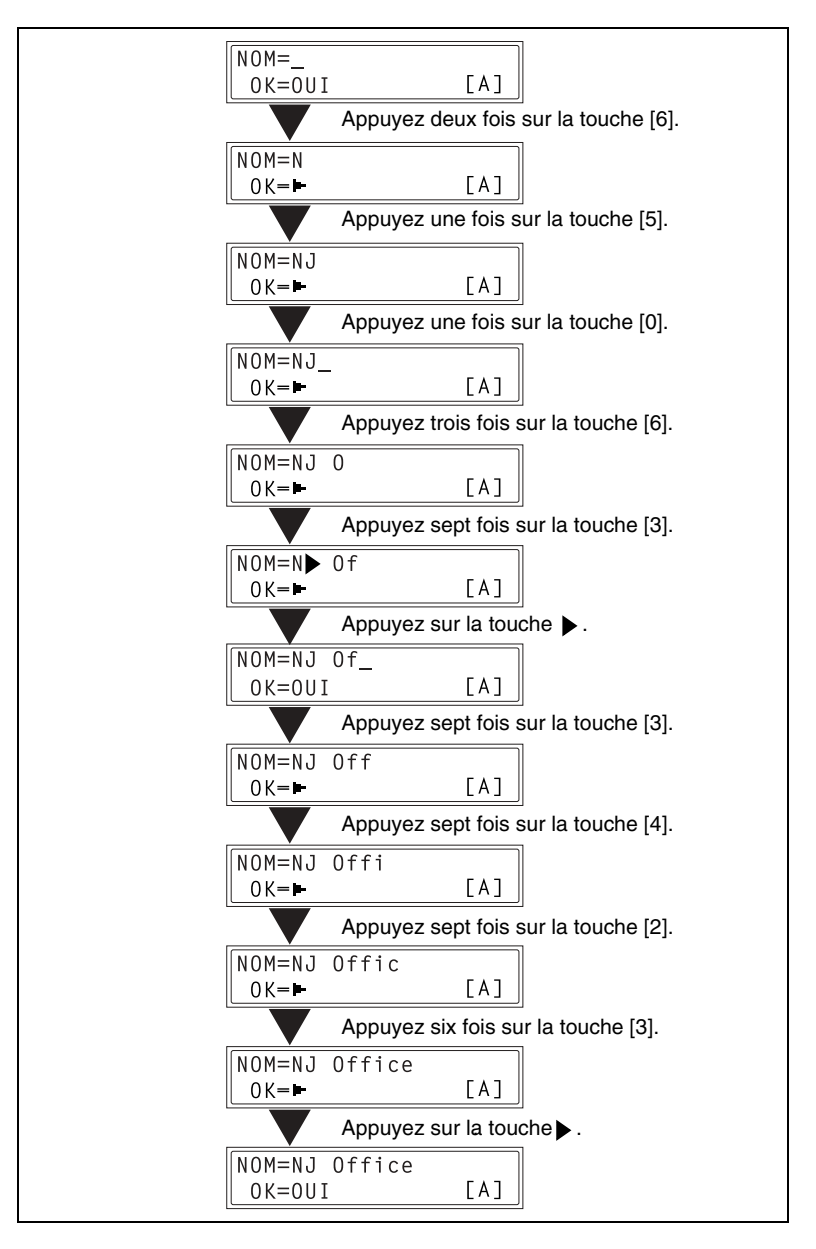

#### <span id="page-23-0"></span>**Notes sur la saisie et la correction de texte**

Maintenez la touche [Non] enfoncée pendant une seconde ou plus afin d'effacer tout le texte introduit dans un champ de réglage.

Pour n'effacer qu'une partie du texte seulement, appuyez sur les touches et pour déplacer le curseur (\_) sur le caractère à effacer, puis appuyez sur la touche [Non].

Pour entrer une espace, appuyez sur la touche [0] du clavier numérique.

Lors de la saisie de texte, appuyez sur la touche  $\blacktriangleright$  avant d'introduire le caractère suivant si celui-ci est identique au caractère en cours. (Veuillez vous reporter à *["Exemple de saisie de texte" à la page](#page-22-0) 2-13*.)

Pour changer un caractère qui a été saisi, appuyez sur les touches  $\blacktriangleleft$  et pour déplacer le curseur () sur le caractère à remplacer, appuyez sur la touche [Non] pour effacer le caractère, et tapez ensuite le caractère correct.

## <span id="page-24-2"></span><span id="page-24-0"></span>**2.7 Utiliser PageScope Light**

## <span id="page-24-1"></span>**2.7.1 Présentation de PageScope Light**

PageScope Light est un utilitaire de contrôle de périphériques fourni par le serveur HTTP intégré à la carte interface réseau. Cet utilitaire peut être employé comme interface avec un navigateur Web pour contrôler à distance le copieur et la carte interface réseau.

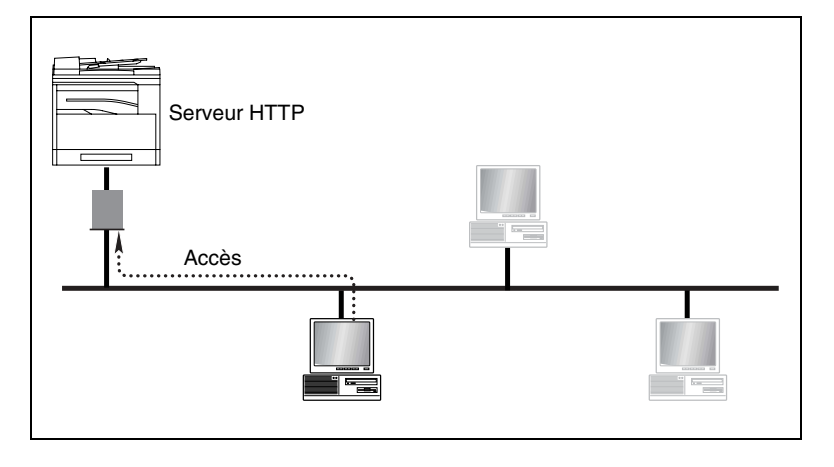

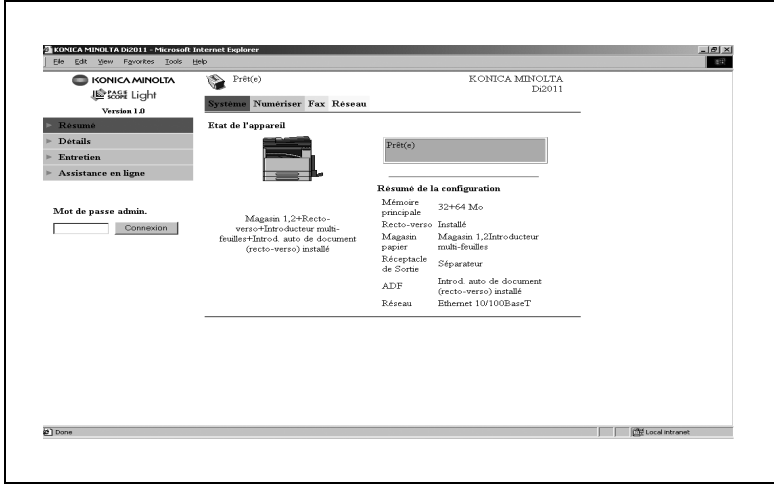

Voici quelques exemples des types de tâches qui peuvent être effectuées avec PageScope Light.

- Réglage/changement des paramètres réseau
- ❍ Paramètres TCP/IP
- ❍ Paramètres SMTP
- ❍ Paramètres POP3
- ❍ Paramètres FTP
- Ajout/changement des adresses e-mail
- ❍ Réglages numérotation 1-touche
- ❍ Réglages numérotation abrégée
- ❍ Paramètres de numérotation groupe
- ❍ Réglages numérotation abrégée (ajout d'une adresse de serveur FTP)

## <span id="page-26-0"></span>**2.7.2 Configuration minimale requise**

PageScope Light peut être utilisé avec les environnements système suivants.

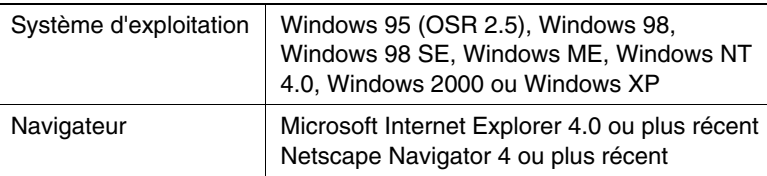

## <span id="page-26-1"></span>**2.7.3 Accéder à PageScope Light**

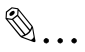

#### **Remarque**

*Pour pouvoir utiliser PageScope Light, on doit avoir préalablement spécifié sur le panneau de contrôle du copieur, les paramètres Adresse IP, Masque sous-réseau, et Passerelle. Pour plus d'informations sur la spécification de ces paramètres, voir ["Paramètres Réseau" à la page](#page-39-2) 3-10.*

L'accès à PageScope Light se fait directement à partir d'un navigateur Web.

- **1** Lancez le navigateur Web.
- **2** Entrez l'adresse IP du copieur dans la case "Adresse", puis appuyez sur la touche [Entrée]. http://<copieur\_IP\_address>/
	- ❍ (Exemple) Si l'adresse IP du copieur est 192.168.0.100, tapez : http://192.168.0.100/
- **3** L'écran PageScope Light s'affiche.

## <span id="page-26-2"></span>**2.7.4 Utiliser PageScope Light**

PageScope Light s'utilise comme que toutes les autres pages Web ou Internet. Cliquez sur les liens pointant sur une page pour vous y rendre, et utilisez les boutons [Précédent] et [Suivant] pour naviguer sur les pages qui ont déjà été chargées.

## <span id="page-27-0"></span>**2.7.5 A propos de l'organisation de l'écran**

L'écran suivant s'affiche lorsque vous accédez à PageScope Light.

# ✎

#### **Remarque**

*Les copies d'écran reproduites dans ce manuel peuvent différer de l'affichage réel à l'écran. Elles peuvent aussi être modifiées sans préavis.* 

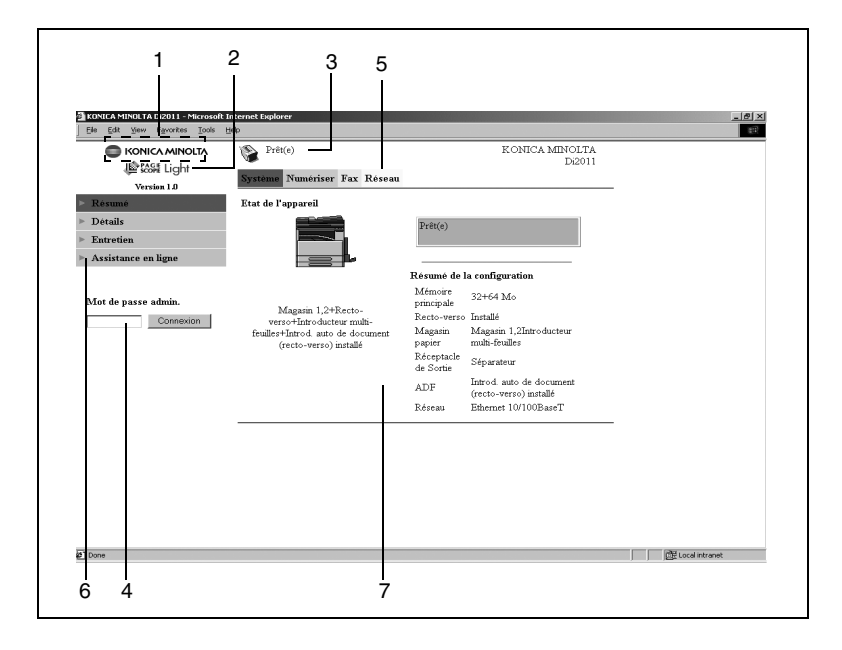

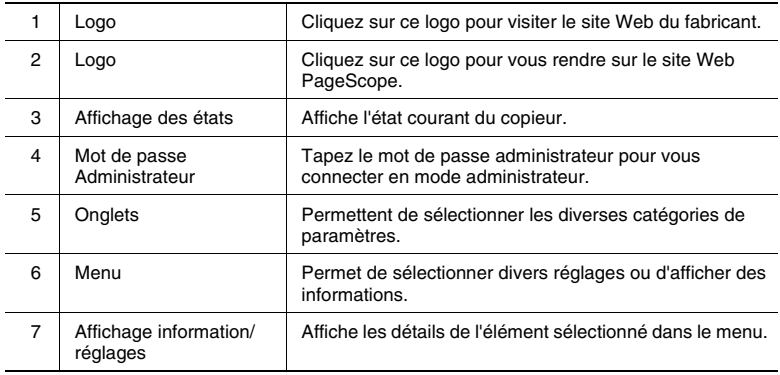

## <span id="page-28-0"></span>**2.7.6 Connexion comme Administrateur**

Certains des paramètres disponibles dans PageScope Light ne peuvent être modifiés que par un administrateur. Ces paramètres ne s'affichent que lorsque vous vous connectez en mode Administrateur.

#### <span id="page-28-1"></span>**Se connecter en mode Administrateur**

- **1** Tapez le mot de passe administrateur dans la case "Mot de passe admin." du côté gauche de l'écran.
- **2** Cliquez sur le bouton [Connexion] pour vous connecter en mode administrateur.

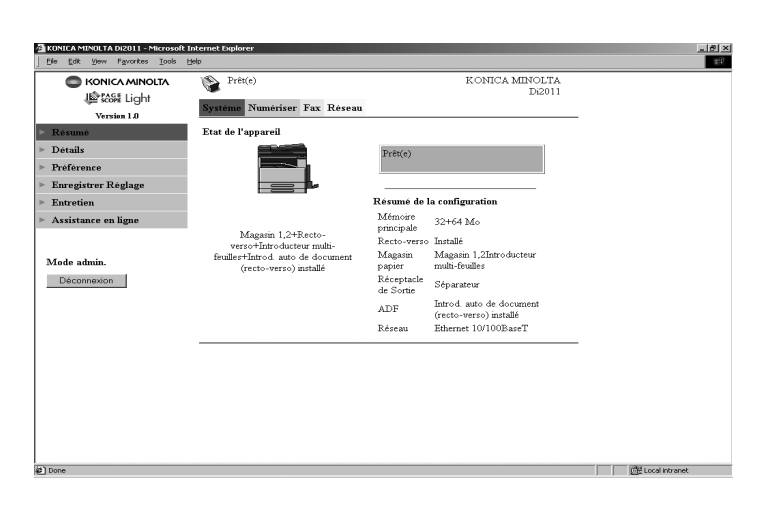

**3** Pour vous déconnecter, cliquez sur le bouton [Déconnexion].

## $\mathbb{S}$ ... **Remarque**

*Le mot de passe par défaut pour le mode Administrateur est "sysadm".*

*Veillez à changer le mot de passe administrateur avant d'utiliser le mode Administrateur.*

*Si aucune opération n'est effectuée pendant 10 minutes, PageScope Light se déconnecte automatiquement.*

*Le copieur ne peut pas être utilisé lorsque vous êtes connecté à PageScope Light en mode Administrateur.*

<span id="page-30-0"></span>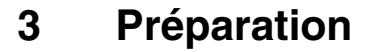

## <span id="page-30-1"></span>**3.1 Connexion à un réseau LAN**

Ce copieur prend en charge le protocole TCP/IP utilisé par les réseaux LAN. Afin d'utiliser ce protocole, le copieur doit être raccordé au réseau à l'aide d'un câble LAN.

#### <span id="page-30-2"></span>**Raccordement du câble LAN**

Insérez le connecteur d'une extrémité du câble LAN dans le port Réseau (marqué "LAN") sur le côté gauche du copieur, et le connecteur de l'autre extrémité dans un port ouvert du hub réseau.

✎

#### **Conseil**

*Le port Réseau est situé sur le côté gauche du copieur.*

*Utilisez un câble LAN de Catégorie 5 ou 5E.*

*Le câble LAN n'est pas fourni.*

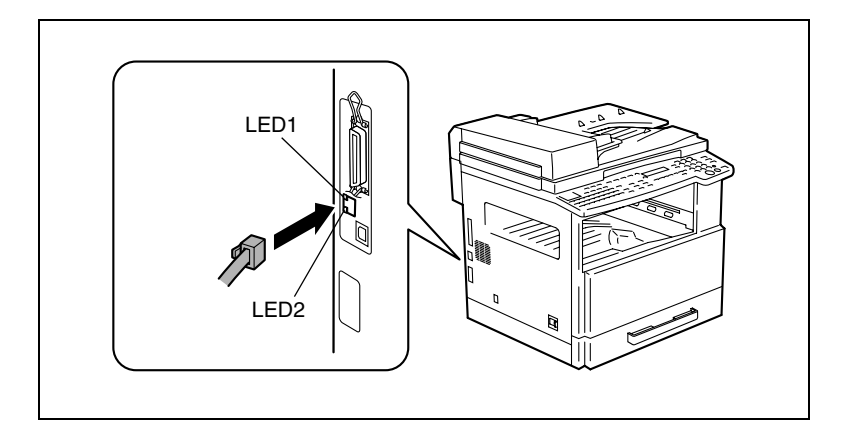

## A propos des témoins lumineux (LED)

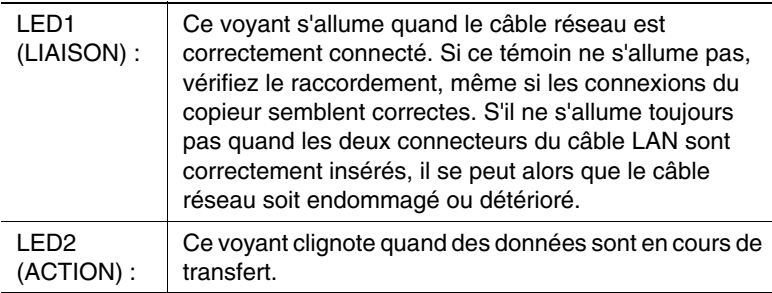

## <span id="page-32-0"></span>**3.2 Spécification des Paramètres Réseau**

Selon l'environnement réseau dans lequel le copieur se trouve, il peut y avoir certaines restrictions sur les fonctions réseau qui peuvent être utilisées par ce copieur. Spécifiez les paramètres réseau selon les besoins des fonctions et environnement nécessaires à votre configuration.

On peut spécifier les paramètres réseau à partir du panneau de contrôle du copieur ou en mode Administrateur sous PageScope Light.

## <span id="page-32-1"></span>**3.2.1 Aperçu des paramètres réseau**

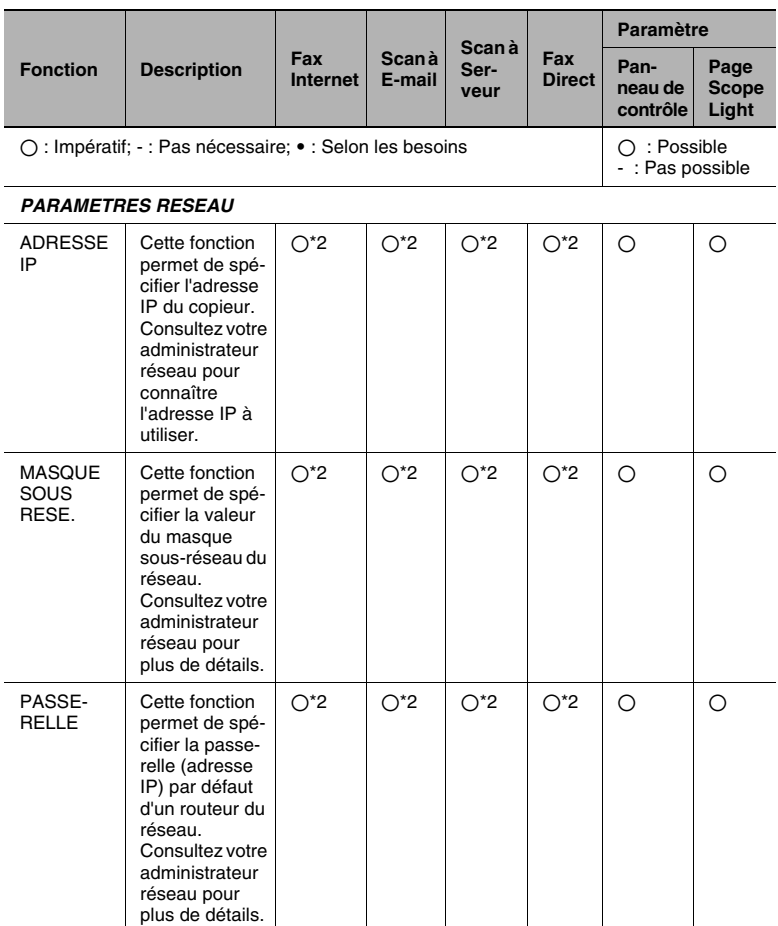

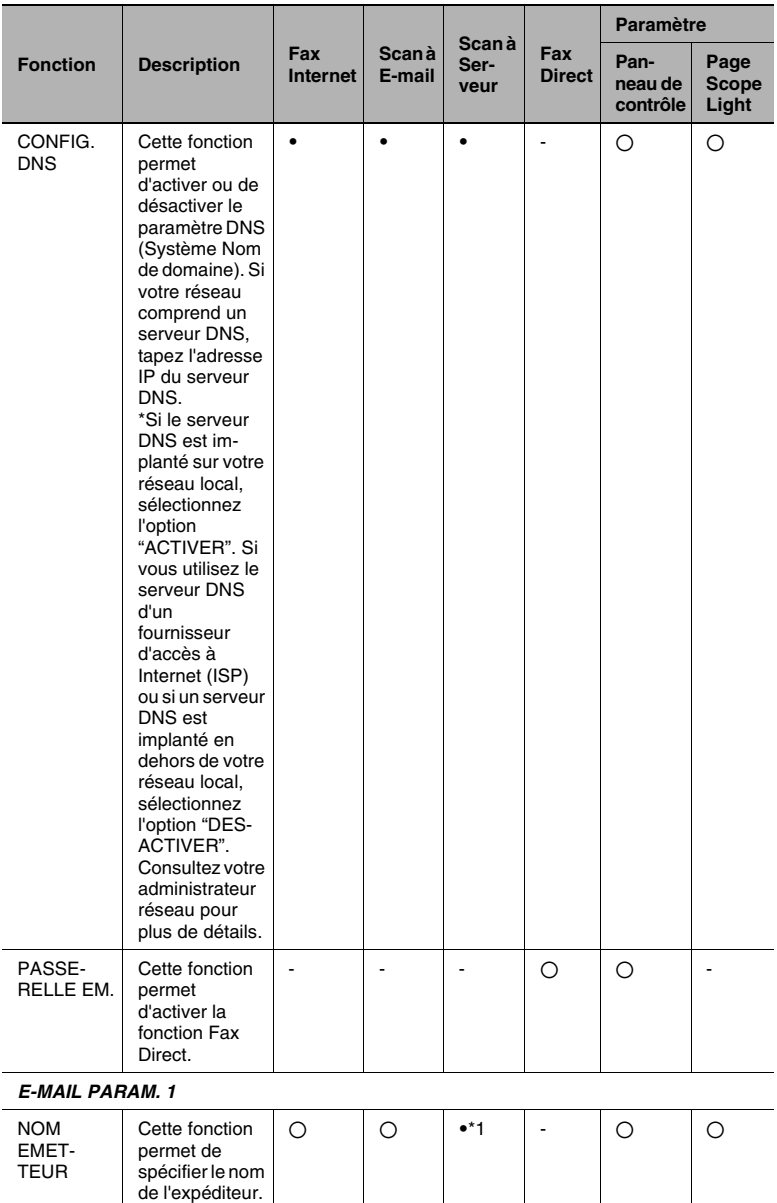

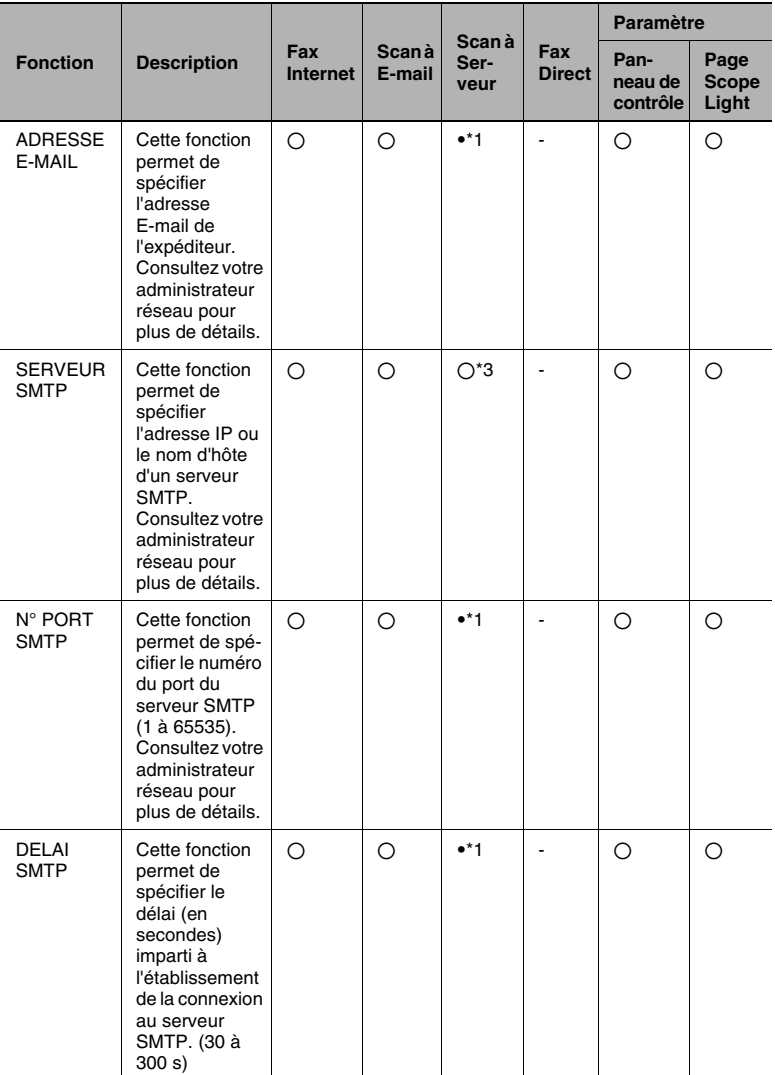

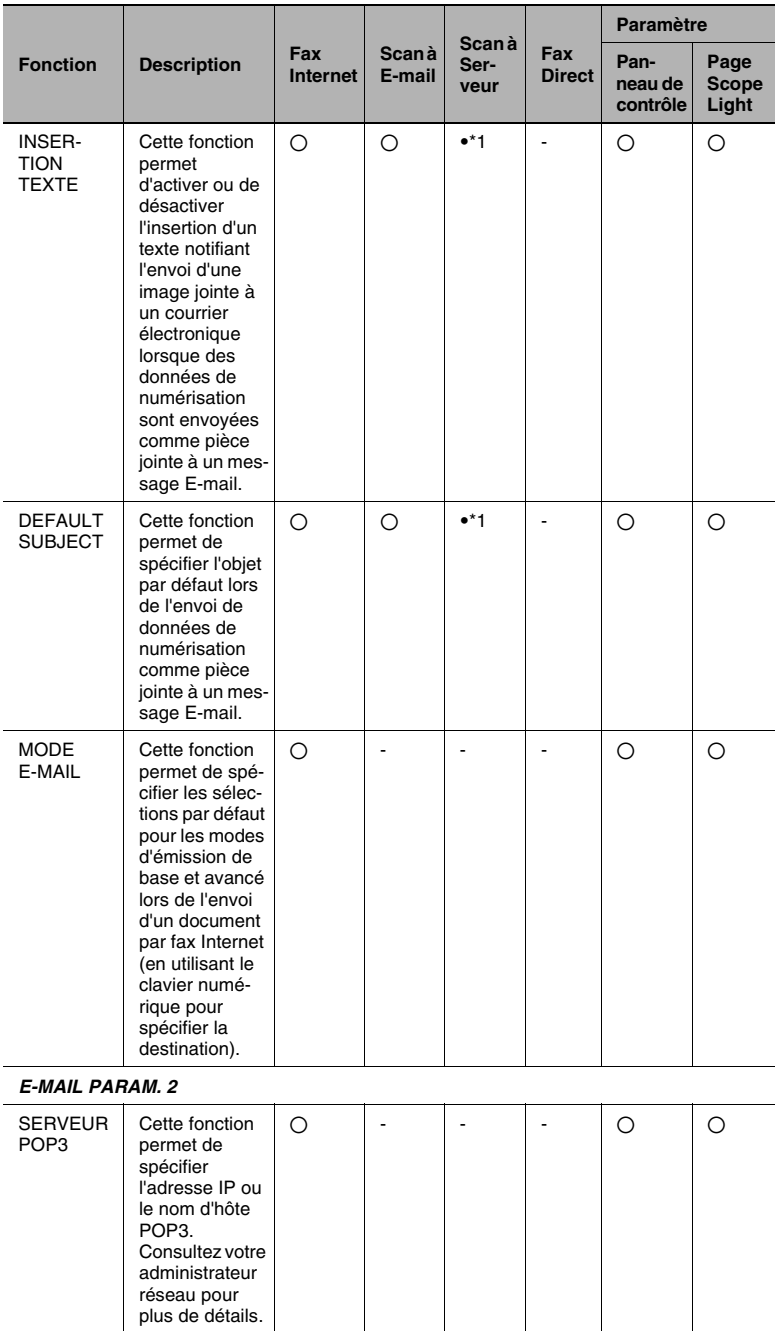
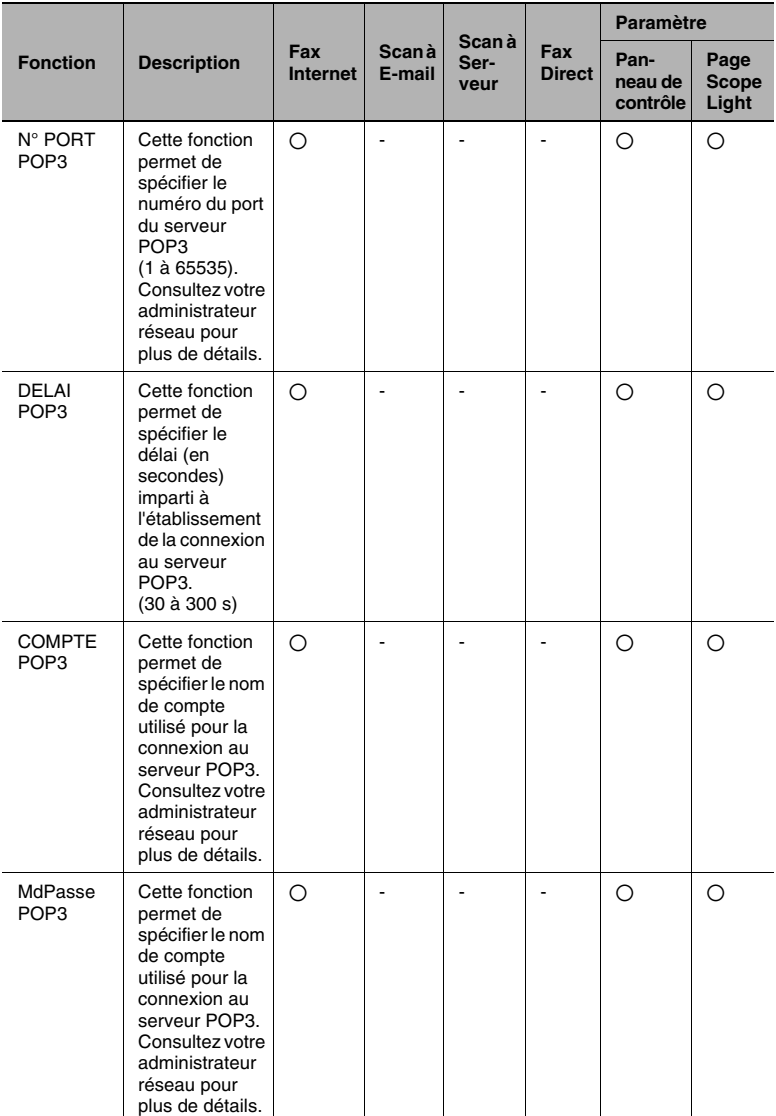

T

m

т

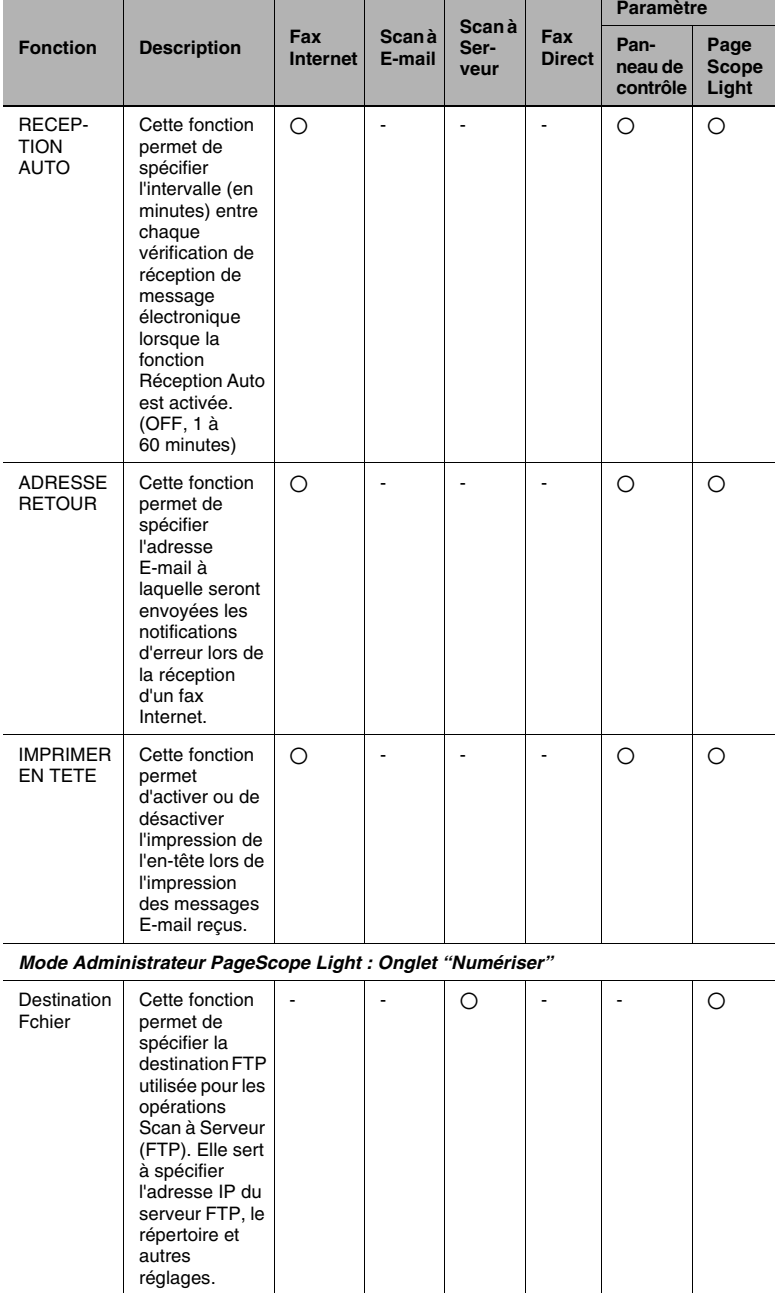

f

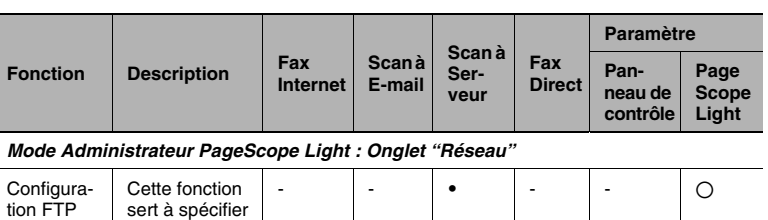

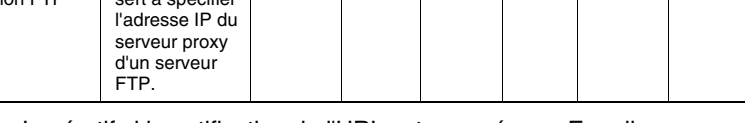

\*1 : Impératif si la notification de l'URL est envoyée par E-mail.

\*2 : Peut aussi être assignée automatiquement par le serveur DHCP.

\*3 : S'il n'y a pas de serveur SMTP disponible sur le réseau, tapez

"0.0.0.0" dans le champ Adresse IP.

# **3.2.2 Spécification des paramètres sur le panneau de contrôle**

## **3.2.2.1 Paramètres Réseau**

Ces paramètres peuvent être spécifiés dans le menu "PARAMETRES RESEAU" du mode Utilitaires.

Cette section décrit la manière de paramétrer les fonctions suivantes.

- ADRESSE IP
- **MASQUE SOUS RESE.**
- PASSERELLE
- CONFIG DNS
- PASSERELLE EM.

✎

#### **Remarque**

*Consultez votre Administrateur réseau avant de modifier un seul des paramètres réseau.*

✎

### **Conseil**

*Si vous souhaitez annuler une modification avant qu'elle ne soit validée, appuyez sur la touche [Non]. Appuyez sur la touche [Oui] lorsque le message "ARRET REGLAGES?" apparaît.*

#### **Réglage de l'adresse IP**

**1** Appuyez sur la touche [Utilitaires].

Le menu du mode Utilitaires s'affiche.

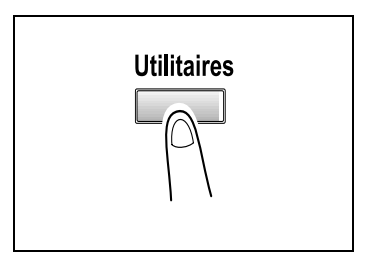

2 Appuyez sur la touche  $\triangle$  ou  $\nabla$ jusqu'à ce que "PARAMETRES RESEAU" apparaisse.

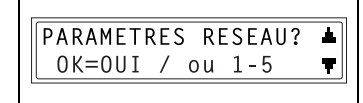

**3** Appuyez sur la touche [1] du clavier numérique pour sélectionner "ADRESSE IP".

ADRESSE IP  $\mathbf{1}$ 

4 Appuyez sur la touche  $\blacktriangleleft$  et  $\blacktriangleright$ pour sélectionner "AUTO" ou "SPECIF.", puis appuyez sur la touche [Oui].

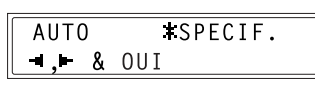

- ❍ Si vous sélectionnez "AUTO", l'adresse IP sera obtenue automatiquement auprès du serveur DHCP. L'écran PARAMETRES RESEAU s'affiche.
- ❍ Si vous sélectionnez "SPECIF.", l'écran de saisie de l'adresse IP apparaît. (Passez à l'étape 5.)

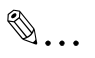

#### **Remarque**

*"AUTO" n'est disponible que s'il y a un serveur DHCP sur le réseau. Si "AUTO" est sélectionné, il n'y a pas besoin de spécifier le paramètre masque sous-réseau ou passerelle.*

*Si l'on utilise une adresse IP fixe, il faut sélectionner "Adresse IP dans mémoire NVRAM" dans PageScope Light. Sélectionnez cette option dans l'écran qui s'affiche après avoir cliqué sur "Configuration TCP/IP" dans le menu de l'onglet "Réseau".* 

**5** Sur le clavier numérique, tapez l'adresse IP du copieur.

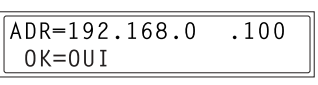

- ❍ L'illustration ci-contre donne un exemple d'adresse IP. Consultez votre Administrateur réseau pour plus de détails sur ce paramétrage.
- **6** Appuyez sur la touche [Oui].

L'écran PARAMETRES RESEAU s'affiche. Pour enregistrer ces réglages dans le copieur, celui-ci doit être éteint puis rallumé.

- **7** L'écran PARAMETRES RESEAU étant affiché, appuyez sur la touche [Non] ou [Initialisation] de manière à faire apparaître le message "PLEASE RE-START POWER SUPPLY OFF/ON".
- **8** Placez l'interrupteur du copieur en position "O", puis "I" pour redémarrer le copieur.

#### **Spécification du masque sous-réseau**

- **1** Dans le menu "PARAMETRES RESEAU" du mode Utilitaires, appuyez sur la touche [2] du clavier numérique pour sélectionner "MASQUE SOUS RESE."
- **2** Sur le clavier numérique, entrez la valeur du masque sous-réseau.
	- ❍ L'illustration ci-contre donne un exemple de masque

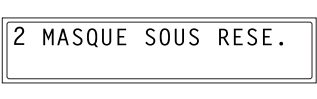

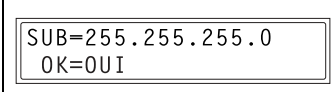

sous-réseau. Consultez votre Administrateur réseau pour plus de détails sur ce paramétrage.

**3** Appuyez sur la touche [Oui].

L'écran PARAMETRES RESEAU s'affiche. Pour enregistrer ces réglages dans le copieur, celui-ci doit être éteint puis rallumé.

- **4** L'écran PARAMETRES RESEAU étant affiché, appuyez sur la touche [Non] ou [Initialisation] de manière à faire apparaître le message "PLEASE RE-START POWER SUPPLY OFF/ON".
- **5** Placez l'interrupteur du copieur en position "O", puis "I" pour redémarrer le copieur.

 $\mathsf{S}\mathsf{U}\text{-}\mathsf{6}$  3-13

## **Spécification de la passerelle (par défaut)**

- **1** Dans le menu "PARAMETRES RESEAU" du mode Utilitaires, appuyez sur la touche [3] du clavier numérique pour sélectionner "PASSERELLE"
- **2** Sur le clavier numérique, tapez l'adresse IP de la passerelle.

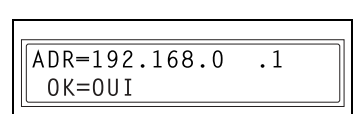

3 PASSERELLE

- ❍ L'illustration ci-contre donne un exemple d'adresse de passerelle. Consultez votre Administrateur réseau pour plus de détails sur ce paramétrage.
- **3** Appuyez sur la touche [Oui].

L'écran PARAMETRES RESEAU s'affiche. Pour enregistrer ces réglages dans le copieur, celui-ci doit être éteint puis rallumé.

- **4** L'écran PARAMETRES RESEAU étant affiché, appuyez sur la touche [Non] ou [Initialisation] de manière à faire apparaître le message "PLEASE RE-START POWER SUPPLY OFF/ON".
- **5** Placez l'interrupteur du copieur en position "O", puis "I" pour redémarrer le copieur.

## **Spécification de la configuration DNS**

- **1** Dans le menu "PARAMETRES RESEAU" du mode Utilitaires, appuyez sur la touche [4] du clavier numérique pour sélectionner "CONFIG. DNS".
- 2 Appuyez sur la touche  $\triangleleft$  et  $\triangleright$ pour sélectionner "DESACT." ou "ACTIVER", puis appuyez sur la touche [Oui].

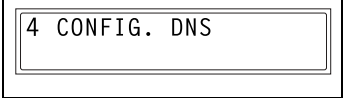

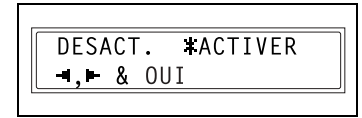

- ❍ Si vous sélectionnez "DESACT.", l'écran PARAMETRES RESEAU apparaît.
- ❍ Si vous sélectionnez "ACTIVER", l'écran de saisie de l'adresse IP du serveur DNS apparaît. (Passez à l'étape 3.)
- **3** Sur le clavier numérique, tapez l'adresse IP du serveur DNS.

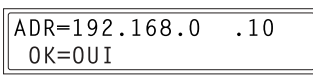

**4** Appuyez sur la touche [Oui].

L'écran PARAMETRES RESEAU s'affiche. Pour enregistrer ces réglages dans le copieur, celui-ci doit être éteint puis rallumé.

- **5** L'écran PARAMETRES RESEAU étant affiché, appuyez sur la touche [Non] ou [Initialisation] de manière à faire apparaître le message "PLEASE RE-START POWER SUPPLY OFF/ON".
- **6** Placez l'interrupteur du copieur en position "O", puis "I" pour redémarrer le copieur.

# **Spécification du paramètre émission passerelle**

**1** Dans le menu "PARAMETRES RESEAU" du mode Utilitaires, appuyez sur la touche [5] du clavier numérique pour sélectionner "PASSERELLE EM."

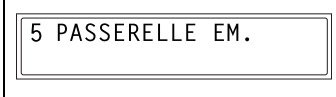

 $\mathbf{r}$ 

2 Appuyez sur la touche  $\blacktriangleleft$  et  $\blacktriangleright$ pour sélectionner "DESACT." ou "ACTIVER", puis appuyez sur la touche [Oui].

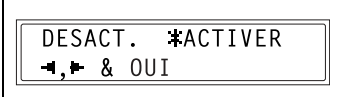

L'écran PARAMETRES RESEAU s'affiche.

#### **3.2.2.2 Spécification des paramètres E-mail (menu "E-MAIL PARAM. 1")**

Les réglages de la fonction E-MAIL PARAM. 1 sont spécifiés à partir du menu "E-MAIL PARAM. 1" du mode Utilitaires.

Cette section décrit la manière de paramétrer les fonctions suivantes.

- NOM EMETTEUR
- ADRESSE E-MAIL
- **SERVEUR SMTP**
- N° PORT SMTP
- DELAI SMTP
- **INSERTION TEXTE**
- DEFAULT SUBJECT
- MODE E-MAIL

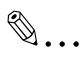

#### **Conseil**

*Si vous souhaitez annuler une modification d'un paramètre réseau avant qu'elle ne soit validée, appuyez sur la touche [Non]. Appuyez sur la touche [Oui] lorsque le message "ARRET REGLAGES?" apparaît.*

Le menu du mode Utilitaires s'affiche.

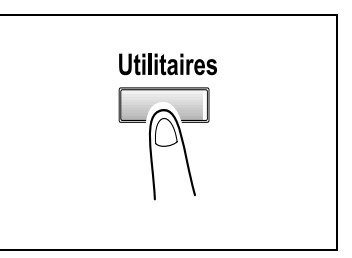

2 Appuyez sur la touche  $\triangle$  ou  $\nabla$ jusqu'à ce que "E-MAIL PARAM. 1" apparaisse.

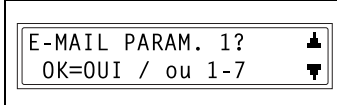

**3** Appuyez sur la touche [1] du clavier numérique pour sélectionner "NOM EMETTEUR".

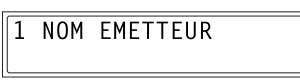

- **4** Tapez le nom de l'émetteur.
	- ❍ Pour plus d'informations sur la saisie de texte, voir *["Saisie de](#page-20-0)  [caractères texte" à la page](#page-20-0) 2-11*.

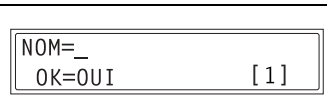

- ❍ Le nom de l'émetteur peut comporter jusqu'à 20 caractères maxi.
- **5** Appuyez sur la touche [Oui].

L'écran E-MAIL PARAM. 1 réapparaît.

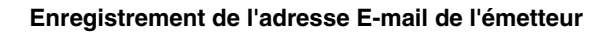

- **1** Dans le menu "E-MAIL PARAM. 1" du mode Utilitaires, appuyez sur la touche [2] du clavier numérique pour sélectionner "ADRESSE E-MAIL".
- **2** Introduisez l'adresse E-mail du copieur.
	- ❍ Pour plus d'informations sur la saisie de texte, voir *["Saisie de](#page-20-0)  [caractères texte" à la page](#page-20-0) 2-11*.

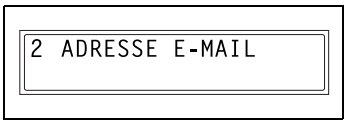

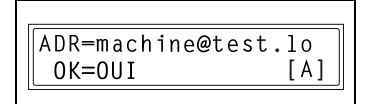

- ❍ Le nom de l'émetteur peut comporter jusqu'à 64 caractères maxi.
- ❍ Consultez votre Administrateur réseau pour connaître l'adresse E-mail à utiliser.
- ❍ Si vous ne recevez pas de messages électroniques sur le copieur, tapez l'adresse E-mail de l'Administrateur réseau.
- **3** Appuyez sur la touche [Oui].

L'écran E-MAIL PARAM. 1 réapparaît.

# **Spécification de l'adresse du serveur SMTP**

- **1** Dans le menu "E-MAIL PARAM. 1" du mode Utilitaires, appuyez sur la touche [3] du clavier numérique pour sélectionner "SERVEUR SMTP".
- **2** Tapez l'adresse IP ou le nom d'hôte du serveur SMTP.
	- ❍ Pour plus d'informations sur la saisie de texte, voir *["Saisie de](#page-20-0)  [caractères texte" à la page](#page-20-0) 2-11*.
	- ❍ Le nom d'hôte peut comporter jusqu'à 64 caractères maxi.
	- ❍ Les paramètres DNS doivent avoir été spécifiés avant que l'on puisse spécifier le nom d'hôte du serveur SMTP.
	- ❍ L'illustration ci-contre donne un exemple de nom d'hôte. Consultez votre Administrateur réseau pour plus de détails sur ce paramétrage.
- **3** Appuyez sur la touche [Oui].

L'écran E-MAIL PARAM. 1 réapparaît.

# **Spécification du numéro de port SMTP (fonction "SMTP PORT NO.")**

- **1** Dans le menu "E-MAIL PARAM. 1" du mode Utilitaires, appuyez sur la touche [4] du clavier numérique pour sélectionner "SMTP PORT NO."
- **2** Tapez le numéro du port du serveur SMTP.
	- ❍ Pour plus d'informations sur la saisie de texte, voir *["Saisie de](#page-20-0)  [caractères texte" à la page](#page-20-0) 2-11*.
	- ❍ Le numéro de port peut être réglé entre 1 et 65535.
	- ❍ On utilise normalement le numéro de port 25.
- **3** Appuyez sur la touche [Oui].

L'écran E-MAIL PARAM. 1 réapparaît.

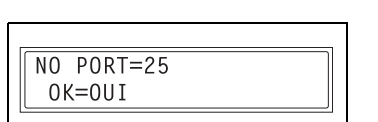

4 SMTP PORT NO.

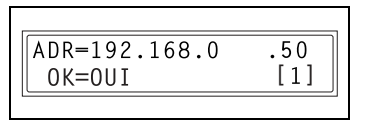

**3 SERVEUR SMTP** 

# **Spécification du délai de connexion au serveur SMTP (fonction "DELAI SMTP")**

- **1** Dans le menu "E-MAIL PARAM. 1" du mode Utilitaires, appuyez sur la touche [5] du clavier numérique pour sélectionner "DELAI SMTP".
- **2** Tapez le délai voulu (en secondes).
	- ❍ Pour plus d'informations sur la saisie de texte, voir *["Saisie de](#page-20-0)  [caractères texte" à la page](#page-20-0) 2-11*.
	- ❍ Le délai d'établissement de la connexion peut être réglé entre 30 et 300 secondes.
- **3** Appuyez sur la touche [Oui].

L'écran E-MAIL PARAM. 1 réapparaît.

## **Spécifier l'option d'insertion d'un descriptif texte (fonction "INSERTION TEXTE")**

- **1** Dans le menu "E-MAIL PARAM. 1" du mode Utilitaires, appuyez sur la touche [6] du clavier numérique pour sélectionner "INSERTION TEXTE".
- 2 Appuyez sur les touches  $\triangleq$  et pour sélectionner "ON" ou "OFF", et appuyez ensuite sur la touche [Oui]. L'écran E-MAIL PARAM. 1 réapparaît.

6 INSERTION TEXTE

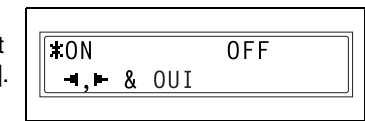

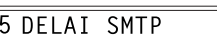

 $MINUTEUR = 30s(30-300)$ 

 $0K = 0U1$ 

## **Spécification de la ligne objet par défaut**

**1** Dans le menu "E-MAIL PARAM. 1" du mode Utilitaires, appuyez sur la touche [7] du clavier numérique pour sélectionner "DEFAULT SUBJECT".

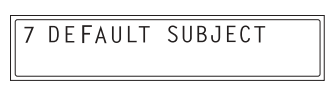

- **2** Tapez le texte pour la ligne objet par défaut.
	- ❍ Pour plus d'informations sur la saisie de texte, voir *["Saisie de](#page-20-0)  [caractères texte" à la page](#page-20-0) 2-11*.

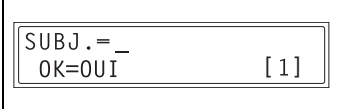

- ❍ L'objet par défaut peut comporter jusqu'à 20 caractères maxi.
- **3** Appuyez sur la touche [Oui].

L'écran E-MAIL PARAM. 1 réapparaît.

#### **Spécification des paramètres du mode E-mail**

Cette fonction spécifie les réglages par défaut pour les modes d'émission de base et avancé lors de l'envoi d'un document par fax Internet (en utilisant le clavier numérique pour spécifier la destination).

Il y a deux modes d'émission : de Base et Avancé. Ces réglages permettent de spécifier le format maximum, la résolution maximum, et la méthode d'encodage à utiliser lors de l'envoi d'un document.

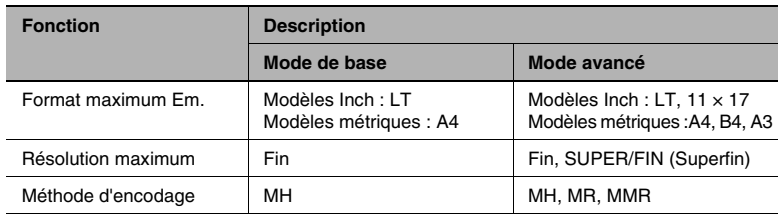

Si l'on envoie un fax Internet avec un format, une résolution ou une méthode d'encodage non pris en charge par l'appareil récepteur, il se peut que le document soit illisible à l'arrivée. Pour l'envoi d'un document par fax Internet, les paramètres devraient être spécifiés en fonction du périphérique récepteur. Si ce paramétrage est correctement spécifié, le document sera envoyé avec les réglages qui conviennent à l'appareil récepteur même si ces réglages sont effectués au moment où le document est envoyé.

- **1** Dans le menu "E-MAIL PARAM. 1" du mode Utilitaires, appuyez sur la touche [8] du clavier numérique pour sélectionner "MODE E-MAIL".
- 2 Appuyez sur la touche  $\leftarrow$  et pour sélectionner le mode de numérisation ("DE BASE" ou "AVANCE"), et appuyez sur la touche [Oui].

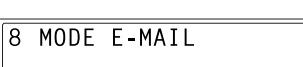

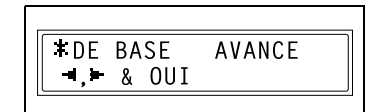

- ❍ Si vous sélectionnez "AVANCE", l'écran qui apparaît vous permet de spécifier le format maximum de document qui peut être envoyé. (Passez à l'étape 3.)
- ❍ Si vous sélectionnez "DE BASE", l'écran E-MAIL PARAM.1 réapparaît.

**3** Appuyez sur les touches  $\blacktriangleleft$  et  $\blacktriangleright$ pour sélectionner le format maximal pour l'envoi de document (modèles Inch: "LT" ou "11  $\times$  17"; modèles métriques : "A4", "B4", ou "A3"), et appuyez sur la touche [Oui].

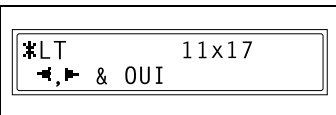

- ❍ Si l'on appuie sur la touche [Oui], l'écran qui apparaît vous permet de spécifier la résolution maximum.
- 4 Appuyez sur la touche  $\triangleleft$  et  $\triangleright$ pour sélectionner le résolution maximum ("FIN" ou "SUPER/FIN"), et appuyez sur la touche [Oui].

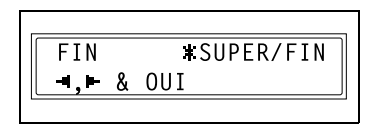

- ❍ Si l'on appuie sur la touche [Oui], l'écran qui apparaît vous permet de spécifier la méthode de compression.
- **5** Appuyez sur les touches  $\leftarrow$  et pour sélectionner la méthode de compression ("MH", "MR", ou "MMR").

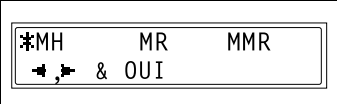

**6** Appuyez sur la touche [Oui].

L'écran E-MAIL PARAM. 2 réapparaît.

#### **3.2.2.3 Spécification des Paramètres E-mail (Menu "E-MAIL PARAM. 2")**

Les réglages de la fonction E-MAIL PARAM. 2 sont spécifiés à partir du menu "E-MAIL PARAM. 2" du mode Utilitaires.

Cette section décrit la manière de paramétrer les fonctions suivantes.

- **SERVEUR POP3**
- N° PORT POP3
- **DELAI POP3**
- COMPTE POP3
- MdPasse POP3
- **BECEPTION AUTO**
- ADRESSE RETOUR
- **IMPRIMER EN TETE**

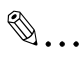

#### **Conseil**

*Si vous souhaitez annuler une modification d'un paramètre réseau avant qu'elle ne soit validée, appuyez sur la touche [Non]. Appuyez sur la touche [Oui] lorsque le message "ARRET REGLAGES?" apparaît.*

A

ŦI

## **Spécification de l'adresse du serveur POP3**

**1** Appuyez sur la touche [Utilitaires]. Le menu du mode Utilitaires s'affiche.

- 2 Appuyez sur la touche  $\triangle$  ou  $\nabla$ jusqu'à ce que "E-MAIL PARAM. 2" apparaisse.
- **3** Appuyez sur la touche [1] du clavier numérique pour sélectionner "SERVEUR POP3".

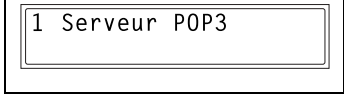

E-MAIL PARAM, 2?

OK=OUI / ou 1-8

**Utilitaires** 

- **4** Tapez l'adresse IP ou le nom d'hôte du serveur POP3.
	- ❍ Pour plus d'informations sur la saisie de texte, voir *["Saisie de](#page-20-0)  [caractères texte" à la page](#page-20-0) 2-11*.
	- ❍ Le nom d'hôte peut comporter jusqu'à 64 caractères maxi.
	- ❍ Les paramètres DNS doivent avoir été spécifiés avant que l'on puisse spécifier le nom d'hôte du serveur POP3.
	- ❍ L'illustration ci-contre donne un exemple de nom d'hôte. Consultez votre Administrateur réseau pour plus de détails sur ce paramétrage.
- **5** Appuyez sur la touche [Oui].

L'écran E-MAIL PARAM. 2 apparaît.

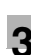

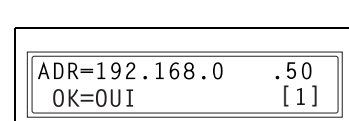

# **Spécification du Numéro de port POP3 (fonction "NO. PORT POP3")**

- **1** Dans le menu "E-MAIL PARAM. 2" du mode Utilitaires, appuyez sur la touche [2] du clavier numérique pour sélectionner "NO. PORT POP3"
- **2** Tapez le numéro du port du serveur POP3.

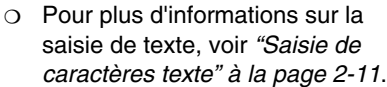

2 NO. PORT POP3

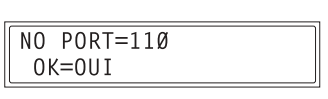

- ❍ Le numéro de port peut être réglé entre 1 et 65535.
- ❍ On utilise normalement le numéro de port 110.
- **3** Appuyez sur la touche [Oui].

L'écran E-MAIL PARAM. 2 réapparaît.

#### **Spécification du Délai de connexion au serveur POP3 (fonction "DELAI POP3")**

- **1** Dans le menu "E-MAIL PARAM. 2" du mode Utilitaires, appuyez sur la touche [3] du clavier numérique pour sélectionner "DELAI POP3".
- **2** Tapez le délai voulu (en secondes).
	- ❍ Pour plus d'informations sur la saisie de texte, voir *["Saisie de](#page-20-0)  [caractères texte" à la page](#page-20-0) 2-11*.
	- ❍ Le délai d'établissement de la connexion peut être réglé entre 30 et 300 secondes.
- **3** Appuyez sur la touche [Oui].

L'écran E-MAIL PARAM. 2 réapparaît.

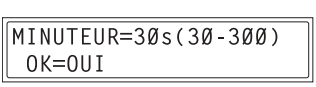

 $3$  DFIAT POP3

### **Spécification du nom de compte POP3**

- **1** Dans le menu "E-MAIL PARAM. 2" du mode Utilitaires, appuyez sur la touche [4] du clavier numérique pour sélectionner "COMPTE POP3".
- **2** Tapez le nom du compte.
	- ❍ Pour plus d'informations sur la saisie de texte, voir *["Saisie de](#page-20-0)  [caractères texte" à la page](#page-20-0) 2-11*.
	- ❍ Le nom de compte peut comporter jusqu'à 64 caractères maxi.
- **3** Appuyez sur la touche [Oui].

L'écran E-MAIL PARAM. 2 réapparaît.

#### **Spécification du mot de passe POP3**

- **1** Dans le menu "E-MAIL PARAM. 2" du mode Utilitaires, appuyez sur la touche [5] du clavier numérique pour sélectionner "MdPasse POP3".
- **2** Tapez le mot de passe.
	- ❍ Pour plus d'informations sur la saisie de texte, voir *["Saisie de](#page-20-0)  [caractères texte" à la page](#page-20-0) 2-11*.
	- ❍ Le mot de passe peut comporter jusqu'à 32 caractères maxi.
	- ❍ L'illustration ci-contre donne un exemple de l'affichage du mot de passe. Consultez votre Administrateur réseau pour plus de détails sur ce paramétrage.
- **3** Appuyez sur la touche [Oui].

L'écran E-MAIL PARAM. 2 réapparaît.

5 MdPasse POP3

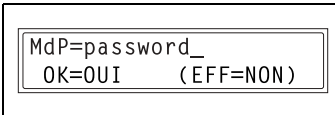

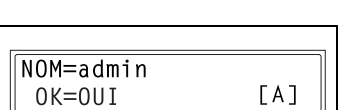

4 COMPTE POP3

## **Paramétrage de la réception automatique**

- **1** Dans le menu "E-MAIL PARAM. 2" du mode Utilitaires, appuyez sur la touche [6] du clavier numérique pour sélectionner "RECEPTION AUTO ".
- 2 Appuyez sur la touche  $\triangleq$  et pour sélectionner "ON" ou "OFF", puis appuyez sur la touche [Oui].

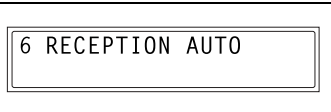

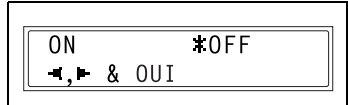

- ❍ Si vous avez sélectionné "ON", l'écran qui apparaît vous permet de spécifier l'intervalle entre chaque vérification de la réception de nouveaux messages. (Passez à l'étape 3.)
- ❍ Si vous sélectionnez "OFF", l'écran E-MAIL PARAM.2 réapparaît.
- **3** Spécifiez l'intervalle (en minutes) pour la recherche de nouveaux messages reçus.
	- ❍ Le délai entre chaque recherche de nouveaux messages peut être réglé entre 1 minute et 60 minutes.
- **4** Appuyez sur la touche [Oui].

L'écran E-MAIL PARAM. 2 réapparaît.

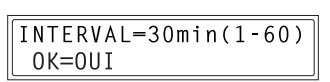

## **Spécification de l'adresse pour la notification du résultat**

**1** Dans le menu "E-MAIL PARAM. 2" du mode Utilitaires, appuyez sur la touche [7] du clavier numérique pour sélectionner "ADRESSE RETOUR".

ADRESSE RETOUR  $7<sup>1</sup>$ 

**2** Tapez l'adresse E-mail à laquelle les notifications d'erreur devront être envoyées.

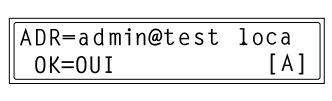

- ❍ Pour plus d'informations sur la saisie de texte, voir *["Saisie de caractères texte" à la page](#page-20-0) 2-11*.
- ❍ L'adresse de retour peut comporter jusqu'à 64 caractères maxi.
- ❍ Normalement, on renseigne ce champ par l'adresse E-mail de l'administrateur.
- **3** Appuyez sur la touche [Oui].

L'écran E-MAIL PARAM. 2 réapparaît.

#### **Activation /désactivation de l'impression des informations d'en-tête (fonction "IMPRIMER EN TETE")**

- **1** Dans le menu "E-MAIL PARAM. 2" du mode Utilitaires, appuyez sur la touche [8] du clavier numérique pour sélectionner "IMPRIMER EN TETE".
- 2 Appuyez sur la touche  $\blacktriangleleft$  et  $\blacktriangleright$ pour sélectionner "ON" ou "OFF", puis appuyez sur la touche [Oui]. L'écran E-MAIL PARAM. 2 réapparaît.

**8 IMPRIMER EN TETE** 

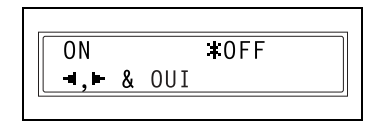

# **3.2.3 Spécification des paramètres avec PageScope Light**

Il est possible de spécifier les paramètres réseau avec PageScope Light.

- **1** Lancez PageScope Light.
	- ❍ Voir *["Utiliser PageScope Light" à la page](#page-24-0) 2-15*.
- **2** Connectez-vous en mode Administrateur.
- **3** Pour spécifier les paramètres à l'aide de PageScope Light, cliquez sur l'onglet approprié et spécifiez les réglages voulus, puis cliquez sur le bouton [Appliquer].
	- ❍ Les modifications apportées aux paramètres de l'onglet "Réseau" ne prennent effet qu'après la procédure suivante : Après avoir cliqué sur le bouton [Appliquer], le message "Mise à jour réussie" apparaît. Passez ensuite à l'onglet "Système" et, dans la section "Entretien", sélectionnez "Réinitialisation contrôleur imprimante et carte interface réseau" et appuyez enfin sur le bouton [Initialisation].

# **3.2.3.1 Onglet "Réseau"**

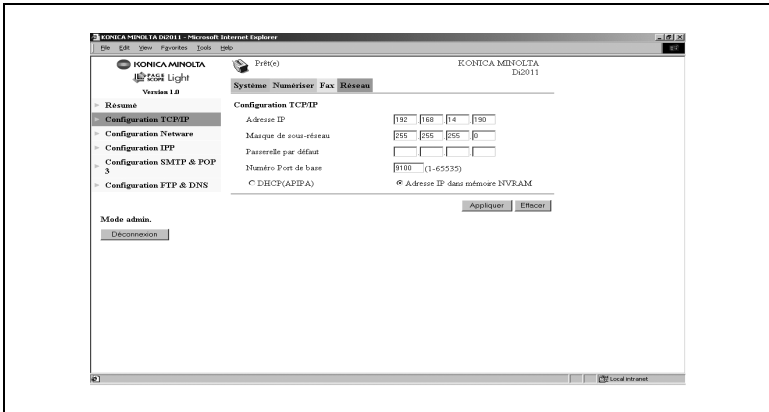

#### **Configuration TCP/IP**

# Configuration TCP/IP

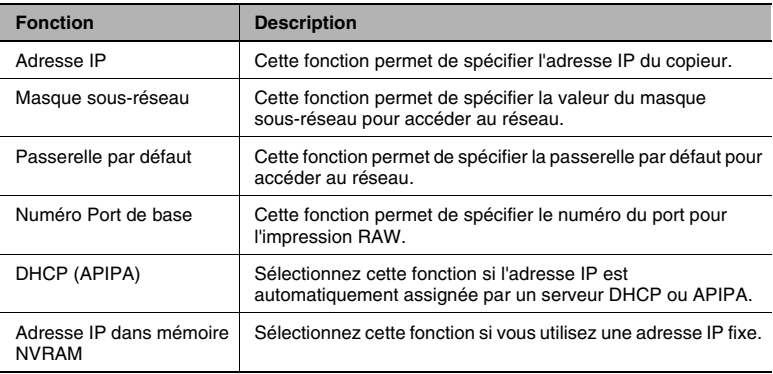

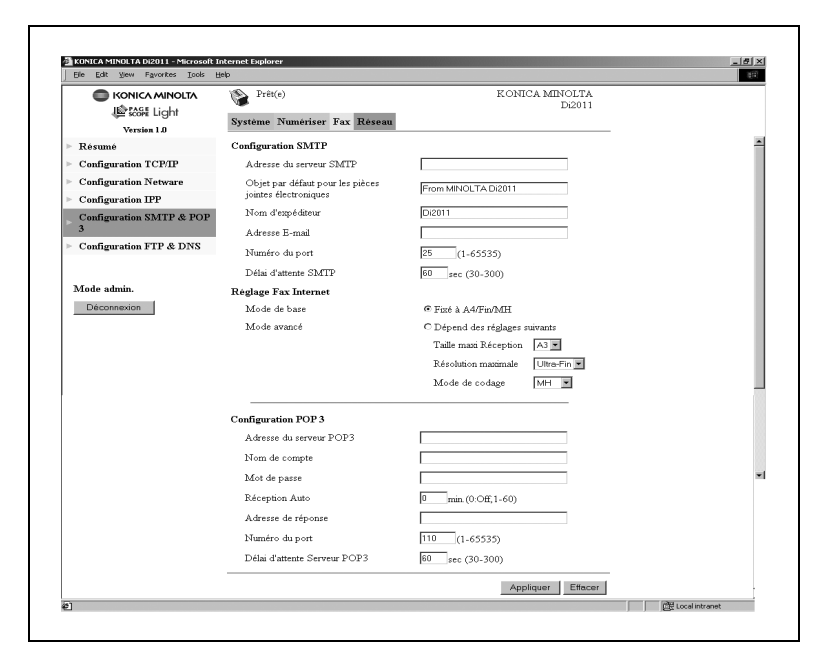

## **Configuration SMTP & POP3**

#### Configuration SMTP

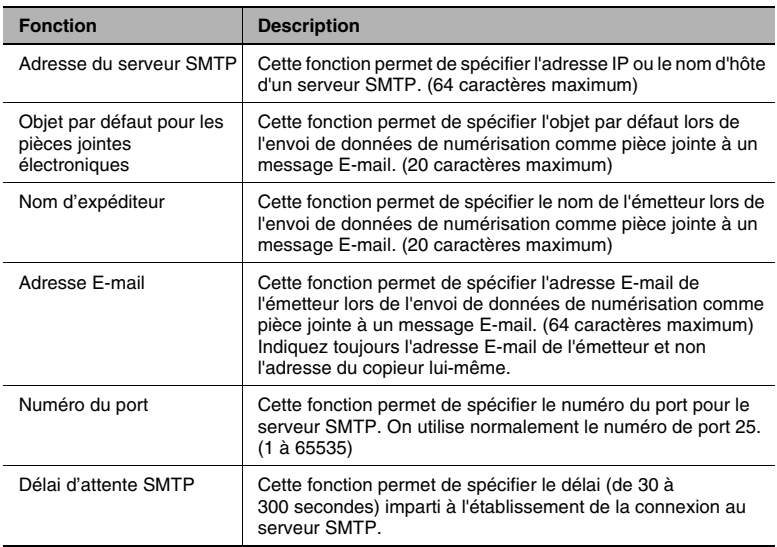

# Réglage Fax Internet

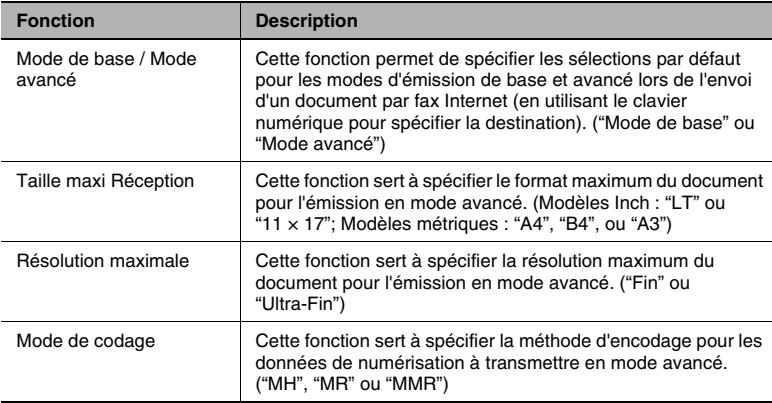

# Configuration POP3

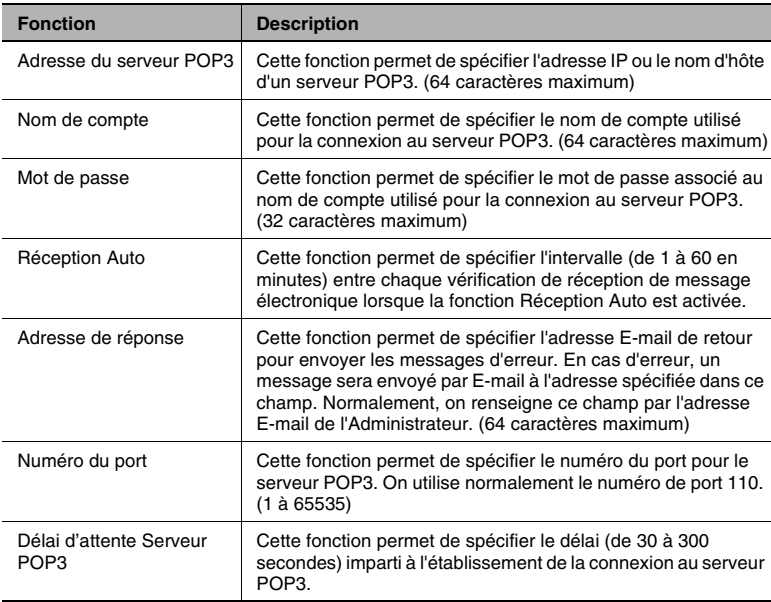

<span id="page-64-0"></span>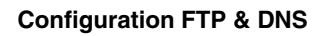

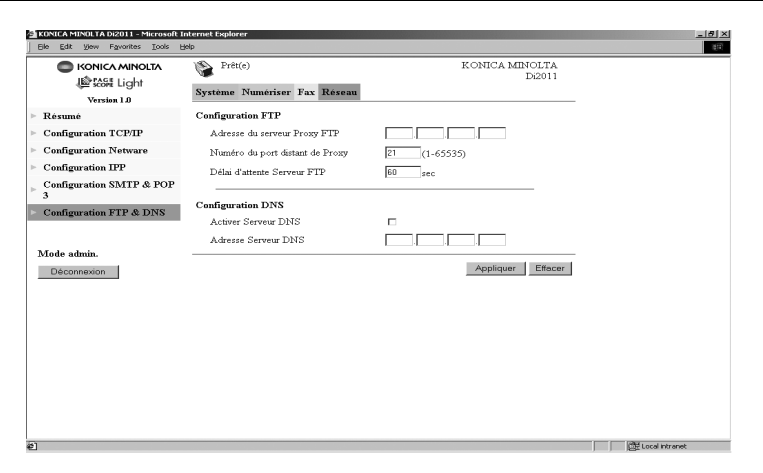

# Configuration FTP

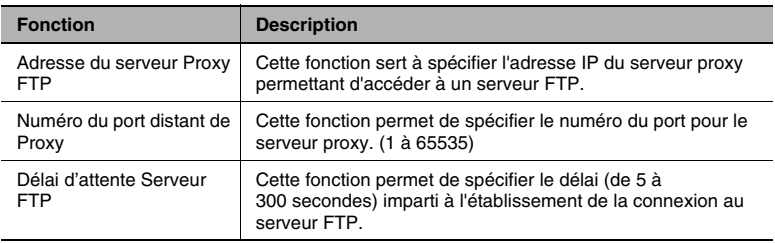

## Configuration DNS

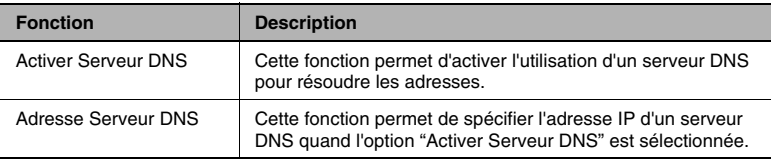

# **3.2.3.2 Onglet "Fax"**

# **Configuration Fax**

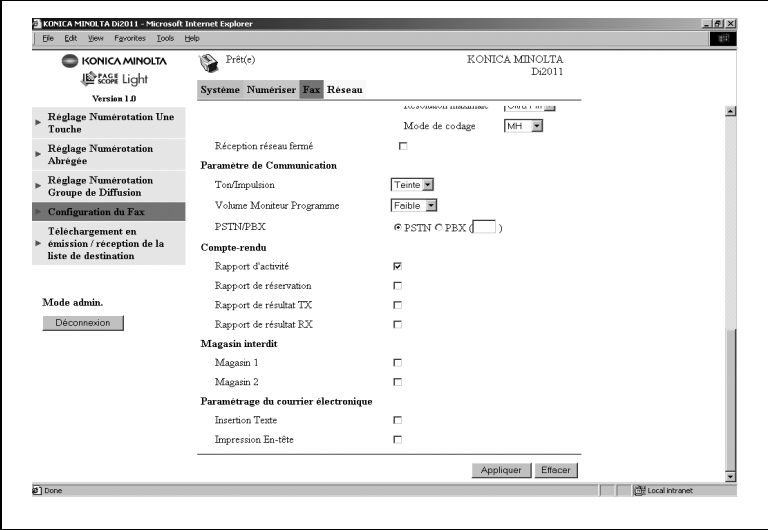

## Paramétrage du courrier électronique

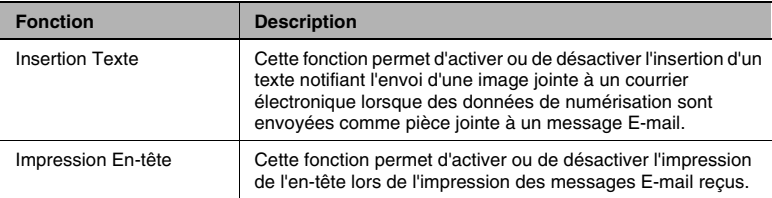

# **3.2.3.3 Onglet "Numériser"**

#### **Paramétrage Destination Fichier**

**1** Dans la Liste Destination Fichier, cliquez sur un numéro qui ne contient pas de destination de fichiers.

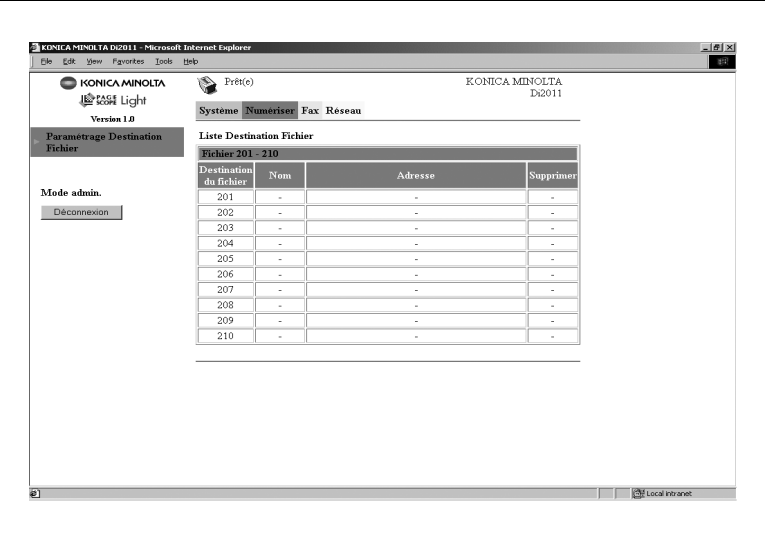

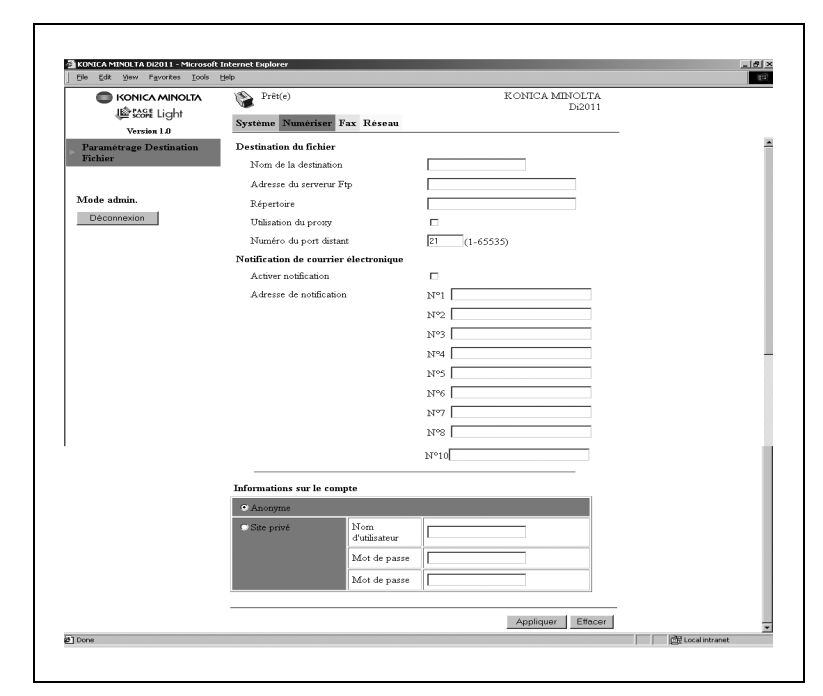

**2** Tapez les informations nécessaires dans l'écran qui apparaît.

#### Destination du fichier

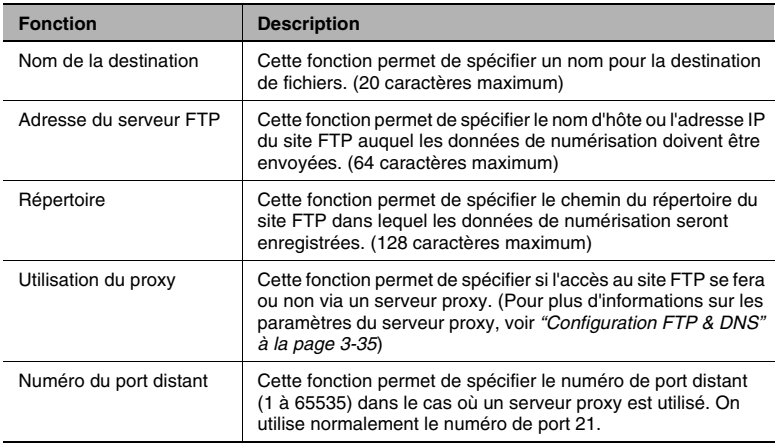

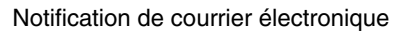

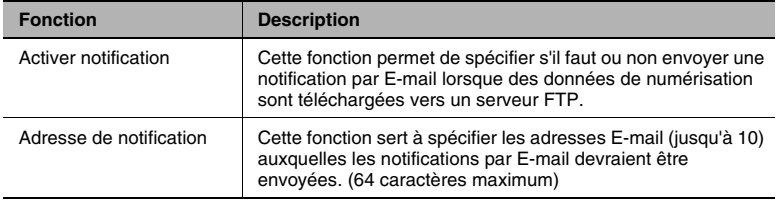

## Informations sur le compte

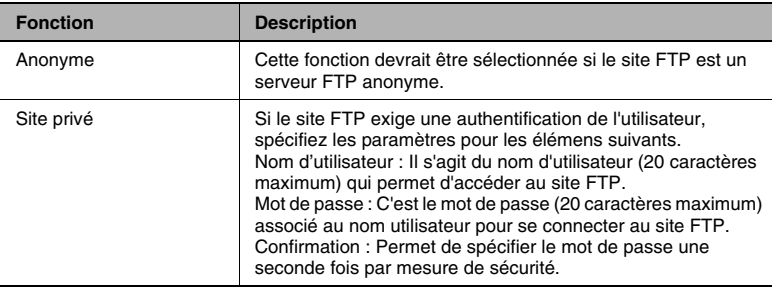

# **3.3 Ajouter des destinations**

On peut ajouter des destinations à partir du panneau de contrôle ou à l'aide de PageScope Light.

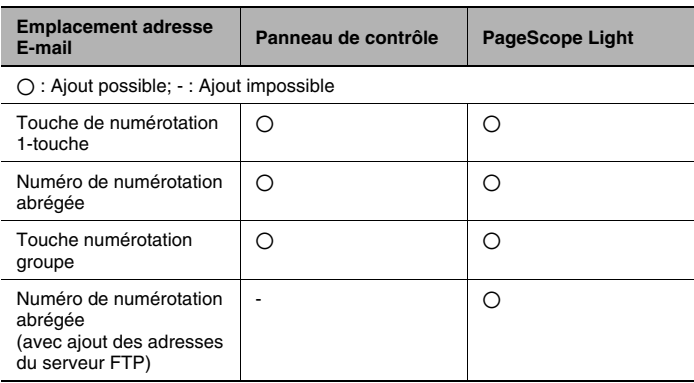

# **3.3.1 Ajout d'adresses à partir du panneau de contrôle**

 $\mathbb{S}$ ...

#### **Conseil**

*Pour plus d'informations sur la modification ou la suppression d'adresses E-mail à partir du panneau de contrôle, veuillez vous reporter au manuel fourni avec le télécopieur.*

#### **Spécification des paramètres pour une touche de numérotation 1-touche**

- **1** Appuyez sur la touche [Utilitaires].
- 2 Appuyez sur la touche  $\blacktriangledown$  jusqu'à ce que l'indication "ENREGISTREMENT FAX" apparaisse.

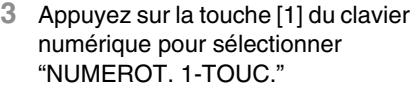

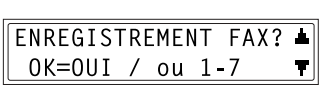

1 NUMEROT. 1-TOUC.

**4** Appuyez sur la touche de numérotation 1-touche sous lequel vous désirez ajouter une adresse.

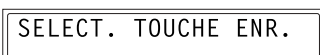

- **5** Tapez le nom du destinataire.
	- ❍ Pour plus d'informations sur la saisie de texte, voir *["Saisie de](#page-20-0)  [caractères texte" à la page](#page-20-0) 2-11*.
	- ❍ Le nom du destinataire peut comporter jusqu'à 20 caractères maxi.
- **6** Appuyez sur la touche [Oui].
- **7** Introduisez l'adresse E-mail du destinataire.
	- ❍ Pour plus d'informations sur la saisie de texte, voir *["Saisie de](#page-20-0)  [caractères texte" à la page](#page-20-0) 2-11*.

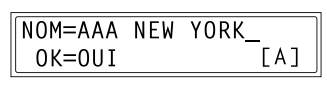

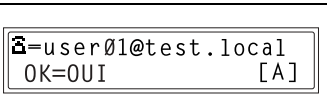

- ❍ L'adresse e-mail peut comporter jusqu'à 64 caractères maxi.
- ❍ Si l'adresse ne comporte que des chiffres, elle sera alors considérée comme un numéro de fax.
- **8** Appuyez sur la touche [Oui].
	- ❍ Il n'est pas possible d'appuyer sur la touche [Oui] si l'adresse E-mail ne contient pas l'opérateur "@".
- 9 Appuyez sur la touche  $\blacktriangleleft$  et  $\blacktriangleright$ pour sélectionner le mode de numérisation ("DE BASE" ou "AVANCE"), et appuyez sur la touche [Oui].
- **\*DE BASE** AVANCE  $-4.7 - 8.001$
- ❍ Si vous sélectionnez "AVANCE", l'écran qui apparaît vous permet de spécifier le format maximum de document qui peut être envoyé. (Passez à l'étape 10.)
- ❍ Si vous sélectionnez "DE BASE", passez à l'étape 14.

**10** Appuyez sur les touches  $\triangleleft$  et  $\triangleright$ pour sélectionner le format maximal pour l'envoi de document (modèles Inch: "LT" ou "11  $\times$  17"; modèles métriques : "A4", "B4", ou "A3"), et appuyez sur la touche [Oui].

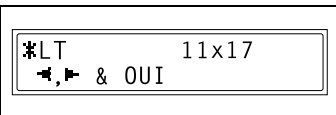

- ❍ Si l'on appuie sur la touche [Oui], l'écran qui apparaît vous permet de spécifier la résolution.
- **11** Appuyez sur la touche  $\triangleleft$  et  $\triangleright$ pour sélectionner le résolution maximum ("FIN" ou "SUPER/FIN"), et appuyez sur la touche [Oui].

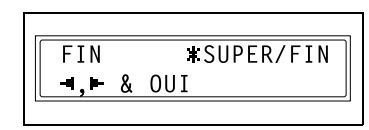

- ❍ Si l'on appuie sur la touche [Oui], l'écran qui apparaît vous permet de spécifier la méthode de compression.
- **12** Appuyez sur les touches  $\blacktriangleleft$  et  $\blacktriangleright$ pour sélectionner la méthode de compression ("MH", "MR", ou "MMR").

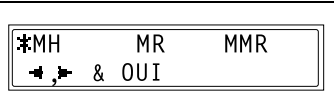

**13** Appuyez sur la touche [Oui].

Les paramètres sont enregistrés. Pour ajouter des informations relatives aux autres numéros 1-touche, répétez les étapes 4 à 13.

**14** Appuyez sur la touche [Non] lorsque vous avez terminé d'ajouter des adresses.

L'écran ENREGISTREMENT FAX réapparaît.

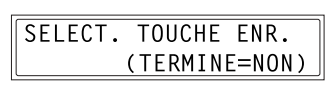
## **Spécification des paramètres pour un numéro abrégé**

- **1** Appuyez sur la touche [Utilitaires].
- **2** Appuyez sur la touche ▼ jusqu'à ce que l'indication "ENREGISTREMENT FAX" apparaisse.
- **3** Appuyez sur la touche [2] du clavier numérique pour sélectionner "NUMEROT. ABREGE."
- **4** Sur le clavier numérique, tapez le numéro de numérotation abrégé à 3 chiffres sous lequel vous voulez ajouter une adresse. (Exemple : 011)
- **5** Tapez le nom du destinataire.
	- ❍ Pour plus d'informations sur la saisie de texte, voir *["Saisie de](#page-20-0)  [caractères texte" à la page](#page-20-0) 2-11*.
	- ❍ Le nom du destinataire peut comporter jusqu'à 20 caractères maxi.
- **6** Appuyez sur la touche [Oui].
- **7** Introduisez l'adresse E-mail du destinataire.
	- ❍ Pour plus d'informations sur la saisie de texte, voir *["Saisie de](#page-20-0)  [caractères texte" à la page](#page-20-0) 2-11*.
	- ❍ L'adresse e-mail peut comporter jusqu'à 64 caractères maxi.
	- ❍ Si l'adresse ne comporte que des chiffres, elle sera alors considérée comme un numéro de fax.
- **8** Appuyez sur la touche [Oui].
	- ❍ Il n'est pas possible d'appuyer sur la touche [Oui] si l'adresse E-mail ne contient pas l'opérateur "@".

$$
\fbox{8-user01@test.local} \boxed{\fbox{8-user01@test.local} \atop \hbox{0K=0UI} \quad \quad \text{[A]}}
$$

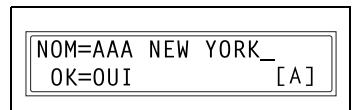

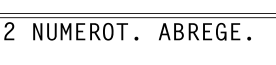

OK=0UI / ou 1-7 Ŧ

**ENREGISTREMENT FAX? A** 

NUMEROT, ABREGE, = 011

**9** Appuyez sur la touche  $\triangleleft$  et  $\triangleright$ pour sélectionner le mode de numérisation ("DE BASE" ou "AVANCE"), et appuyez sur la touche [Oui].

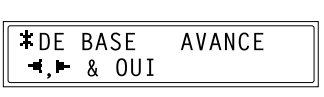

- ❍ Si vous sélectionnez "AVANCE", l'écran qui apparaît vous permet de spécifier le format maximum de document qui peut être envoyé. (Passez à l'étape 10.)
- ❍ Si vous sélectionnez "DE BASE", passez à l'étape 14.
- **10** Appuyez sur les touches  $\blacktriangleleft$  et  $\blacktriangleright$ pour sélectionner le format maximal pour l'envoi de document (modèles Inch: "LT" ou "11  $\times$  17": modèles métriques : "A4", "B4", ou "A3"), et appuyez sur la touche [Oui].

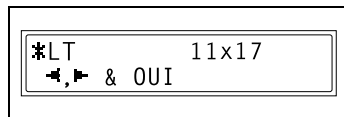

- ❍ Si l'on appuie sur la touche [Oui], l'écran qui apparaît vous permet de spécifier la résolution maximum.
- **11** Appuyez sur la touche  $\blacktriangleleft$  et  $\blacktriangleright$ pour sélectionner le résolution maximum ("FIN" ou "SUPER/FIN"), et appuyez sur la touche [Oui].

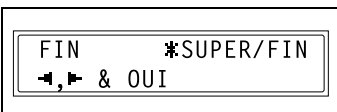

- ❍ Si l'on appuie sur la touche [Oui], l'écran qui apparaît vous permet de spécifier la méthode de compression.
- **12** Appuyez sur les touches  $\blacktriangleleft$  et  $\blacktriangleright$ pour sélectionner la méthode de compression ("MH", "MR", ou "MMR").

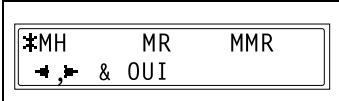

**13** Appuyez sur la touche [Oui].

Les paramètres sont enregistrés. Pour ajouter des informations relatives aux autres numéros abrégés, répétez les étapes 4 à 13.

**14** Appuyez sur la touche [Non] lorsque vous avez terminé d'ajouter des adresses.

L'écran ENREGISTREMENT FAX réapparaît.

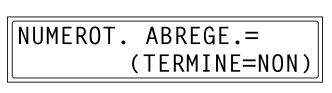

## **Spécification des paramètres pour une touche numérotation groupe**

- **1** Appuyez sur la touche [Utilitaires].
- 2 Appuyez sur la touche  $\blacktriangledown$  jusqu'à ce que l'indication "ENREGISTREMENT FAX" apparaisse.
- **3** Appuyez sur la touche [3] du clavier numérique pour sélectionner "NUMEROT. GROUPEE".
- **4** Appuyez sur la touche de numérotation 1-touche sous laquelle vous voulez ajouter un réglage de numérotation groupe.
- **5** Tapez un nom de groupe, et appuyez sur la touche [Oui].
	- ❍ Pour plus d'informations sur la saisie de texte, voir *["Saisie de](#page-20-0)  [caractères texte" à la page](#page-20-0) 2-11*.
	- ❍ Le nom du groupe peut comporter jusqu'à 20 caractères maxi.

*Pour plus d'informations sur la modification ou la suppression d'adresses E-mail qui ont déjà été enregistrées, veuillez vous reporter au manuel fourni avec le fax. Pour effacer la destination affichée, appuyez sur la touche [Non], puis sélectionnez un* 

**6** A l'aide des touches de numérotation 1-touche et des numéros abrégés, tapez l'adresse du destinataire.

*nouveau destinataire.* 

 $\mathbb{S}$ ...

**Conseil**

# NOM GROUPE=1  $0K = 0UI$

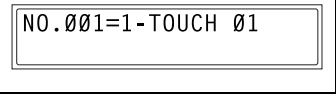

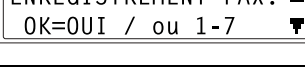

**FNREGISTREMENT** 

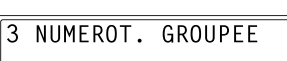

SELECT. TOUCHE ENR.

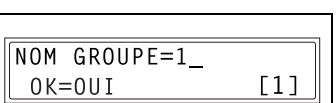

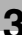

 $FAY2$ 

**7** Sélectionnez la destination suivante, et appuyez sur la touche [Oui].

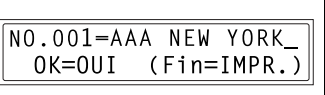

- ❍ Répétez les étapes 6 et 7 jusqu'à ce que toutes les destinations soient spécifiées.
- ❍ Une touche de numérotation groupe peut accepter jusqu'à 50 destinations.
- ❍ Dans ce cas, les numéros des destinations spécifiées pour la touche de numérotation 1-touche (numérotation groupe) seront ajoutés au réglage actuel de la numérotation Groupe.
- **8** Appuyez sur la touche [Début] lorsque vous avez fini d'ajouter des adresses.

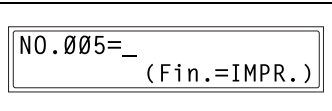

- ❍ Les paramètres sont enregistrés. Pour ajouter des informations relatives aux autres numéros Groupe, répétez les étapes 4 à 8.
- **9** Appuyez sur la touche [Non] lorsque vous avez terminé d'ajouter des adresses.

L'écran ENREGISTREMENT FAX réapparaît.

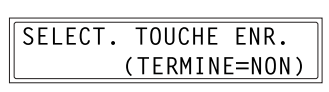

## **3.3.2 Ajout d'adresses avec PageScope Light**

#### **Spécification des paramètres pour la numérotation 1-touche**

A partir de la page affichée en cliquant sur "Réglage Numérotation Une Touche" du menu de l'onglet "Fax", il est possible de spécifier les paramètres de numérotation 1-touche pour le copieur.

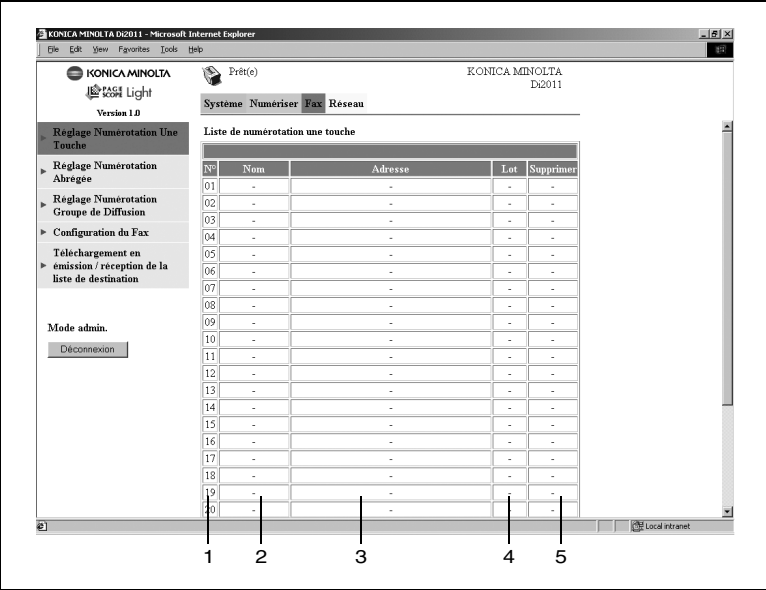

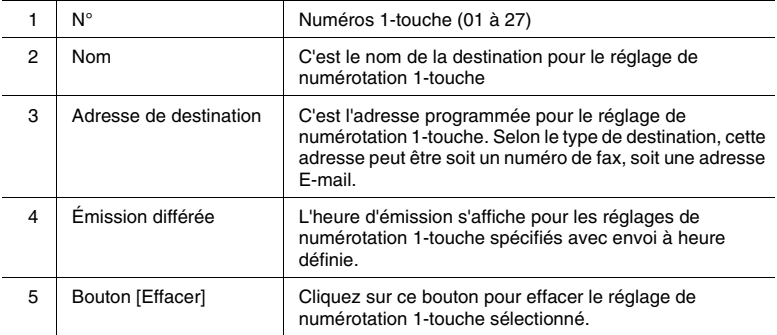

#### **Ajout d'un nouveau réglage numérotation 1-touche**

- **1** Lancez PageScope Light.
	- ❍ Voir *["Utiliser PageScope Light" à la page](#page-24-0) 2-15*.
- **2** Connectez-vous en mode Administrateur.
- **3** Cliquez sur "Réglage Numérotation Une Touche" dans le menu de l'onglet "Fax".
- **4** Cliquez sur la touche de numérotation 1-touche sous lequel vous désirez ajouter une nouvelle adresse. L'écran d'enregistrement de numérotation 1-touche apparaît.

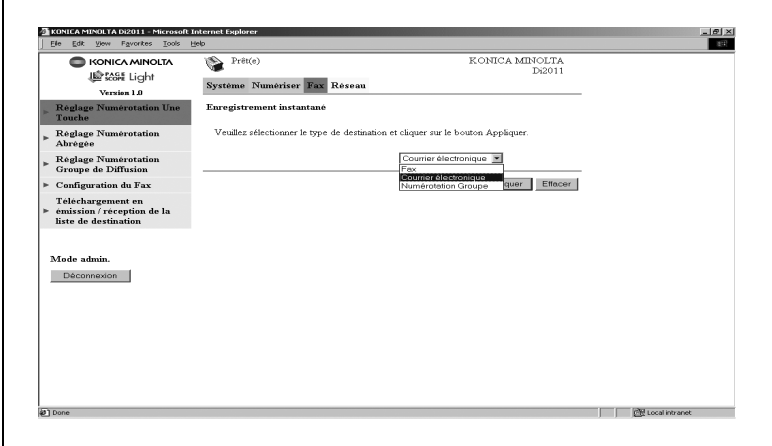

**5** Sélectionnez "Courrier électronique" dans la liste déroulante, et cliquez sur le bouton [Appliquer].

**6** Sous Destination du courrier électronique, tapez le nom de destination et l'adresse E-mail, spécifiez les paramètres fax Internet, et appuyez sur le bouton [Appliquer].

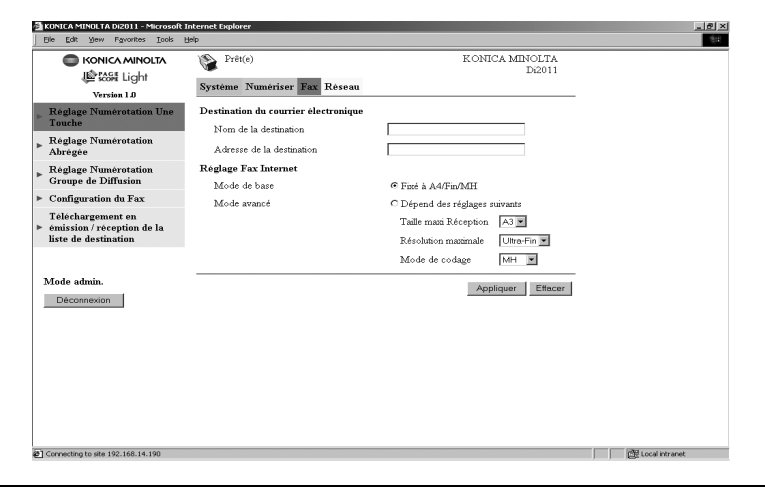

## Destination du courrier électronique

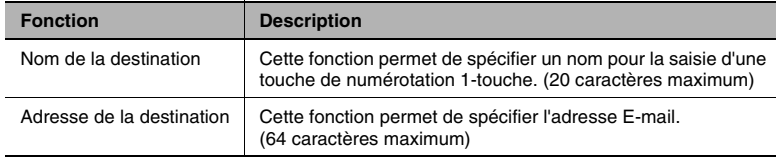

## Réglage Fax Internet

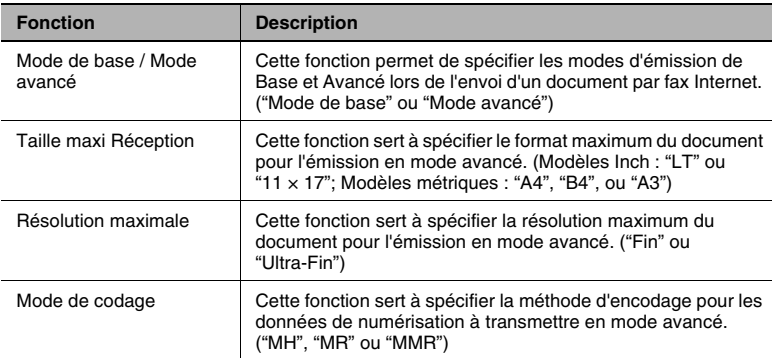

A partir de la page affichée en cliquant sur "Réglage Numérotation Abrégée" du menu de l'onglet "Fax", il est possible de spécifier les réglages de numérotation abrégée pour le copieur.

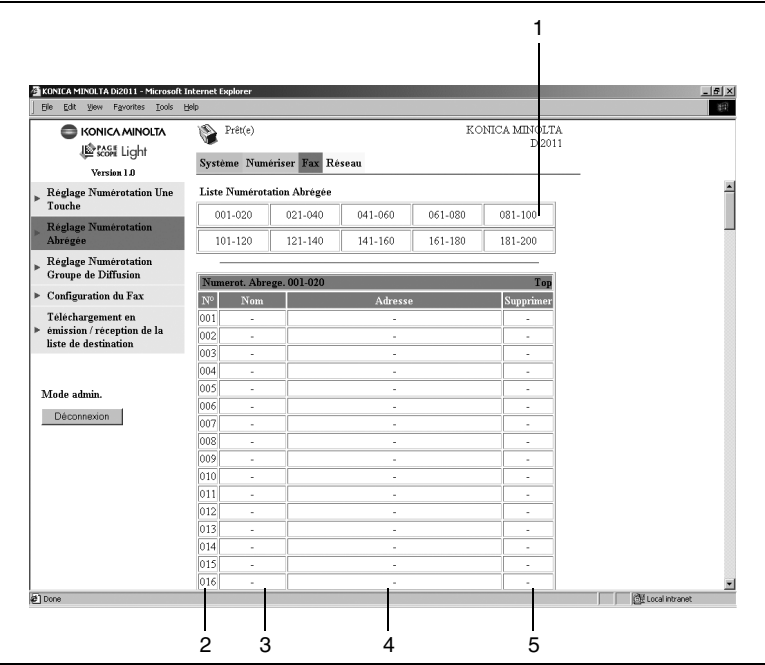

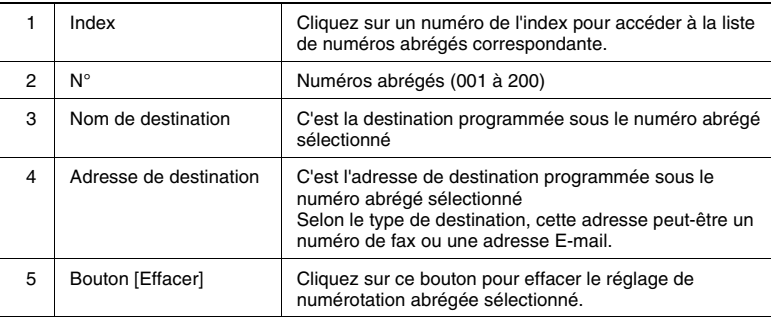

#### **Ajout d'un nouveau réglage de numérotation abrégée**

- **1** Lancez PageScope Light.
	- ❍ Voir *["Utiliser PageScope Light" à la page](#page-24-0) 2-15*.
- **2** Connectez-vous en mode Administrateur.
- **3** Cliquez sur "Réglage Numérotation Abrégée" dans le menu de l'onglet "Fax".
- **4** Cliquez sur le numéro abrégé sous lequel vous désirez ajouter une nouvelle adresse. L'écran Enregistrement Numérotation Abrégée apparaît.

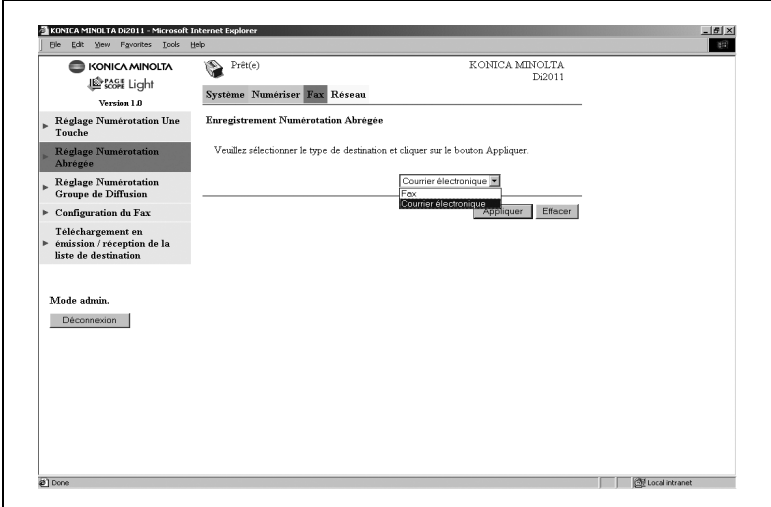

**5** Sélectionnez "Courrier électronique" dans la liste déroulante, et cliquez sur le bouton [Appliquer].

**6** Sous Destination du courrier électronique, tapez le nom de destination et l'adresse E-mail, puis cliquez sur le bouton [Appliquer].

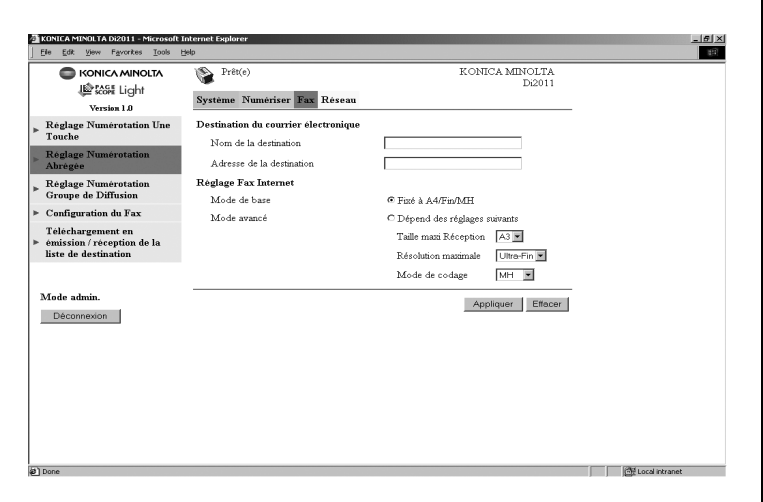

## Destination du courrier électronique

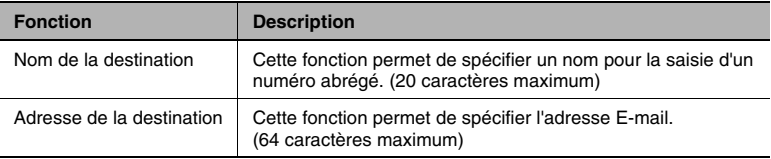

#### Réglage Fax Internet

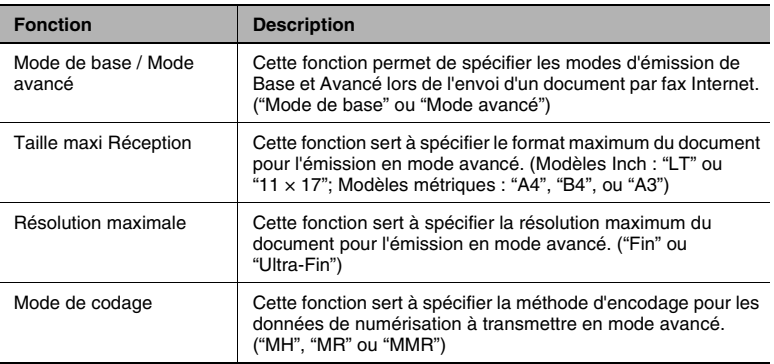

## **Spécification des paramètres de numérotation groupe**

A partir de la page affichée en cliquant sur "Réglage Numérotation Groupe de Diffusion" du menu de l'onglet "Fax", il est possible de spécifier les réglages de numérotation groupe pour le copieur.

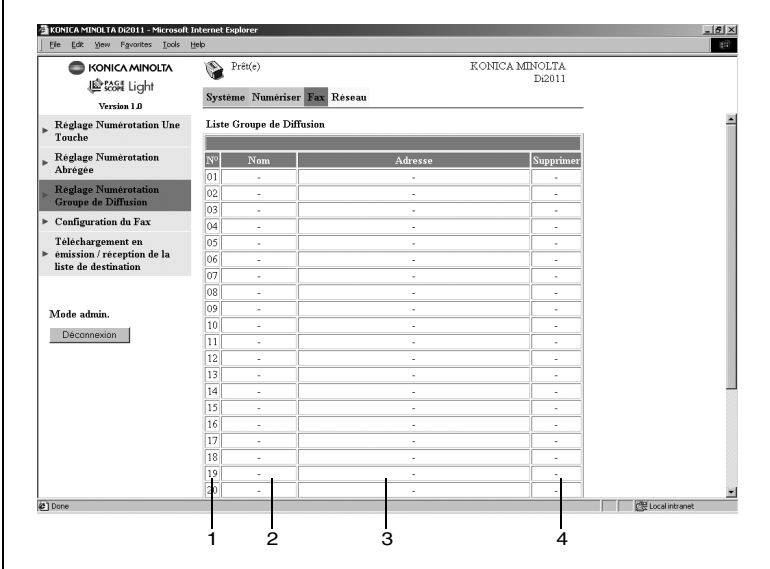

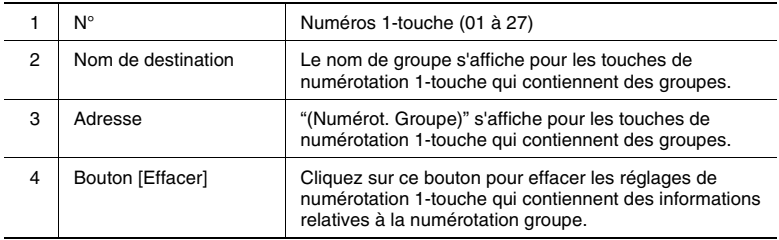

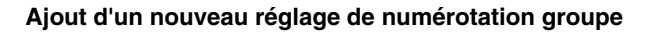

- **1** Lancez PageScope Light.
	- ❍ Voir *["Utiliser PageScope Light" à la page](#page-24-0) 2-15*.
- **2** Connectez-vous en mode Administrateur.
- **3** Cliquez sur "Réglage Numérotation Groupe de Diffusion" dans le menu de l'onglet "Fax".
- **4** Cliquez sur le numéro de groupe sous lequel vous désirez ajouter une nouvelle adresse.
- **5** L'écran Liste Groupe de Diffusion apparaît. Les destinations qui ont déjà été spécifiées pour la numérotation 1-touche ou la numérotation abrégée peuvent être ajoutées aux 50 destinations spécifiées pour une touche de numérotation groupe. Pour sélectionner une destination, cochez la case à gauche de la destination, dans la liste.

## **6** Cliquez sur le bouton [Appliquer].

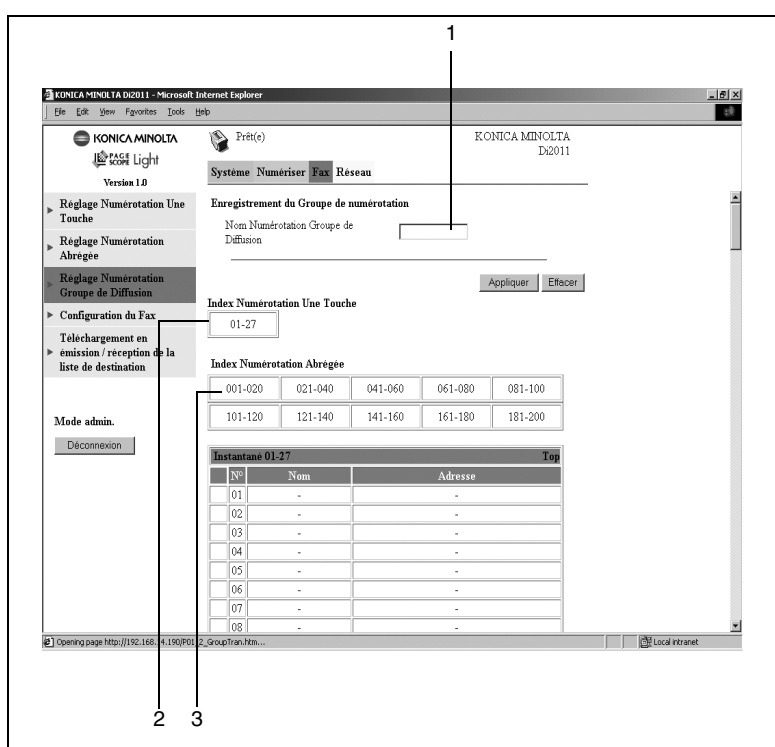

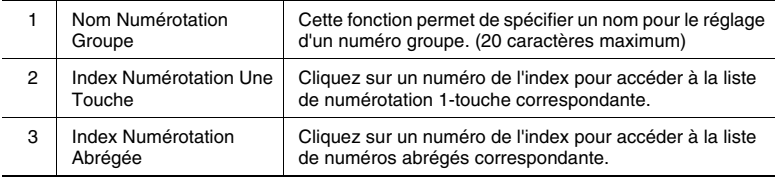

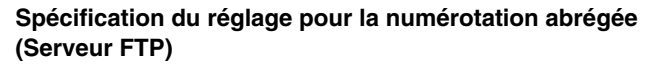

A partir de la page qui s'affiche en cliquant sur "Paramétrage Destination Fichier" du menu de l'onglet "Numériser", on peut spécifier les serveurs FTP pour les numéros abrégés sur le copieur.

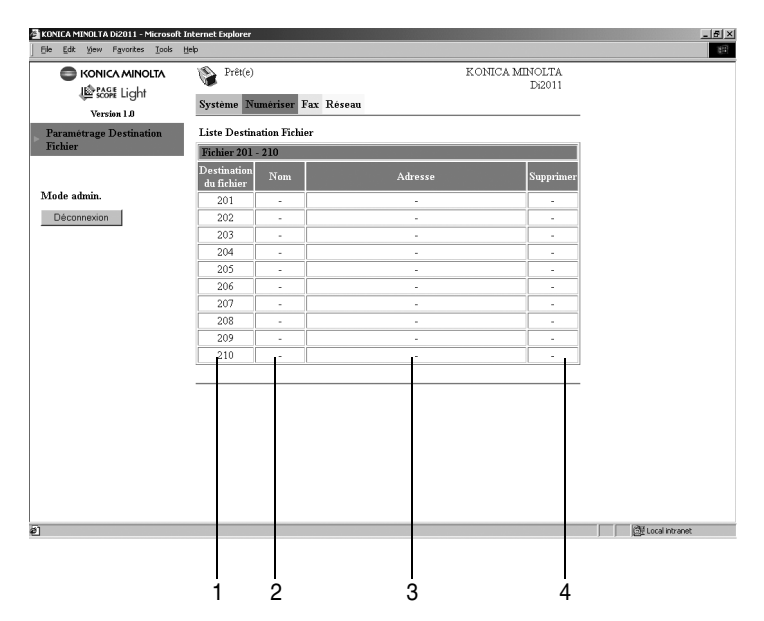

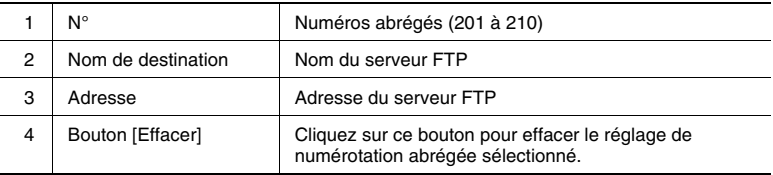

#### **Ajout d'un nouveau réglage de numérotation abrégée (serveur FTP)**

- **1** Lancez PageScope Light.
	- ❍ Voir *["Utiliser PageScope Light" à la page](#page-24-0) 2-15*.
- **2** Connectez-vous en mode Administrateur.
- **3** Cliquez sur "Paramétrage Destination Fichier" du menu de l'onglet "Numériser".
- **4** Cliquez sur le numéro abrégé sous lequel vous désirez ajouter une nouvelle adresse.
- **5** L'écran Destination du fichier apparaît. Tapez les informations nécessaires, et cliquez sur le bouton [Appliquer].

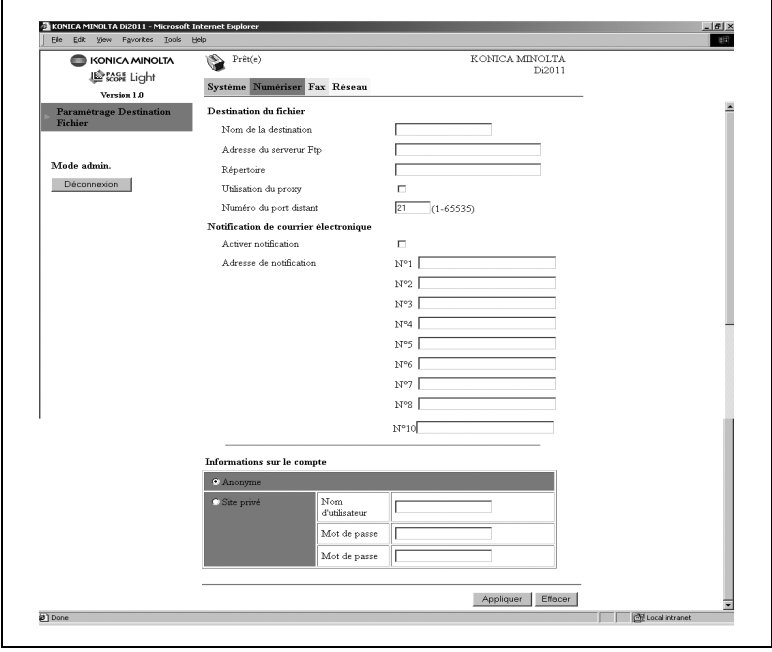

## Destination du fichier

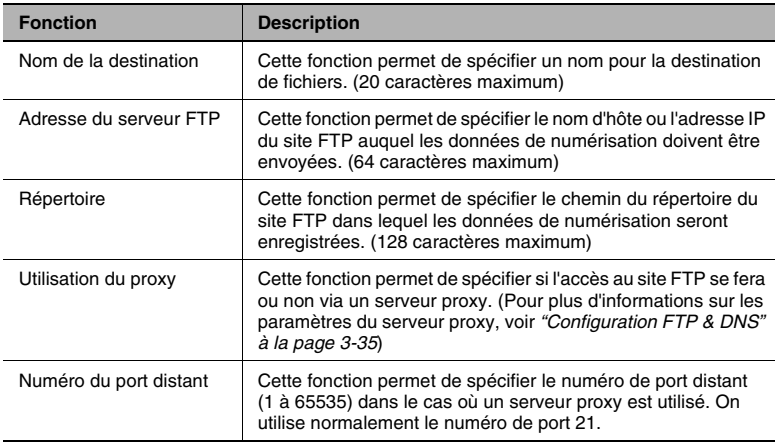

## Notification de courrier électronique

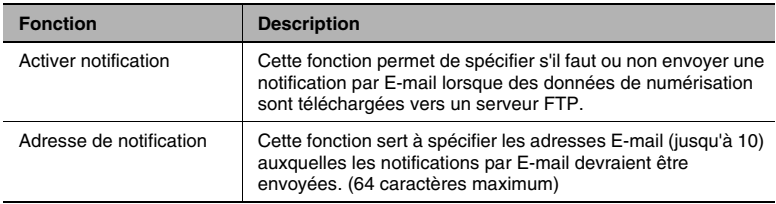

## Informations sur le compte

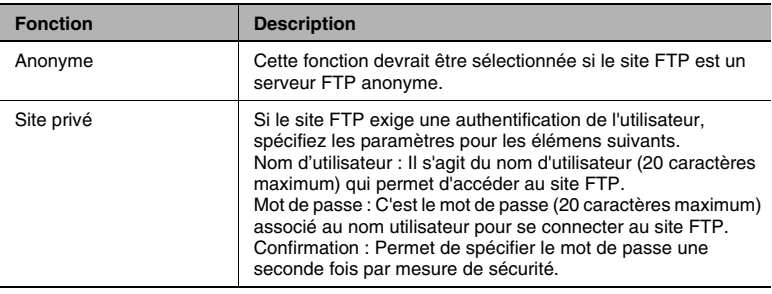

#### **Téléchargement de la liste de destination**

A partir de la page qui s'affiche en cliquant sur "Téléchargement en émission / réception de la liste de destination" dans le menu de l'onglet "Fax", vous pouvez exporter vers un fichier CSV les réglages de numérotation 1-touche et de numérotation abrégée pour les destinations (sauf destinations serveur FTP) enregistrées sur le copieur (téléchargement). Vous pouvez également télécharger un fichier CSV vers le copieur.

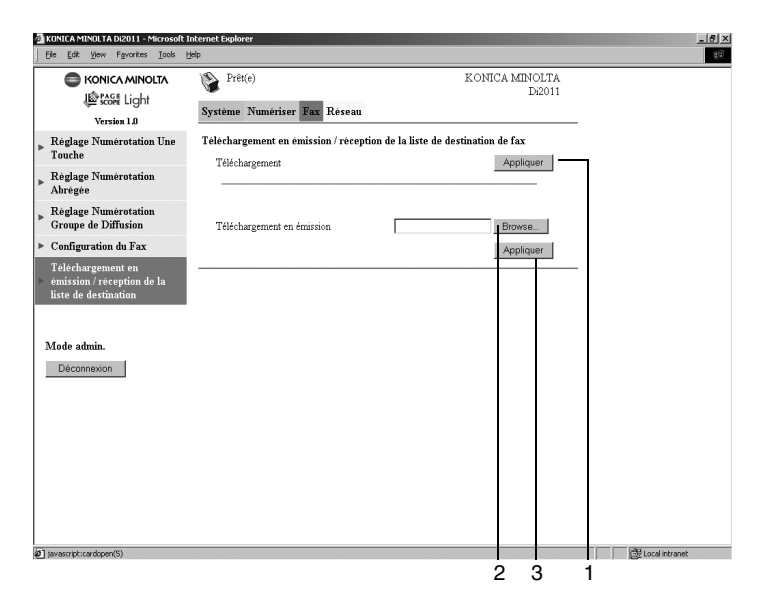

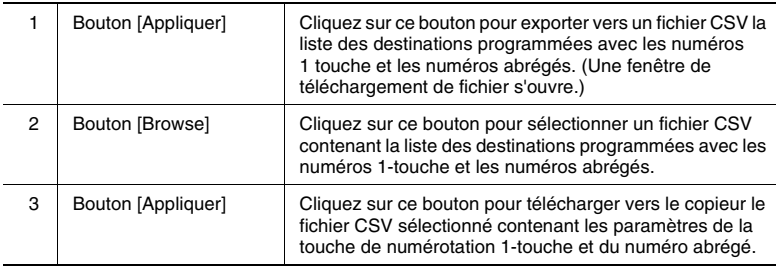

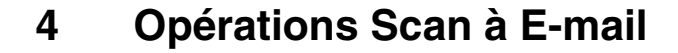

# ✎

#### **Remarque**

*Pour plus d'informations sur les documents qui peuvent être numérisés et la zone de numérisation de l'image, voir le manuel fourni avec le télécopieur.*

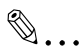

#### **Conseil**

*Grâce aux fonctions Scan à E-mail, il est possible d'envoyer des documents via un serveur de messagerie. Ces documents ne sont pas directement envoyés au destinataire. De plus, la transmission des images est considérée comme ayant réussi dès que le serveur a fini de recevoir les images.* 

*Pour pouvoir utiliser cette fonction, il faut qu'une adresse IP, un serveur SMTP et une adresse E-mail aient préalablement été spécifiés.*

*Pour annuler une tâche pendant la numérisation du document, appuyez sur la touche [Stop].*

*En cas d'echec de la transmission du document, un rapport de résultat d'émission s'imprime.*

*Pour effacer une tâche une fois qu'elle a été numérisée mais qu'elle se trouve toujours en file d'attente pour émission, appuyez sur la touche [Fonction], et sélectionnez ensuite "ABANDON RESERV.". (p. [6-16](#page-131-0))*

## **4.1 Procédures d'émission**

## **4.1.1 Avec l'introducteur de documents**

**1** Appuyez sur la touche [Numérisation].

> Le copieur passe en mode Numérisation, et l'écran Numérisation apparaît.

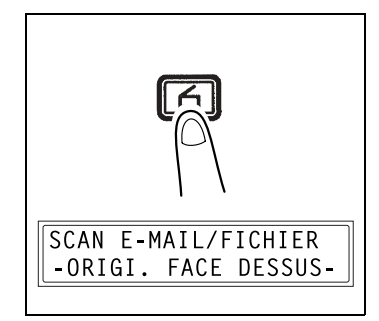

- **2** Placez le document à numériser dans l'introducteur automatique de documents.
	- ❍ Ajustez les guides aux dimensions du document.
	- ❍ Chargez le document de manière à ce que la face à numériser soit orientée vers le haut.
- **3** Appuyez sur la touche [123/ABC].

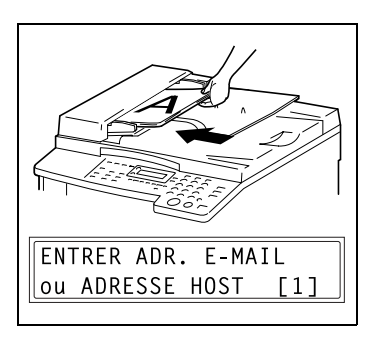

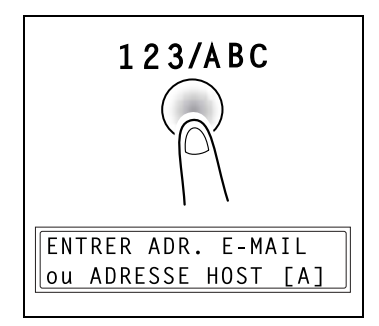

**4** Tapez l'adresse E-mail sur le clavier numérique, et appuyez sur la touche [Oui]. On peut aussi spécifier l'adresse E-mail en utilisant l'une des méthodes suivantes.

A=userØ1@test.local  $0K = 0UI$  $\Gamma$ A $\Gamma$ 

- ❍ *["Spécification de la destination avec les touches de numérotation](#page-102-0)  [1-touche" à la page](#page-102-0) 4-13*.
- ❍ *["Spécification de la destination avec les numéros abrégés" à la](#page-104-0)  [page](#page-104-0) 4-15*.
- ❍ *["Spécification de la destination avec le répertoire" à la page](#page-106-0) 4-17*.
- ❍ Si vous ne désirez pas spécifier l'objet, la résolution, etc., appuyez directement sur la touche [Début], au lieu de la touche [Oui].
- **5** Tapez un titre en objet (subject), puis appuyez sur la touche [Oui].
- **6** Tapez l'adresse E-mail de tout destinataire supplémentaire, et appuyez sur la touche [Oui].
	- ❍ Pour spécifier plus d'une adresse de destinataire en copie (CC), appuyez sur la touche [Oui] pour taper des adresses supplémentaires. Répétez l'étape 6 jusqu'à ce que tous les destinataires aient été spécifiés.
- **7** Lorsque toutes les adresses des destinataires supplémentaires ont été spécifiées, appuyez sur la touche [Oui].
- 8 Appuyez sur les touches  $\triangleleft$  et pour sélectionner la résolution (150 × 150 dpi, 300 × 300 dpi, ou  $600 \times 600$  dpi), et appuyez sur la touche [Oui].

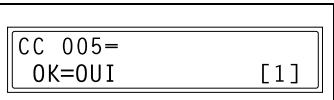

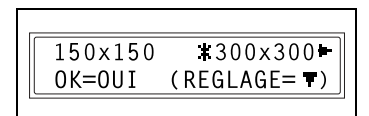

- ❍ Pour spécifier des paramètres détaillés du mode Numérisation, appuyez sur la touche  $\blacktriangledown$ .
- ❍ Pour plus d'informations sur la spécification de ces paramètres détaillés, voir *["Changement des réglages du mode Numérisation"](#page-97-0)  [à la page](#page-97-0) 4-8*.

SUBJ.=Scan data from  $0K = 0UI$  $\Gamma$ A $\Gamma$ 

CC 001-user02@test.1

 $TA$ ]

OK=OUI

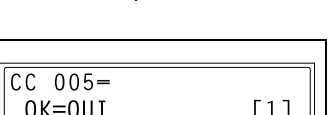

**9** Appuyez sur les touches  $\triangleleft$  et  $\triangleright$ pour sélectionner "ADF".

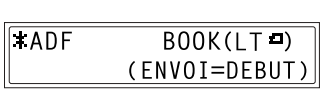

**10** Appuyez sur la touche [Début].

La numérisation commence et les données de numérisation sont envoyées aux destinataires.

## **4.1.2 Avec la vitre d'exposition**

**1** Appuyez sur la touche [Numérisation].

> Le copieur passe en mode Numérisation, et l'écran Numérisation apparaît.

- **2** Ouvrez le document et placez-le sur la vitre d'exposition.
	- ❍ Chargez le document de manière à ce que la face à numériser soit orientée vers le bas.
	- ❍ Alignez le document avec les repères des réglettes du côté haut et du côté gauche de la vitre d'exposition.
- **3** Appuyez sur la touche [123/ABC].

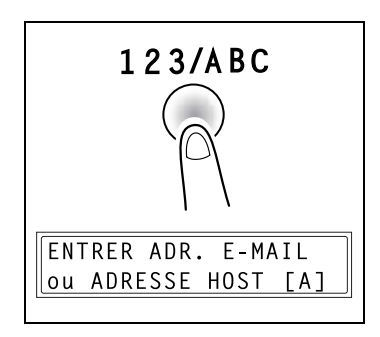

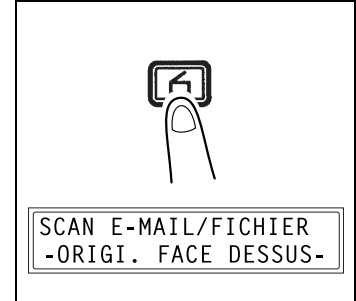

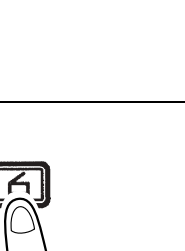

**4** Tapez l'adresse E-mail sur le clavier numérique, et appuyez sur la touche [Oui]. On peut aussi spécifier l'adresse E-mail en utilisant l'une des méthodes suivantes.

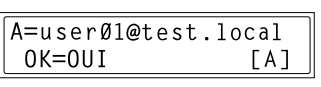

- ❍ *["Spécification de la destination avec les touches de numérotation](#page-102-0)  [1-touche" à la page](#page-102-0) 4-13*.
- ❍ *["Spécification de la destination avec les numéros abrégés" à la](#page-104-0)  [page](#page-104-0) 4-15*.
- ❍ *["Spécification de la destination avec le répertoire" à la page](#page-106-0) 4-17*.
- ❍ Si vous ne désirez pas spécifier l'objet, l'adresse en copie, la résolution, etc., appuyez directement sur la touche [Début], au lieu de la touche [Oui].
- **5** Tapez un titre en objet (subject), puis appuyez sur la touche [Oui].

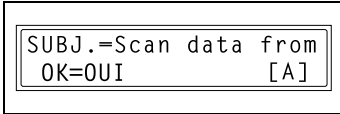

**6** Tapez l'adresse E-mail de tout destinataire supplémentaire, et appuyez sur la touche [Oui].

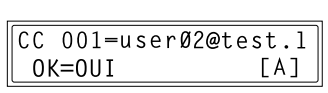

- ❍ Pour spécifier plus d'une adresse de destinataire en copie (CC), appuyez sur la touche [Oui] pour taper des adresses supplémentaires. Répétez l'étape 6 jusqu'à ce que tous les destinataires aient été spécifiés.
- **7** Lorsque toutes les adresses des destinataires supplémentaires ont été spécifiées, appuyez sur la touche [Oui].

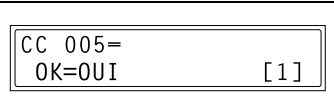

8 Appuyez sur les touches  $\triangleleft$  et pour sélectionner la résolution (150 × 150 dpi, 300 × 300 dpi, ou  $600 \times 600$  dpi), et appuyez sur la touche [Oui].

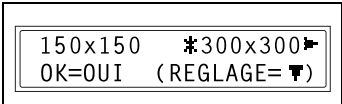

- ❍ Pour spécifier des paramètres détaillés du mode Numérisation, appuyez sur la touche  $\blacktriangledown$ .
- ❍ Pour plus d'informations sur la spécification de ces paramètres détaillés, voir *["Changement des réglages du mode Numérisation"](#page-97-0)  [à la page](#page-97-0) 4-8*.
- **9** Appuyez sur les touches  $\triangleleft$  et pour sélectionner "BOOK".
	- ❍ Pour changer le format de l'image numérisée, appuyez sur la touche  $\blacktriangledown$ .
	- ❍ Pour plus d'informations sur le changement du format, voir *["Changement du format de l'image numérisée" à la page](#page-99-0) 4-10*.
- **10** Appuyez sur la touche [Oui].
	- ❍ La numérisation commence.
- **11** Si vous numérisez un document de plusieurs pages, placez la page suivante sur la vitre d'exposition une fois que l'écran ci-contre apparaît, et appuyez ensuite sur la touche [Oui].

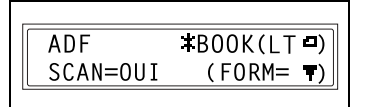

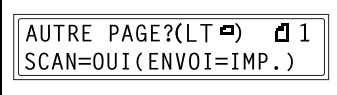

- ❍ Répétez l'étape 11 jusqu'à ce que la numérisation de toutes les pages soit achevée.
- **12** Appuyez sur la touche [Début].

L'émission commence.

## <span id="page-97-0"></span>**4.1.3 Changement des réglages du mode Numérisation**

Les réglages du mode numérisation peuvent être modifiés à partir de l'écran permettant de sélectionner la résolution. Si ces paramètres ne sont pas modifiés, les données de numérisation seront envoyées avec les réglages par défaut du mode numérisation, ou réglages initiaux.

Pour plus de détails, voir *["Spécification des réglages par défaut pour les](#page-100-0)  [paramètres scanner" à la page](#page-100-0) 4-11*.

**1** Appuyez sur la touche  $\blacktriangledown$  de l'écran pour sélectionner la résolution.

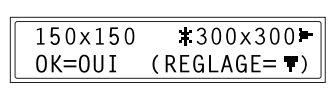

2 Appuyez sur les touches  $\triangleleft$  et pour sélectionner le format des données ("TIFF" ou "PDF") pour les pièces jointes aux E-mails.

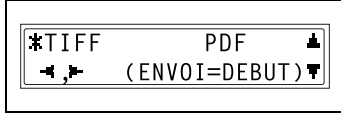

- **3** Pour modifier d'autres paramètres, appuyez sur la touche  $\blacktriangledown$ . (Passez à l'étape 4.)
	- ❍ Pour abandonner la modification des réglages du mode numérisation, appuyez sur la touche [Oui]. L'écran permettant de sélectionner le mode document apparaît.
- **4** Appuyez sur la touche [Auto/Photo] pour sélectionner "[A]" (auto), "PHOTO", "TEXTE" ou "TEXTE/P".

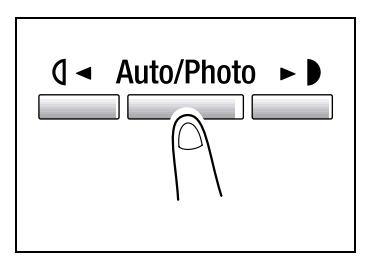

❍ Le réglage en vigueur s'affiche sur le côté gauche de l'écran.

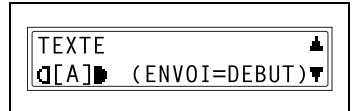

**5** Si "PHOTO", "TEXTE" ou "TEXTE/P" a été sélectionné, ajustez le niveau de densité à l'aide des touches et  $\blacktriangleright$ .

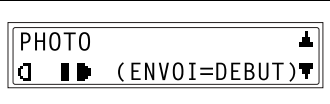

- **6** Pour modifier d'autres paramètres, appuyez sur la touche ▼. (Passez à l'étape 7.)
	- ❍ Pour abandonner la modification des réglages du mode numérisation, appuyez sur la touche [Oui]. L'écran permettant de sélectionner le mode document apparaît.
- **7** Appuyez sur les touches  $\triangleleft$  et  $\triangleright$ pour sélectionner la méthode d'encodage de compression ("MH", "MR", ou "MMR").

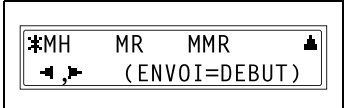

**8** Appuyez sur la touche [Oui]. L'écran Numérisation se referme.

L'écran du mode de sélection du document apparaît.

## <span id="page-99-0"></span>**4.1.4 Changement du format de l'image numérisée**

Le changement du réglage du format de l'image numérisée s'effectue à partir de l'écran permettant de sélectionner le mode document ("BOOK").

**1** Appuyez sur la touche  $\blacktriangledown$  de l'écran permettant de sélectionner le mode document ("BOOK").

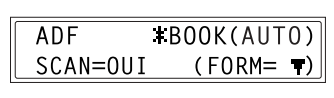

2 Appuyez sur les touches  $\leftarrow$  et pour spécifier si la détection du format du document sera automatique ("AUTO"), ou si le format de numérisation sera précisé

**XMANUAL** AUT<sub>0</sub>  $-1.6001$ 

manuellement ("MANUAL"), et appuyez ensuite sur la touche [Oui].

- ❍ Si vous avez sélectionné "AUTO", l'écran du mode document réapparaît.
- ❍ Si vous sélectionnez "MANUAL", passez à l'étape 3.
- **3** Appuyez sur les touches  $\leftarrow$  et pour sélectionner le format de numérisation, et appuyez sur la touche [Oui].

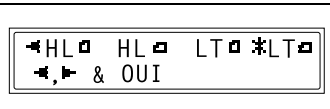

L'écran du mode de sélection du document réapparaît.

## <span id="page-100-0"></span>**4.1.5 Spécification des réglages par défaut pour les paramètres scanner**

Il est possible de spécifier les paramètres par défaut concernant la résolution, le format des données, et la méthode d'encodage utilisées par les fonctions Scan à E-mail et Scan à Serveur (FTP).

## **Spécification de la résolution**

- **1** Appuyez sur la touche [Utilitaires].
- 2 Appuyez sur la touche  $\triangle$  ou  $\nabla$ jusqu'à ce que "PARAMETRES SCANNER" apparaisse.
- **3** Appuyez sur la touche [1] du clavier numérique pour sélectionner "RESOLUTION".
- 4 Appuyez sur les touches  $\triangleleft$  et pour sélectionner la résolution (150 × 150 dpi, 300 × 300 dpi, ou  $600 \times 600$  dpi), et appuyez sur la touche [Oui].

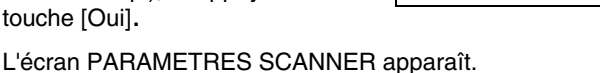

PARAMETRES SCANNER? Α OK=OUI / ou 1-3 Ŧ

1 RESOLUTION

150×150  $*300\times300$  $\bullet$ .  $\bullet$  001

## **Spécification du format des données**

- **1** Appuyez sur la touche [Utilitaires].
- 2 Appuyez sur la touche  $\triangle$  ou  $\nabla$ jusqu'à ce que "PARAMETRES SCANNER" apparaisse.

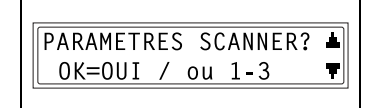

**3** Appuyez sur la touche [2] du clavier numérique pour sélectionner "FORMAT IMAGE".

2 FORMAT IMAGE

4 Appuyez sur la touche  $\blacktriangleleft$  et  $\blacktriangleright$ pour sélectionner le format des données ("TIFF" ou "PDF"), et appuyez sur la touche [Oui].

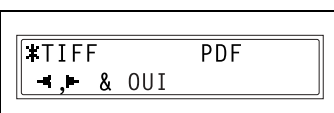

L'écran PARAMETRES SCANNER apparaît.

#### **Spécification de la méthode d'encodage**

- **1** Appuyez sur la touche [Utilitaires].
- 2 Appuyez sur la touche  $\triangle$  ou  $\nabla$ jusqu'à ce que "PARAMETRES SCANNER" apparaisse.

PARAMETRES SCANNER? OK=OUI / ou 1-3 Ŧ

**3** Appuyez sur la touche [3] du clavier numérique pour sélectionner "METHODE DE CODAGE".

3 METHODE DE CODAGE

4 Appuyez sur les touches  $\triangleleft$  et pour sélectionner la méthode d'encodage de compression ("MH", "MR" ou "MMR"), et appuyez sur la touche [Oui].

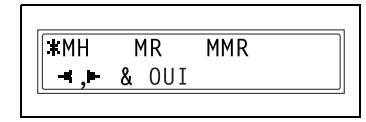

L'écran PARAMETRES SCANNER apparaît.

## **4.1.6 En cas de saturation mémoire pendant la numérisation**

Un message d'alerte s'affiche si la mémoire disponible du copieur arrive presque à saturation pendant la numérisation d'un document.

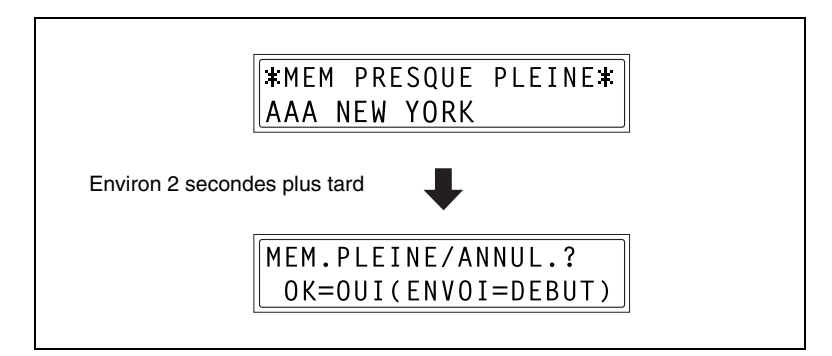

Si l'on appuie sur la touche [Début] dans la minute qui suit l'apparition du message, les données de numérisation des pages qui ont déjà été scannées sont alors transmises. Si l'on utiliser l'introducteur automatique de documents, les pages restantes seront numérisées dès que les données de numérisation ont été envoyées.

Si l'on appuie sur la touche [Oui] dans la minute qui suit l'apparition du message, ou si aucune touche n'est activée, la tâche sera annulée.

## <span id="page-102-0"></span>**4.2 Spécification de la destination avec les touches de numérotation 1-touche**

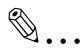

#### **Remarque**

*Le réglage numérotation 1-touche doit avoir été préalablement spécifié.* 

*Pour plus d'informations sur les touches de numérotation 1-touche, voir ["Ajouter des destinations" à la page](#page-69-0) 3-40.* 

**1** Appuyez sur la touche de numérotation 1-touche ([01] à [27]) programmée avec l'adresse E-mail à laquelle vous voulez envoyer les données de numérisation.

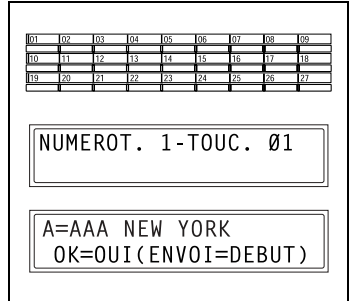

## <span id="page-104-0"></span>**4.3 Spécification de la destination avec les numéros abrégés**

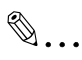

#### **Remarque**

*Le réglage numérotation abrégée doit avoir été préalablement spécifié.* 

*Pour plus d'informations sur les numéros abrégés, voir ["Ajouter des](#page-69-0)  [destinations" à la page](#page-69-0) 3-40.* 

- **1** Appuyez sur la touche [Num. Abrégé], et entrez sur le clavier numérique le numéro abrégé à 3 chiffres programmé avec l'adresse E-mail à laquelle vous voulez envoyer les données de numérisation.
	- ❍ Si vous désirez corriger votre saisie, appuyez sur la touche [Non], puis retapez le numéro voulu.

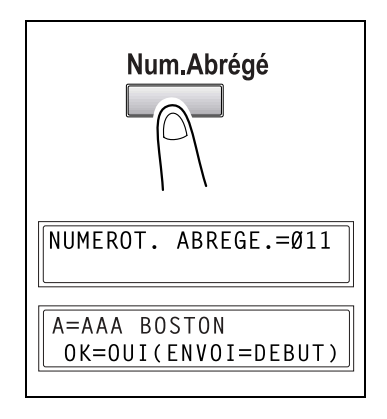

## **4.4 Spécification de la destination avec les touches de numérotation groupe**

✎

#### **Remarque**

*Le réglage numérotation groupe doit avoir été préalablement spécifié.* 

*Pour plus d'informations sur les numéros Groupe, voir ["Ajouter des](#page-69-0)  [destinations" à la page](#page-69-0) 3-40.* 

*Si une touche de numérotation groupe est programmée avec au moins un numéro de fax comme destinataire, cette touche de numérotation groupe ne peut pas être utilisée avec l'émission Scan à E-mail. Dans ce cas, le message "PAS D'ADRESSE E-MAIL" s'inscrit sur l'afficheur.*

**1** Appuyez sur la touche de numérotation 1-touche ([01] à [27]) programmée avec le groupe auquel vous voulez envoyer les données de numérisation.

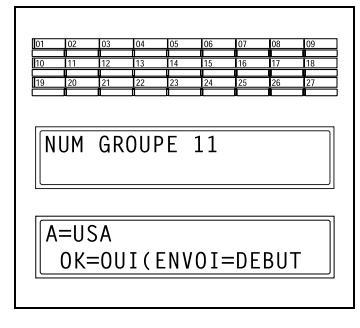

## <span id="page-106-0"></span>**4.5 Spécification de la destination avec le répertoire**

Le répertoire contient tous les numéros 1-touches et tous les numéros abrégés afin de vous permettre de rechercher et de sélectionner le destinataire auquel vous voulez envoyer un document.

**1** Appuyez sur la touche [Répertoire].

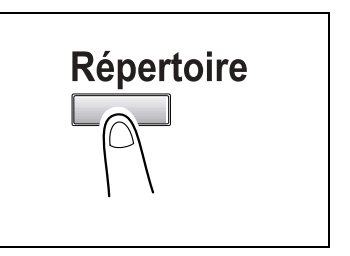

- 2 Appuyez sur la touche  $\blacktriangleleft$  et  $\blacktriangleright$ pour sélectionner "LISTE" ou "CHERCHE", puis appuyez sur la touche [Oui].
	- ❍ Si vous sélectionnez "LISTE", les paramètres détaillés des numéros 1-touche et des numéros abrégés s'affichent. Appuyez sur les touches  $\triangle$  et ▼ pour sélectionner un destinataire.

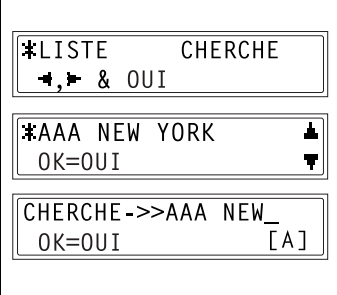

- ❍ Si vous sélectionnez "CHERCHE", un écran apparaît pour la saisie des caractères à rechercher. Il s'agit de saisir le début ou la totalité du nom du destinataire. Pour plus d'informations sur l'opération de recherche, voir *["Recherche dans le répertoire" à la page](#page-107-0) 4-18*.
- **3** Appuyez sur la touche [Début].

**ACHERCHE** 

 $\lceil A \rceil$ 

#### **Recherche dans le répertoire**

- **1** Appuyez sur la touche [Répertoire].
- 2 Appuyez sur la touche  $\blacktriangleleft$  et  $\blacktriangleright$ pour sélectionner "CHERCHE", puis appuyez sur la touche [Oui]. L'écran vous permettant de saisir les caractères à rechercher apparaît.

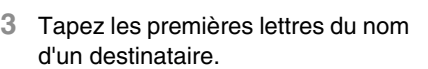

❍ Tapez les lettres du début du nom du destinataire enregistré

dans un réglage de numérotation 1-touche ou de numérotation abrégée. Pour plus d'informations sur la saisie de texte, voir *["Saisie de caractères texte" à la page](#page-20-0) 2-11*.

**LISTE** 

 $-1.68$  OUI

CHERCHE->>AAA  $0K = 0UI$ 

- ❍ La saisie ne peut excéder 10 caractères.
- **4** Appuyez sur la touche [Oui].
	- ❍ Les noms des destinataires commençant par les caractères entrés à l'étape 3 s'affichent alors. Pour sélectionner l'un des noms de destinataires en tant que destination, passez à l'étape 7.

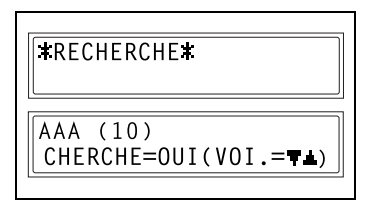

# ✎

#### **Conseil**

*Si aucun des noms enregistrés dans les paramètres de numérotation 1-touche ou de numérotation abrégée ne correspond aux caractères qui ont été tapés, l'indication "(0)" s'affiche et l'écran de saisie des caractères de recherche réapparaît.*

**5** Pour affiner la recherche en ajoutant des caractères supplémentaires, appuyez sur la touche [Oui], puis poursuivez la saisie de caractères.

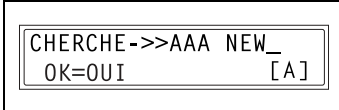

<span id="page-107-0"></span>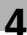
**6** Appuyez sur la touche [Oui].

- **7** Appuyez sur les touches  $\triangle$  et  $\blacktriangledown$ pour sélectionner une destination.
	- ❍ Si la destination voulue n'apparaît pas dans la liste des résultats, appuyez deux fois sur la touche [Non] pour revenir à l'écran précédent et effectuer une nouvelle recherche.

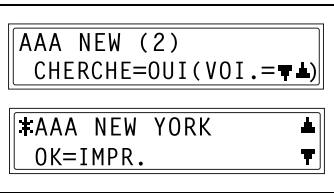

### **5 Opérations Scan à Serveur (FTP)**

# ✎

### **Conseil**

*Pour effectuer cette opération, une adresse de serveur FTP doit avoir été préalablement spécifiée. Spécifiez les paramètres avec PageScope Light. (Voir ["Paramétrage Destination Fichier" à la](#page-66-0)  [page](#page-66-0) 3-37.)*

*Il est possible de notifier par E-mail à un destinataire spécifié l'adresse E-mail du serveur FTP vers lequel un fichier a été téléchargé. Ce réglage peut être spécifié avec PageScope Light. (Voir ["Paramétrage](#page-66-0)  [Destination Fichier" à la page](#page-66-0) 3-37.)*

*Pour annuler une tâche pendant la numérisation du document, appuyez sur la touche [Stop].*

*En cas d'echec de la transmission du document, un rapport de résultat d'émission s'imprime.*

*Pour effacer une tâche une fois qu'elle a été numérisée mais qu'elle se trouve toujours en file d'attente pour émission, appuyez sur la touche [Fonction], et sélectionnez ensuite "ABANDON RESERV." (Voir ["Annulation d'un document en attente" à la page](#page-131-0) 6-16.)*

### **5.1 Procédure de numérisation vers serveur**

### **5.1.1 Utilisation de l'introducteur de documents**

**1** Appuyez sur la touche [Numérisation].

> Le copieur passe en mode Numérisation, et l'écran Numérisation apparaît.

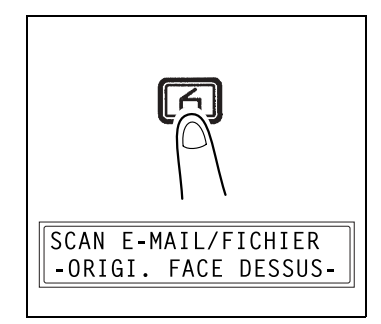

- **2** Placez le document à numériser dans l'introducteur automatique de documents.
	- ❍ Ajustez les guides aux dimensions du document.
	- ❍ Chargez le document de manière à ce que la face à numériser soit orientée vers le haut.

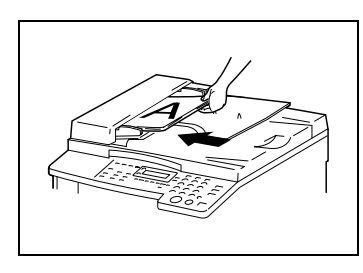

- **3** Appuyez sur la touche [Num. Abrégé], et entrez sur le clavier numérique le numéro abrégé à 3 chiffres programmé avec l'adresse du serveur FTP vers lequel vous voulez télécharger les données de numérisation.
	- ❍ Spécifiez un numéro abrégé entre "201" et "210".
	- ❍ Une adresse de serveur FTP ne peut être spécifiée que sous un

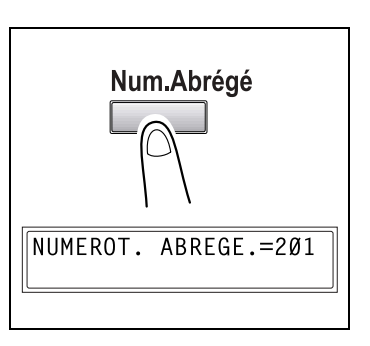

numéro abrégé. En outre, les adresses de serveurs FTP sont enregistrées sous un numéro abrégé à l'aide de PageScope Light. Pour plus de détails, voir *["Spécification du réglage pour la](#page-86-0)  [numérotation abrégée \(Serveur](#page-86-0) FTP)" à la page 3-57*.

- ❍ Si vous désirez corriger votre saisie, appuyez sur la touche [Non], puis retapez le numéro voulu.
- ❍ Si aucune adresse n'est enregistrée sous le numéro abrégé spécifié, un message d'erreur apparaît. Tapez le numéro abrégé qui convient.

- **4** Appuyez sur la touche [Oui].
	- ❍ Pour éviter de spécifier la résolution image, appuyez sur la touche [Début] au lieu de la touche [Oui].
- 5 Appuyez sur les touches  $\blacktriangleleft$  et  $\blacktriangleright$ pour sélectionner la résolution (150 × 150 dpi, 300 × 300 dpi, ou  $600 \times 600$  dpi), et appuyez sur la touche [Oui].

A=AAA CHICAGO OK=OUI(ENVOI=DEBUT)

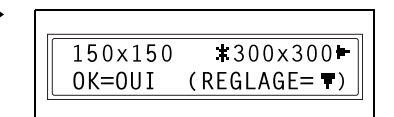

- ❍ Pour spécifier des paramètres détaillés du mode Numérisation, appuyez sur la touche  $\blacktriangledown$ .
- ❍ Pour plus d'informations sur la spécification de ces paramètres détaillés, voir *["Changement des réglages du mode Numérisation"](#page-97-0)  [à la page](#page-97-0) 4-8*.
- **6** Appuyez sur les touches  $\triangleleft$  et  $\parallel$ pour sélectionner "ADF".

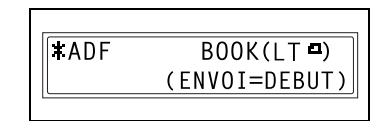

**7** Appuyez sur la touche [Début]. Le copieur numérise le document, puis se connecte au serveur FTP et télécharge les données.

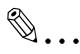

#### **Conseil**

*Il est possible de notifier par E-mail à 10 destinataires spécifiés maximum, l'adresse E-mail du serveur FTP vers lequel un fichier a été téléchargé. Si vous utilisez PageScope Light pour enregistrer des informations relative à la numérotation abrégée, sélectionnez "Activer Notification". (Voir ["Ajout d'un nouveau réglage de](#page-87-0)  [numérotation abrégée \(serveur FTP\)" à la page 3-58](#page-87-0).)*

### **5.1.2 Avec la vitre d'exposition**

**1** Appuyez sur la touche [Numérisation].

> Le copieur passe en mode Numérisation, et l'écran Numérisation apparaît.

- **2** Ouvrez le couvre-original et placez le document sur la vitre d'exposition.
	- ❍ Chargez le document de manière à ce que la face à numériser soit orientée vers le bas.

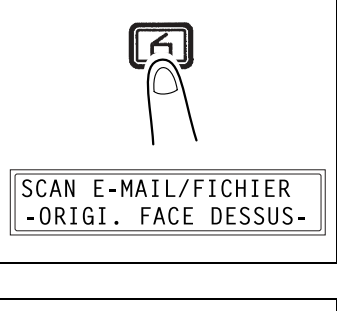

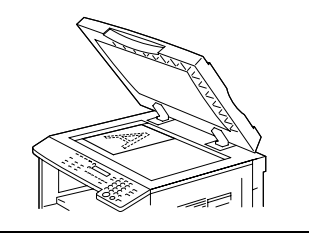

- ❍ Alignez le document avec les repères des réglettes du côté haut et du côté gauche de la vitre d'exposition.
- **3** Appuyez sur la touche [Num. Abrégé], et entrez sur le clavier numérique le numéro abrégé à 3 chiffres programmé avec l'adresse du serveur FTP vers lequel vous voulez télécharger les données de numérisation.
	- ❍ Spécifiez un numéro abrégé entre "201" et "210".
	- ❍ Une adresse de serveur FTP ne peut être spécifiée que sous un

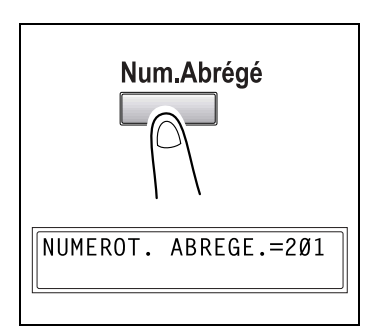

- numéro abrégé. En outre, les adresses de serveurs FTP sont enregistrées sous un numéro abrégé à l'aide de PageScope Light. Pour plus de détails, voir *["Spécification du réglage pour la](#page-86-0)  [numérotation abrégée \(Serveur](#page-86-0) FTP)" à la page 3-57*.
- ❍ Si vous désirez corriger votre saisie, appuyez sur la touche [Non], puis retapez le numéro voulu.
- ❍ Si aucune adresse n'est enregistrée sous le numéro abrégé spécifié, un message d'erreur apparaît. Tapez le numéro abrégé qui convient.

- **4** Appuyez sur la touche [Oui].
	- ❍ Pour éviter de spécifier la résolution image, appuyez sur la touche [Début] au lieu de la touche [Oui].
- 5 Appuyez sur les touches  $\blacktriangleleft$  et  $\blacktriangleright$ pour sélectionner la résolution (150 × 150 dpi, 300 × 300 dpi, ou  $600 \times 600$  dpi), et appuyez sur la touche [Oui].
	- ❍ Pour spécifier des paramètres détaillés du mode Numérisation, appuyez sur la touche  $\blacktriangledown$ .
	- ❍ Pour plus d'informations sur la spécification de ces paramètres détaillés, voir *["Changement des réglages du mode Numérisation"](#page-97-0)  [à la page](#page-97-0) 4-8*.

ADF

SCAN=OUI

- **6** Appuyez sur les touches  $\triangleleft$  et  $\triangleright$ pour sélectionner "BOOK".
	- ❍ Pour changer le format de l'image numérisée, appuyez sur la touche  $\blacktriangledown$ .
	- ❍ Pour plus d'informations sur le changement du format, voir *["Changement du format de l'image numérisée" à la page](#page-99-0) 4-10*.
- **7** Appuyez sur la touche [Oui].

La numérisation commence.

- **8** Si vous numérisez un document de plusieurs pages, placez la page suivante sur la vitre d'exposition une fois que l'écran ci-contre apparaît, et appuyez ensuite sur la touche [Oui].
	- ❍ Répétez l'étape 8 jusqu'à ce que la numérisation de toutes les pages soit achevée.
- **9** Appuyez sur la touche [Début].

Le copieur se connecte au serveur FTP et télécharge les données de numérisation.

**\*BOOK(LT-**)

 $(FORM = T)$ 

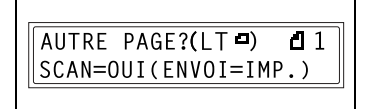

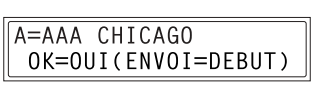

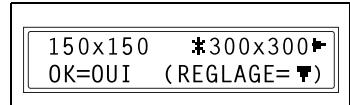

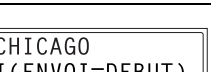

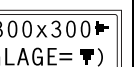

### **5.1.3 En cas de saturation mémoire pendant la numérisation**

Un message d'alerte s'affiche si la mémoire disponible du copieur arrive presque à saturation pendant la numérisation d'un document.

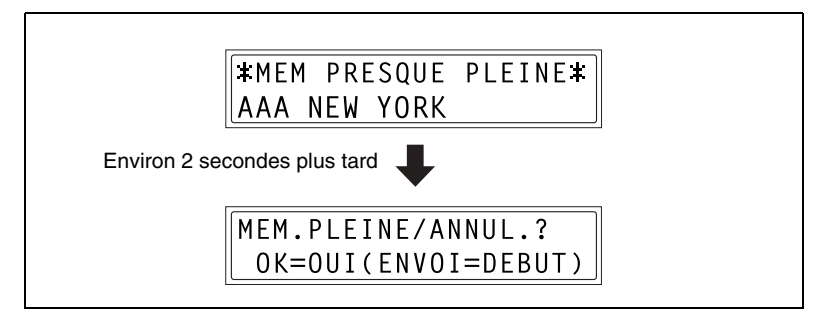

Si l'on appuie sur la touche [Début] dans la minute qui suit l'apparition du message, les données de numérisation des pages qui ont déjà été scannées sont alors transmises. Si l'on utilise l'introducteur automatique de documents, les pages restantes seront numérisées dès que les données de numérisation ont été envoyées.

Si l'on appuie sur la touche [Oui] dans la minute qui suit l'apparition du message, ou si aucune touche n'est activée, la tâche sera annulée.

### **6 Opérations Fax Internet**

### ✎ **Remarque**

*Pour des informations sur les documents utilisables, la zone de numérisation de l'image, la zone d'impression, les types et formats de papier, veuillez vous reporter au manuel fourni avec le fax.*

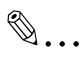

#### **Conseil**

*Les fax Internet sont émis et reçu via un serveur de messagerie. Ces documents ne sont pas directement envoyés au destinataire. De plus, la transmission des images est considérée comme ayant réussi dès que le serveur a fini de recevoir les images.* 

*Le format et la qualité d'image de l'original varient en fonction du type de fax Internet qui reçoit les données. Assurez-vous des possibilités de l'appareil fax Internet côté réception avant de lui envoyer un fax Internet. Si vous ne connaissez pas les possibilités de l'appareil fax Internet fax récepteur, émettez le fax au format Letter (modèles Inch) ou A4 (modèles métriques) et à une résolution standard.* 

*Pour pouvoir utiliser le fax Internet, il faut qu'une adresse IP, un serveur SMTP et une adresse E-mail aient préalablement été spécifiés.*

*Pour annuler une tâche pendant la numérisation du document, appuyez sur la touche [Stop].*

*En cas d'echec de la transmission du document, un rapport de résultat d'émission s'imprime.*

*Pour effacer une tâche une fois qu'elle a été numérisée mais qu'elle se trouve toujours en file d'attente pour émission, appuyez sur la touche [Fonction], et sélectionnez ensuite "ABANDON RESERV.". (p. [6-16](#page-131-1))*

### **6.1 Procédure d'émission des fax Internet**

### **6.1.1 Utilisation de l'introducteur de documents**

**1** Appuyez sur la touche [Fax].

Le copieur passe en mode Fax, et l'écran Fax apparaît.

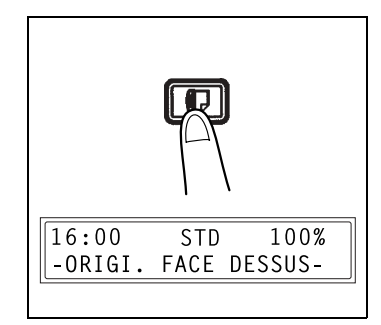

- **2** Placez le document à numériser dans l'introducteur automatique de documents.
	- ❍ Ajustez les guides aux dimensions du document.
	- ❍ Chargez le document de manière à ce que la face à numériser soit orientée vers le haut.

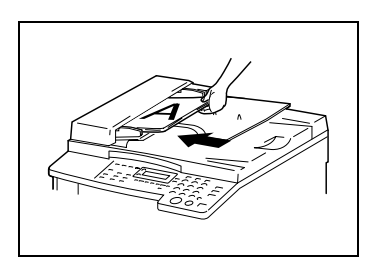

- **3** Si besoin, ajustez le réglage de la résolution du fax (p. [6-6\)](#page-121-0).
- **4** Appuyez sur la touche [123/ABC].

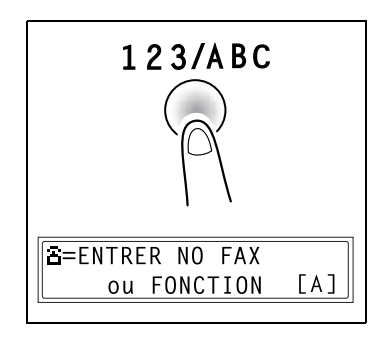

**5** Sur le clavier numérique, tapez l'adresse E-mail du destinataire. On peut aussi spécifier l'adresse E-mail en utilisant l'une des méthodes suivantes.

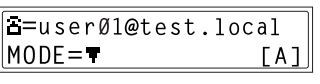

- ❍ *["Spécification de la destination avec les touches de numérotation](#page-102-0)  [1-touche" à la page](#page-102-0) 4-13*.
- ❍ *["Spécification de la destination avec les numéros abrégés" à la](#page-104-0)  [page](#page-104-0) 4-15*.
- ❍ *["Spécification de la destination avec le répertoire" à la page](#page-106-0) 4-17*.
- ❍ Pour plus d'informations sur la saisie de texte, voir *["Saisie de](#page-20-0)  [caractères texte" à la page](#page-20-0) 2-11*.
- ❍ Si vous tapez l'adresse sur le clavier numérique vous pouvez appuyer sur la touche  $\blacktriangledown$  après la saisie pour spécifier les paramètres détaillés du mode Emission. Pour plus d'informations sur la spécification de ces paramètres, voir *["Changement des](#page-123-0)  [réglages du mode Emission" à la page](#page-123-0) 6-8*.
- **6** Appuyez sur la touche [Début]. La numérisation commence et les données de numérisation sont envoyées au destinataire.

### **6.1.2 Avec la vitre d'exposition**

**1** Appuyez sur la touche [Fax].

Le copieur passe en mode Fax, et l'écran Fax apparaît.

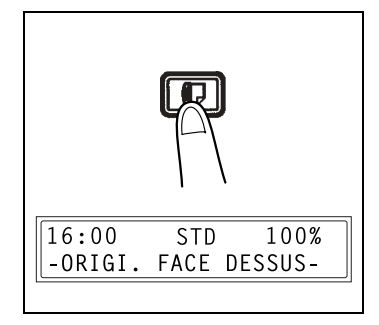

- **2** Ouvrez le couvre-original et placez le document sur la vitre d'exposition.
	- ❍ Chargez le document de manière à ce que la face à numériser soit orientée vers le bas.

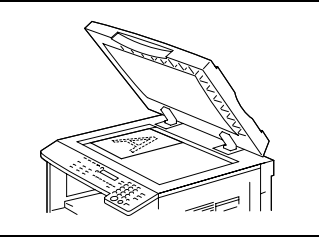

- ❍ Alignez le document avec les repères des réglettes du côté haut et du côté gauche de la vitre d'exposition.
- **3** Si besoin, ajustez le réglage de la résolution du fax (p. [6-6\)](#page-121-0).
- **4** Appuyez sur la touche [123/ABC].

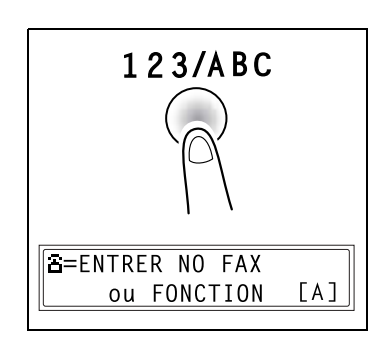

- **5** Sur le clavier numérique, tapez l'adresse E-mail du destinataire.
	- ❍ *["Spécification de la destination](#page-102-0)  [avec les touches de](#page-102-0)  [numérotation 1-touche" à la page](#page-102-0) 4-13*.
	- ❍ *["Spécification de la destination avec les numéros abrégés" à la](#page-104-0)  [page](#page-104-0) 4-15*.
	- ❍ *["Spécification de la destination avec le répertoire" à la page](#page-106-0) 4-17*.
	- ❍ Pour plus d'informations sur la saisie de texte, voir *["Saisie de](#page-20-0)  [caractères texte" à la page](#page-20-0) 2-11*.
	- ❍ Si vous tapez l'adresse sur le clavier numérique vous pouvez appuyer sur la touche  $\blacktriangledown$  après la saisie pour spécifier les paramètres détaillés du mode Emission. Pour plus d'informations sur la spécification de ces paramètres, voir *["Changement des](#page-123-0)  [réglages du mode Emission" à la page](#page-123-0) 6-8*.
- **6** Appuyez sur la touche [Début].
- **7** Vérifiez que le format correct du document s'affiche à l'écran.
	- ❍ Pour changer le format du document, appuyez sur la touche  $\blacktriangledown$  , puis avec les touches  $\blacktriangleleft$  et  $\blacktriangleright$  sélectionnez à l'écran le document désiré.
- **8** Appuyez sur la touche [Oui]. La numérisation commence.
- **9** Si vous numérisez un document de plusieurs pages, placez la page suivante sur la vitre d'exposition une fois que l'écran ci-contre apparaît, et appuyez ensuite sur la touche [Oui].
	- ❍ Répétez l'étape 9 jusqu'à ce que la numérisation de toutes les pages soit achevée.
- **10** Appuyez sur la touche [Début]. Les données de numérisation sont envoyées au destinataire.
	- ❍ La fin de l'émission est confirmée par un signal sonore.

 $NUME.LIV.(LT<sub>2</sub>)$ SCAN=OUI  $(FORM = T)$ 

a=userØ1@test.local

 $MODE = T$ 

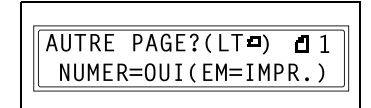

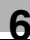

 $TA$ ]

### <span id="page-121-0"></span>**6.1.3 Réglages résolution fax**

Sélectionnez l'un des réglages qualité image suivants qui corresponde au document à envoyer afin que la résolution à l'émission soit la plus fine possible.

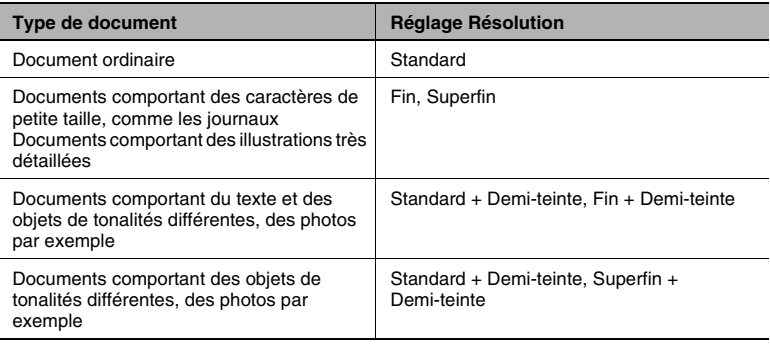

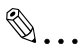

#### **Remarque**

*Superfin et Superfin + Demi-teinte ne sont utilisés qu'en mode Avancé.*

*Si ces réglages sont sélectionnés quand on utilise le mode de Base, le document sera envoyé à la résolution Fin. Si on utilise le mode Avancé avec la sélection Superfin + Demi-teinte, le document sera envoyé à la résolution Fin + Demi-teinte.*

#### **Réglage de la résolution fax**

- **1** Appuyez sur la touche [Définition].
- 2 Appuyez sur les touches  $\blacktriangleleft$  et  $\blacktriangleright$ pour sélectionner la résolution, et appuyez sur la touche [Oui].
	- ❍ Les types d'image suivants sont disponibles. STD : Standard FIN : Fin S/F : Superfin D/T : Demi-teinte
	- ❍ Si vous sélectionnez "D/T", l'écran permettant de spécifier les paramètres détaillés apparaît. (Passez à l'étape 3.)
- **3** Appuyez sur les touches  $\triangleleft$  et pour sélectionner la résolution D/T et appuyez sur la touche [Oui].
	- ❍ Les réglages demi-teinte suivants sont disponibles. STD : Standard FIN : Fin S/F : Superfin

 $FIN$ **ISTD**  $S/F$  $-4. - 8. 001$ 

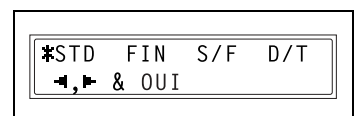

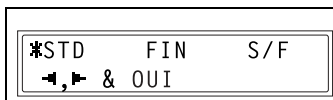

### <span id="page-123-0"></span>**6.1.4 Changement des réglages du mode Emission**

Lorsque vous introduisez la destination sur le clavier numérique, vous pouvez changer les réglages du mode Emission à partir de l'écran servant à entrer l'adresse E-mail. Si les réglages ne sont pas modifiés, le document est envoyé selon les sélections par défaut. (Voir *["Spécification](#page-52-0)  [des paramètres du mode E-mail" à la page](#page-52-0) 3-23*.)

**1** Appuyez sur la touche  $\blacktriangledown$  de l'écran pour saisir l'adresse E-mail.

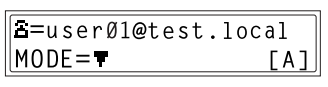

2 Appuyez sur la touche  $\blacktriangleleft$  et  $\blacktriangleright$ pour sélectionner "DE BASE" ou "AVANCE", puis appuyez sur la touche [Oui].

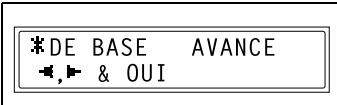

- ❍ Si vous sélectionnez "AVANCE", l'écran qui apparaît vous permet de spécifier le format maximum de document qui peut être envoyé. (Passez à l'étape 3.)
- ❍ Si vous sélectionnez "DE BASE", l'écran de saisie de l'adresse E-mail apparaît.
- **3** Avec les touches  $\blacktriangleleft$  et  $\blacktriangleright$ sélectionnez le format maximum à l'émission (Modèles Inch : "LT" ou "11 × 17", Modèles métriques : "A4", "B4", ou "A3").

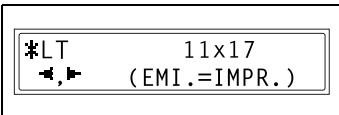

- **4** Pour modifier d'autres réglages, appuyez sur la touche ▼ . (Passez à l'étape 5.)
	- ❍ Si vous appuyez sur la touche [Oui], l'écran des réglages d'émission se ferme et l'écran de saisie de l'adresse E-mail apparaît.
	- ❍ Si vous appuyez sur la touche [Début], l'écran des réglages d'émission se ferme, et le copieur lance la numérisation puis l'envoi du document.
	- ❍ Si l'émission en cours est en mode diffusion, un écran vous demandant si vous désirez vérifier les destinations apparaît dès que vous appuyez sur la touche [Début].
	- ❍ Si l'émission en cours est en mode différé, une fois que la touche [Début] a été activée, le document est numérisé mais il ne sera pas envoyé avant l'heure spécifiée.

 $\overline{5}$  Avec les touches  $\overline{4}$  et  $\overline{6}$ sélectionnez la résolution d'émission ("FIN" ou "SUPER/FIN").

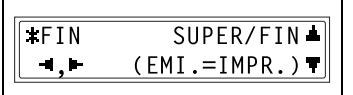

- **6** Pour modifier d'autres réglages, appuyez sur la touche  $\blacktriangledown$ . (Passez à l'étape 7.)
	- ❍ Si vous appuyez sur la touche [Oui], l'écran des réglages d'émission se ferme et l'écran de saisie de l'adresse E-mail apparaît.
	- ❍ Si vous appuyez sur la touche [Début], l'écran des réglages d'émission se ferme, et le copieur lance la numérisation puis l'envoi du document.
	- ❍ Si l'émission en cours est en mode diffusion, un écran vous demandant si vous désirez vérifier les destinations apparaît dès que vous appuyez sur la touche [Début].
	- ❍ Si l'émission en cours est en mode différé, une fois que la touche [Début] a été activée, le document est numérisé mais il ne sera pas envoyé avant l'heure spécifiée.
- **7** Appuyez sur les touches  $\triangleleft$  et  $\triangleright$ pour sélectionner la méthode d'encodage ("MH", "MR", ou "MMR").

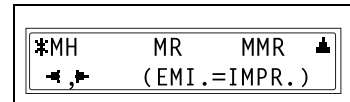

- **8** Appuyez sur la touche [Oui] pour revenir à l'écran de saisie d'adresse E-mail.
	- ❍ Si vous appuyez sur la touche [Début], le copieur lance la numérisation puis l'envoi du document.
	- ❍ Si l'émission en cours est en mode diffusion, un écran vous demandant si vous désirez vérifier les destinations apparaît dès que vous appuyez sur la touche [Début].
	- ❍ Si l'émission en cours est en mode différé, une fois que la touche [Début] a été activée, le document est numérisé mais il ne sera pas envoyé avant l'heure spécifiée.

### **6.1.5 En cas de saturation mémoire pendant la numérisation**

Un message d'alerte s'affiche si la mémoire disponible du copieur arrive presque à saturation pendant la numérisation d'un document.

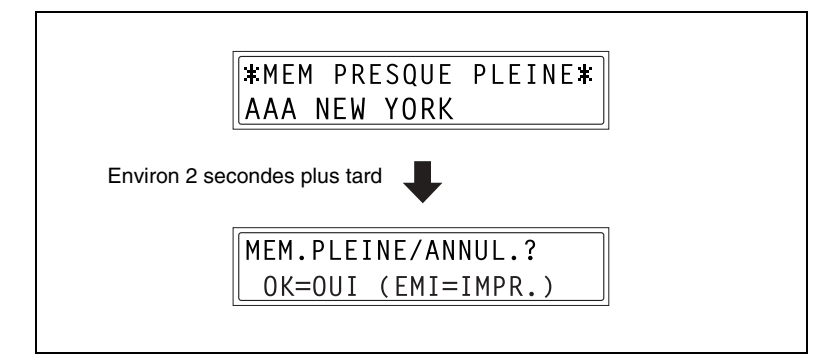

Si l'on appuie sur la touche [Début] dans la minute qui suit l'apparition du message, les données de numérisation des pages qui ont déjà été scannées sont alors transmises. Si l'on utilise l'introducteur automatique de documents, les pages restantes seront numérisées dès que les données de numérisation ont été envoyées.

Si l'on appuie sur la touche [Oui] dans la minute qui suit l'apparition du message, ou si aucune touche n'est activée, la tâche sera annulée.

### **6.2 Spécification de la destination avec la numérotation programmée**

Les seules fonctions utilisables lorsqu'une adresse E-mail est sélectionnée, sont l'émission diffusion et l'émission différée.

Pour plus d'informations sur la spécification de ces réglages, voir le manuel fourni avec le fax.

### **6.3 Envoi d'un document à plusieurs destinations (Emission en diffusion)**

Il est possible d'envoyer les mêmes données de numérisation vers de multiples destinations.

Le nombre maximum de destinations qui peuvent être spécifiées à la fois est 243. Cependant, si l'on entre les informations directement, ce sont seulement 16 destinations maximum qui peuvent être spécifiées.

 $\mathbb{S}$ ...

#### **Conseil**

*On peut spécifier un destinataire soit par son adresse E-mail soit par son numéro de fax.*

*Les résultats de toutes les émissions peuvent être vérifiés dans le rapport de résultat d'émission qui s'imprime à l'issue de la transmission.*

### **6.3.1 Utilisation de l'émission diffusion**

- **1** Chargez le document dans le copieur.
- **2** Si besoin, ajustez le réglage de la résolution du fax (p. [6-6\)](#page-121-0).
- **3** Appuyez sur la touche [Fonction].

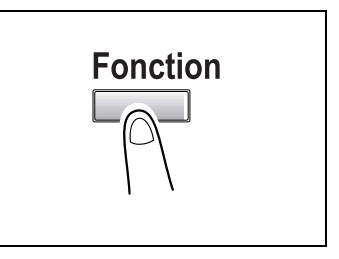

**4** Sur le clavier numérique, appuyez sur la touche [1]. Ou alors vous pouvez aussi appuyer une fois sur la touche [Fonction] pour sélectionner "DIFFUSION", et ensuite sur la touche [Oui].

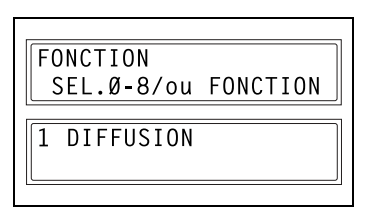

- **5** Sélectionnez la destination, et appuyez sur la touche [Oui]. Répétez cette étape jusqu'à ce que tous les destinataires aient été spécifiés.
	- ❍ Il est possible de spécifier les destinations avec les touches de numérotation 1-touche, ou les touches de numérotation groupe, les numéros abrégés ou le répertoire. On peut aussi les entrer directement sur le clavier numérique.
	- ❍ Si vous tapez l'adresse sur le clavier numérique vous pouvez appuyer sur la touche  $\blacktriangledown$  après la saisie pour spécifier les paramètres détaillés du mode Emission. Pour plus d'informations sur la spécification de ces paramètres, voir *["Changement des](#page-123-0)  [réglages du mode Emission" à la page](#page-123-0) 6-8*.

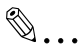

#### **Conseil**

*Si une destination incorrecte a été spécifiée, appuyez sur la touche [Non] pour effacer la sélection en cours. (La destination ne peut être effacée de cette manière que si la touche [Oui] n'a pas encore été activée pour confirmer le destinataire.)* 

**6** Appuyez sur la touche [Début].

Un message apparaît pour vous demander si vous désirez ou non vérifier les destinations sélectionnées.

- **7** Pour vérifier les destinations, appuyez sur la touche [Oui].
	- ❍ Si vous ne désirez pas vérifier les destinations, passez à l'étape 9.
- **8** Appuyez sur la touche [Oui] pour afficher chacune des destinations spécifiées à l'étape 5.
	- ❍ Pour effacer la destination affichée, appuyez sur la touche [Non].
	- ❍ Lorsque toutes les destinations ont été vérifiées, le message "Fin=IMPR." apparaît.

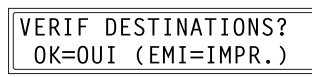

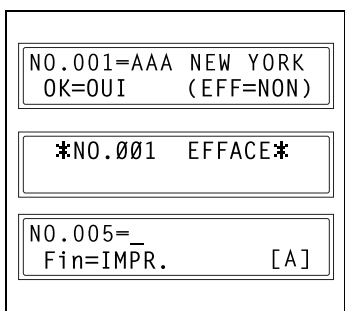

**9** Appuyez sur la touche [Début]. La

numérisation commence et les données de numérisation sont envoyées au destinataire spécifié.

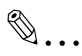

#### **Remarque**

*Lorsque les destinations spécifiées pour une émission en diffusion comportant à la fois des adresses E-mail et des numéros de fax, la télécopie est d'abord transmise aux adresses E-mail avant d'être envoyée au numéros de fax.* 

*Dans le cas d'un émission en diffusion, les paramètres d'émission (format, résolution et méthode d'encodage) sont, pour tous les destinataires, réduits au plus petit dénominateur commun.*

### **6.4 Envoi d'un document à une heure spécifiée (Emission différée)**

Il est possible de numériser un document et de le conserver dans la mémoire du copieur pour l'envoyer à un moment précis.

✎

#### **Remarque**

*L'heure d'émission est spécifiée selon le système horaire de 24 heures.* 

*Si l'heure n'a pas été réglée sur le copieur, il ne sera pas possible d'envoyer un document à une heure donnée.*

*L'émission différée peut être combinée à l'émission en diffusion.*

### **6.4.1 Utilisation de l'émission différée**

- **1** Chargez le document dans le copieur.
- **2** Si besoin, ajustez le réglage de la résolution du fax (p. [6-6\)](#page-121-0).
- **3** Appuyez sur la touche [Fonction].

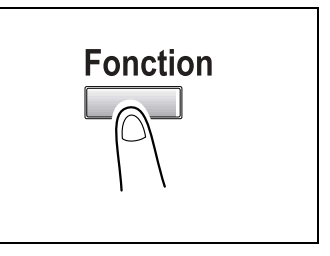

**4** Sur le clavier numérique, appuyez sur la touche [2]. Ou alors vous pouvez aussi appuyer une fois sur la touche [Fonction] pour sélectionner "EMISS DIFFERE", et ensuite sur la touche [Oui].

FONCTION SEL.Ø-8/ou FONCTION

2 EMISS DIFFERE

**5** Tapez l'heure d'émission sur le clavier numérique, et appuyez sur la touche [Oui]. Si vous désirez corriger votre saisie, appuyez sur la touche [Non], puis retapez l'heure voulue.

 $TIMER = 21:00$ OK=OUI

- **6** Spécifiez la destination.
	- ❍ Il est possible de spécifier les destinations avec les touches de numérotation 1-touche ou de

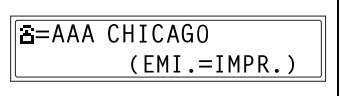

numérotation groupe, les numéros abrégés ou le répertoire. On peut aussi les entrer directement sur le clavier numérique.

- ❍ Si vous tapez l'adresse sur le clavier numérique vous pouvez appuyer sur la touche  $\blacktriangledown$  après la saisie pour spécifier les paramètres détaillés du mode Emission. Pour plus d'informations sur la spécification de ces paramètres, voir *["Changement des](#page-123-0)  [réglages du mode Emission" à la page](#page-123-0) 6-8*.
- **7** Appuyez sur la touche [Début].

Le document est numérisé puis conservé dans la mémoire du copieur, prêt à être envoyé.

### **6.5 Abandon (Effacement) d'un document en file d'attente d'émission**

Il est possible de sélectionner puis d'effacer un message spécifique parmi tous les messages E-mail conservés dans la mémoire du copieur et réservés pour une émission différée.

### <span id="page-131-1"></span>**6.5.1 Annulation d'un document en attente**

<span id="page-131-0"></span>**1** Appuyez sur la touche [Fonction].

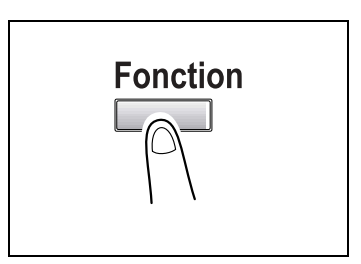

**2** Sur le clavier numérique, appuyez sur la touche [8]. Ou alors, vous pouvez aussi appuyer huit fois sur la touche [Fonction] pour sélectionner "ABANDON RESERV.", et ensuite sur la touche [Oui].

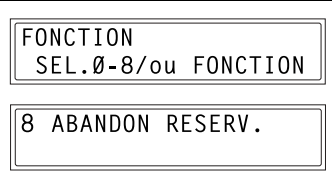

- ❍ Les détails (heure et type d'émission) des tâches en mémoire s'affichent.
- ❍ Si la mémoire ne contient aucune tâche en attente, le message "\*RIEN\*" s'affiche.
- **3** Appuyez sur les touches **A** et ▼ pour sélectionner les tâches à effacer. Les types d'émission suivants s'affichent. (Les tâches d'émission Fax s'affichent également.) MEMOIRE : Emission Mémoire B-CAST : Emission Diffusion DIFFERE : Emission Différée M.B. TX : Emission Boîte à lettres POLL-TX : Emission sélective POLL-RX : Réception sélective

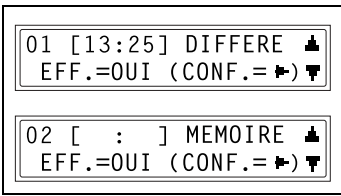

RELAIS : Emission par initiation de relais ou Emission en relais de diffusion

F. SUIVRE : Emission de télécopies à faire suivre

- ❍ Appuyez sur la touche pour vérifier la destination de la tâche d'émission affichée à l'écran. Après avoir vérifié, appuyez sur la touche [Oui] pour revenir à l'écran précédent.
- **4** Appuyez sur la touche [Oui] pour effacer la tâche d'émission affichée à l'écran.
	- ❍ Le menu du mode Fonction s'affiche.

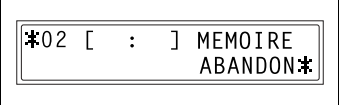

- **5** Pour effacer une autre tâche en file d'attente, appuyez sur la touche [8], puis répétez les étapes 3 et 4.
	- ❍ Après avoir effacé toutes les tâches en attente voulues, appuyez sur la touche [Non] pour revenir à l'écran principal.

### **6.6 Emission en relais de diffusion**

Si le copieur a été spécifié comme station relais, il peut recevoir des documents d'un autre télécopieur (station émettrice), puis répercuter le document à plusieurs destinataires (autres télécopieurs ou adresses fax Internet).

Pour plus d'informations sur la procédure permettant de spécifier les destinataires, voir le manuel fourni avec le fax.

✎

#### **Remarque**

*Si les destinations comportent une adresse E-mail, la méthode d'encodage concernant les fax reçus d'autres télécopieurs (stations émettrices) doit être réglée sur "MMR".*

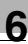

### **6.7 Réception de fax Internet**

#### **6.7.1 Types de messages E-mail qui peuvent être reçus**

Le copieur peut recevoir les types de messages E-mail suivants.

- Corps du texte d'un message E-mail (caractères mono-octet uniquement)
- Images TIFF-F
- Corps du texte d'un message E-mail (caractères mono-octet uniquement) et images TIFF-F
- Fichiers texte envoyés en pièce jointe (caractères mono-octet uniquement)

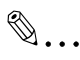

#### **Remarque**

*La réception des messages E-mail ne sera pas possible si l'adresse IP ou l'adresse du serveur POP3 n'ont pas été spécifiés. En outre, il se produira une erreur d'émission si le compte POP3 ou le mot de passe POP3 n'ont pas été spécifiés correctement. Voir ["Spécification](#page-54-0)  [des Paramètres E-mail \(Menu "E-MAIL PARAM.](#page-54-0) 2")" à la page 3-25.*

*Si le corps de texte d'un message E-mail comporte des codes HTML, il ne pourra pas être imprimé.*

*La réception de messages E-mail ne sera pas possible si ces derniers contiennent en pièce jointe un fichier de format spécifique à une application particulière.*

*Si le message E-mail qui se présente contient une pièce jointe d'un format empêchant sa réception, une notification de résultat est envoyée à l'Administrateur. Voir ["Spécification de l'adresse pour la](#page-59-0)  [notification du résultat" à la page](#page-59-0) 3-30.*

### **6.7.2 Réception Auto**

Pour que les fax Internet puissent être reçus automatiquement, il faut paramétrer le copieur de manière à ce qu'il consulte le serveur POP3 à intervalles réguliers. Voir *["Paramétrage de la réception automatique" à la](#page-58-0)  [page](#page-58-0) 3-29*.

Si le copieur n'a pas été paramétré pour rechercher automatiquement les messages, il faut vérifier manuellement l'arrivée de nouveaux E-mail. Voir *["Réception manuelle" à la page](#page-136-0) 6-21*.

Ecran pendant la réception automatique

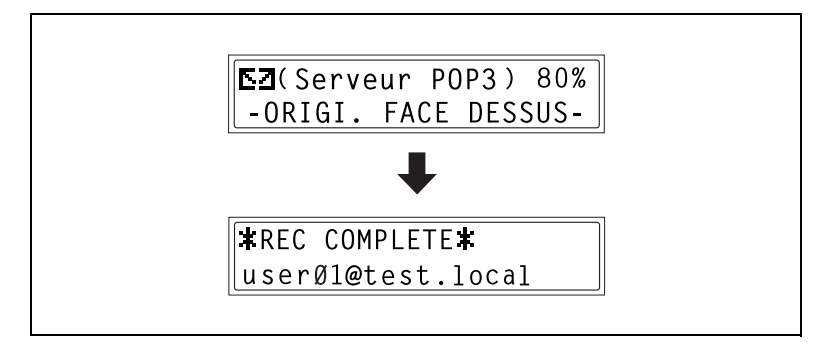

### <span id="page-136-0"></span>**6.7.3 Réception manuelle**

Si le copieur n'est pas réglé pour aller chercher automatiquement les messages, ou si vous désirez vérifier sans attendre la réception de nouveaux messages, vous pouvez consulter la messagerie manuellement.

#### **Vérification manuelle des messages E-mail**

**1** Appuyez sur la touche [Fax]. Le copieur passe en mode Fax, et l'écran Fax apparaît.

**2** Appuyez sur la touche [Fonction].

- **3** Sur le clavier numérique, appuyez sur la touche [0]. Ou alors, vous pouvez aussi appuyer neuf fois sur la touche [Fonction] pour sélectionner "RECEP FAX INTER.", et ensuite sur la touche [Oui].
- **4** Appuyez sur la touche [Oui]. Le copieur recherche auprès du serveur POP3 les nouveaux messages reçus, et le cas échéant, commence à les imprimer. Une fois

que tous les messages E-mail ont été réceptionnés et imprimés, l'écran Fax réapparaît.

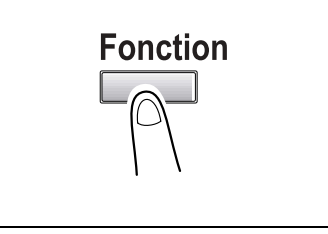

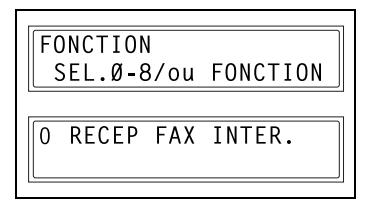

**RECEPTION E-MAIL?** 

 $0K = 0UI$ 

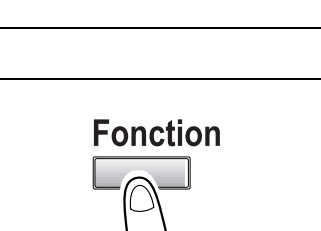

**STD** -ORIGI. FACE DESSUS-

100%

 $16:00$ 

### **6.8 Faire suivre des documents**

Vous pouvez faire suivre un fax en le retransmettant à un autre télécopieur (numéro de fax) ou à un service fax Internet (adresse E-mail).

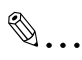

#### **Remarque**

*Selon le format de données du fax reçu, certaines restrictions peuvent s'appliquer à la fonction Faire Suivre.*

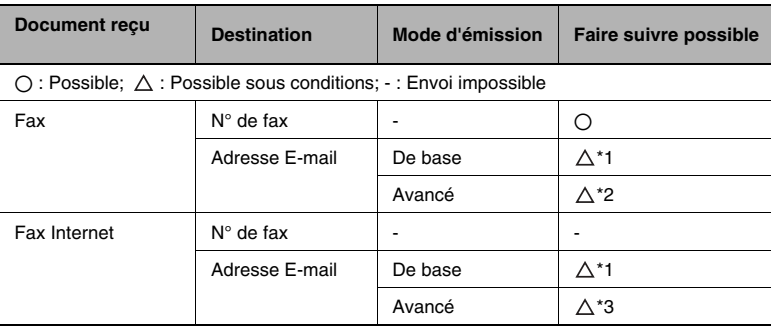

\*1 Faire suivre est possible quand le document reçu présente les caractéristiques suivantes :

- Format document : Letter (modèles Inch), A4 (modèles métriques), ou plus petit
- Résolution : Standard ou Fin
- Méthode d'encodage : MH

\*2 Faire suivre est possible quand le document reçu présente les caractéristiques suivantes :

- Format document : Dans les limites spécifiées dans Format maximum à l'émission du mode Avancé
- Résolution : Dans les limites spécifiées dans Résolution maximum à l'émission du mode Avancé
- Méthode d'encodage : C'est la méthode spécifiée dans le mode Avancé

\*3 Faire suivre est possible quand le document reçu présente les caractéristiques suivantes :

- Format document : Dans les limites spécifiées dans Format maximum à l'émission du mode Avancé
- Résolution : Standard, Fin ou Superfin
- Méthode d'encodage : MH, MR, MMR ou JBIG

### **6.8.1 Utilisation de la fonction Faire Suivre**

- **1** Appuyez sur la touche [Utilitaires].
- 2 Appuyez sur la touche  $\blacktriangledown$  jusqu'à ce que "RECEPTIONS" apparaisse.
- **3** Appuyez sur la touche [6] du clavier numérique pour sélectionner "FAIRE SUIVRE".
- 4 Appuyez sur la touche  $\triangleleft$  et  $\triangleright$ pour sélectionner "ON", "ON (IMPR.)" ou "OFF", puis appuyez sur la touche [Oui].
	- ❍ Si vous avez sélectionné "ON" ou "ON (IMPR.)", l'écran permettant de spécifier la destination de suite apparaît. (Passez à l'étape 5.)

 $0<sub>N</sub>$ 

 $\bullet$ .  $\bullet$  001

❍ Si vous avez sélectionné "OFF", l'écran RECEPTIONS réapparaît.

### **Conseil**

✎

*Si vous avez sélectionné l'option Faire suivre et imprimer le document ("ON (IMPR.)"), le fax reçu est retransmis à la destination de suite tandis qu'il est simultanément imprimé.*

- **5** On peut entrer l'adresse E-mail ou le numéro de fax de destination à l'aide du clavier numérique, ou des touches de numérotation 1-touche ou des numéros abrégés.
- **6** Appuyez sur la touche [Oui].
	- ❍ Si, à l'étape 5, vous avez entré l'adresse E-mail sur le clavier numérique, l'écran vous permettant de spécifier le mode d'émission apparaît alors. (Passez à l'étape 7.)
	- ❍ Si, à l'étape 5, l'adresse E-mail à été spécifiée par tout autre moyen que le clavier numérique, ou s'il s'agit d'un numéro de fax, l'écran RECEPTIONS s'affiche.

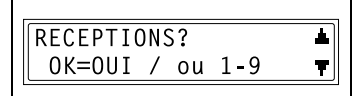

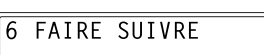

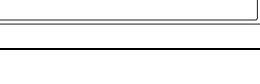

 $ON(IMPR.)$   $\uparrow$  OFF

**7** Appuyez sur les touches  $\triangleleft$  et pour sélectionner le mode d'émission "DE BASE" ou "AVANCE", et appuyez sur la touche [Oui].

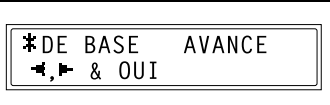

- ❍ Si vous sélectionnez "AVANCE", l'écran qui apparaît vous permet de spécifier le format maximum de document qui peut être envoyé. (Passez à l'étape 8.)
- ❍ Si vous avez sélectionné "DE BASE", l'écran RECEPTIONS apparaît.
- 8 Appuyez sur les touches  $\blacktriangleleft$  et pour sélectionner le format maximal pour l'envoi de document (modèles Inch: "LT" ou "11  $\times$  17": modèles métriques : "A4", "B4", ou "A3"), et appuyez sur la touche [Oui].

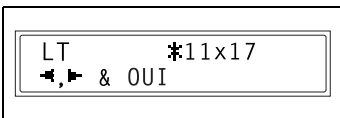

**9** Appuyez sur la touche  $\triangleleft$  et  $\triangleright$ pour sélectionner la résolution maximum à l'émission("FIN" ou "SUPER/FIN"), et appuyez sur la touche [Oui].

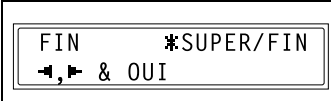

**10** Appuyez sur les touches  $\triangleleft$  et pour sélectionner la méthode d'encodage ("MH", "MR", ou "MMR").

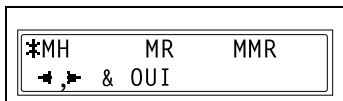

**11** Appuyez sur la touche [Oui] pour revenir à l'écran RECEPTIONS.

## **7 Emission fax directe**

# ✎

#### **Remarque**

*Pour que cette opération soit possible, le paramètre réseau "PASSERELLE EM" doit être réglé sur "ACTIVER". Pour plus de détails sur le paramétrage de la passerelle d'émission, voir ["Paramètres Réseau" à la page](#page-39-0) 3-10.*

*Unimessage Pro I-Net Portal, en option, doit également être installé sur l'ordinateur destiné à envoyer le document.* 

### **7.1 A propos d'Unimessage Pro I-Net Portal**

Pour plus de détails sur la manière de spécifier les paramètres par défaut pour Unimessage Pro I-Net Portal, et sur l'utilisation du logiciel, veuillez vous reporter au manuel fourni avec le logiciel.

### **7.2 Utilisation d'Unimessage Pro I-Net Portal**

Cela ne demande aucune opération sur le copieur lui-même. Pour envoyer un document en fax direct, vous utiliserez le logiciel Unimessage Pro I-Net Portal installé sur votre ordinateur.

# **8 Vérification des résultats d'émission / réception**

Le copieur enregistre les résultats d'émission de 60 messages maximum, fax émis et reçus compris.

Le copieur est paramétré pour imprimer automatiquement les résultats toutes les 60 émissions. En outre, on peut imprimer les résultats d'émission en appuyant sur la touche [Etat].

### **8.1 Vérification des résultats d'émission**

**1** Appuyez sur la touche [Etat].

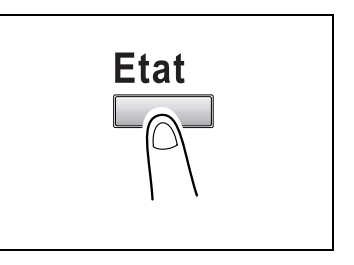

**2** Appuyer une fois sur la touche pour sélectionner "RESULTAT EMIS/RECEP", et ensuite sur la touche [Oui].

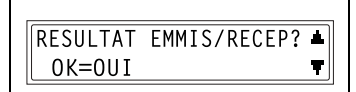

- **3** Appuyez sur les touches **A** et ▼ pour afficher et vérifier les résultats d'émission voulus.
	- ❍ Sur l'écran de résultats d'émission, "TX" indique les résultats des messages émis, et "RX" indique ceux des messages reçus.

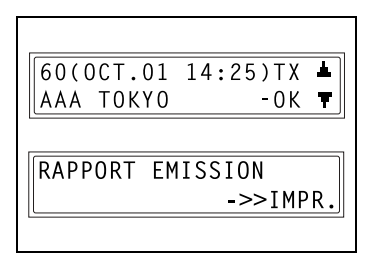

- $\circ$  Si vous appuyez deux fois sur la touche [Non] alors que les résultats d'émission sont affichés, l'écran principal apparaît.
- ❍ Appuyez sur la touche [Début] pour imprimer les résultats d'émission. Une fois l'impression terminée, l'écran principal réapparaît.
# **9 Messages d'erreur liés aux opérations**

#### **9.1 Messages, causes et solutions**

<span id="page-144-2"></span><span id="page-144-1"></span><span id="page-144-0"></span>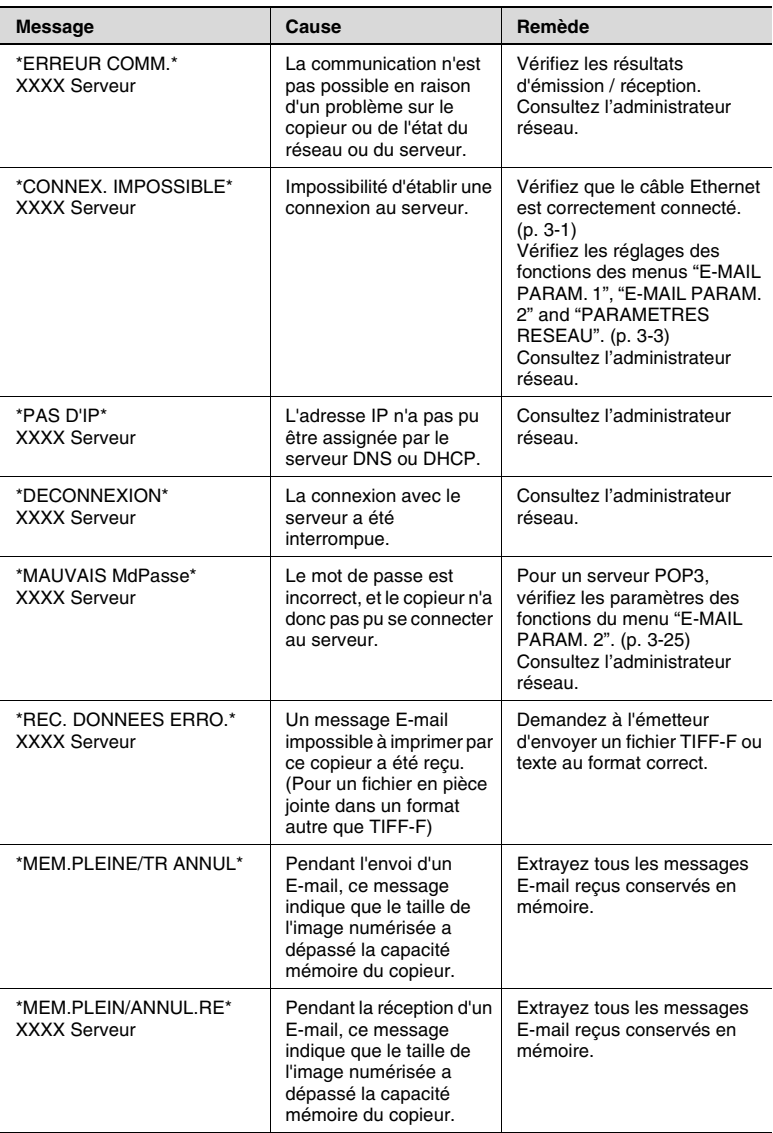

<span id="page-145-0"></span>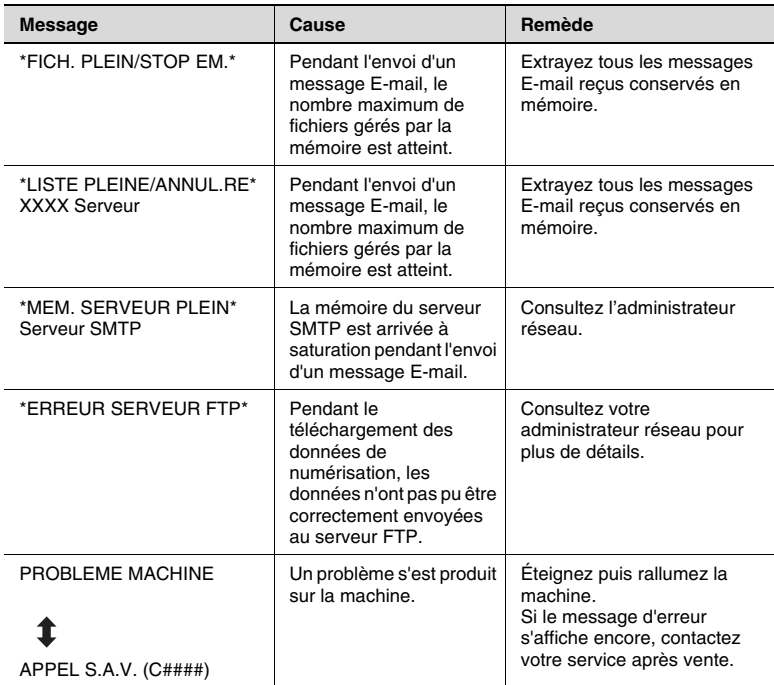

#### **9.2 Dépannage**

Ci-après la description de quelques problèmes possibles et leurs solutions.

#### **Emission Scan à E-mail**

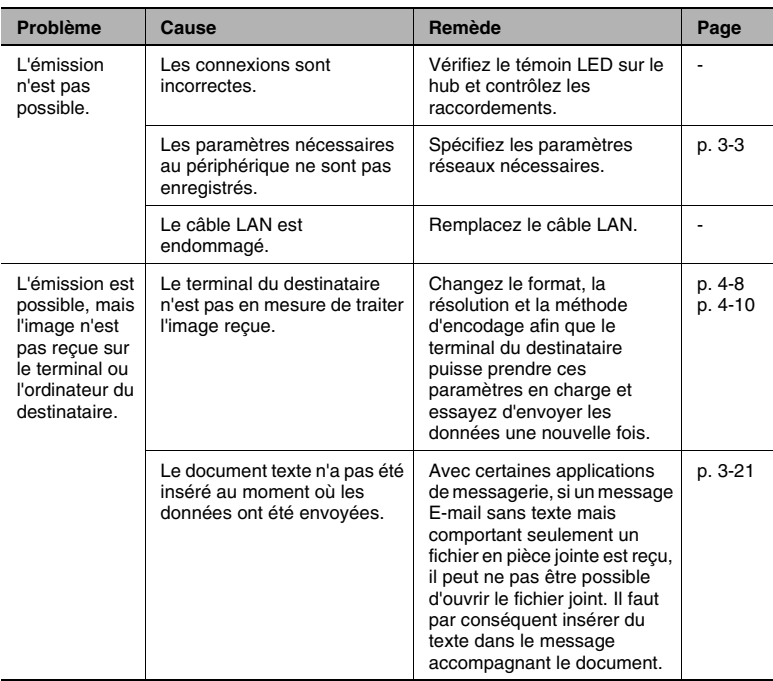

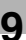

#### **Emission fax Internet**

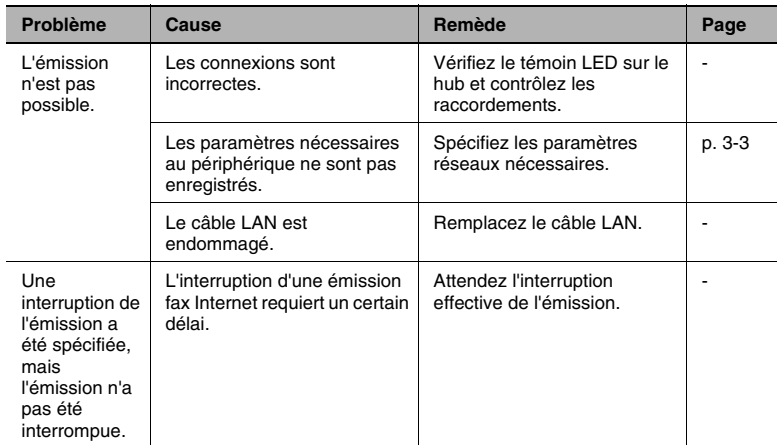

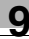

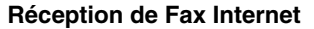

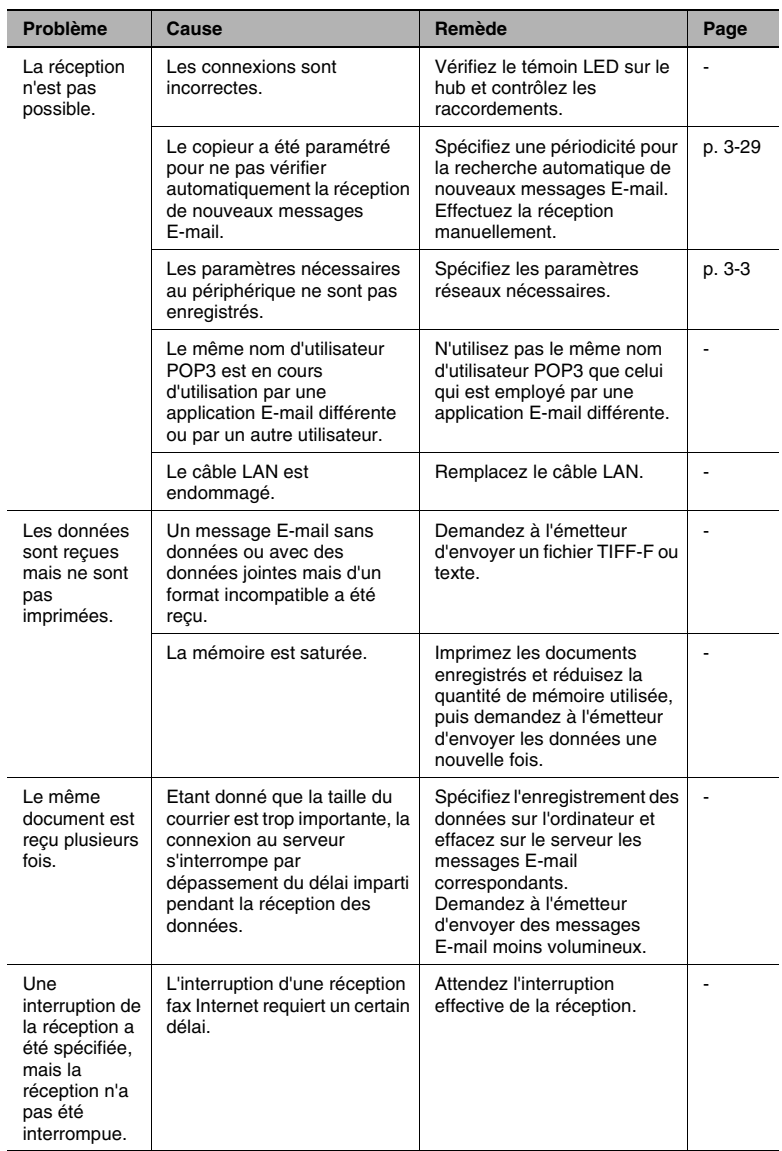

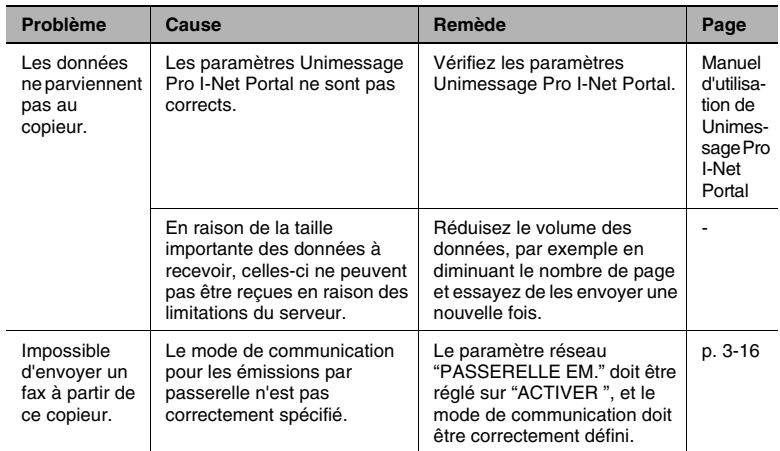

#### **Emission fax directe (Passerelle Em.)**

#### **PageScope Light**

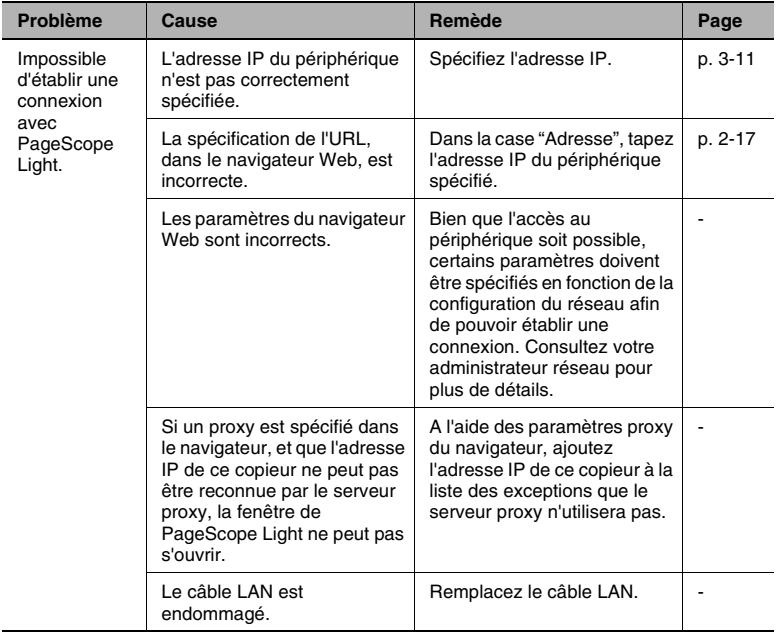

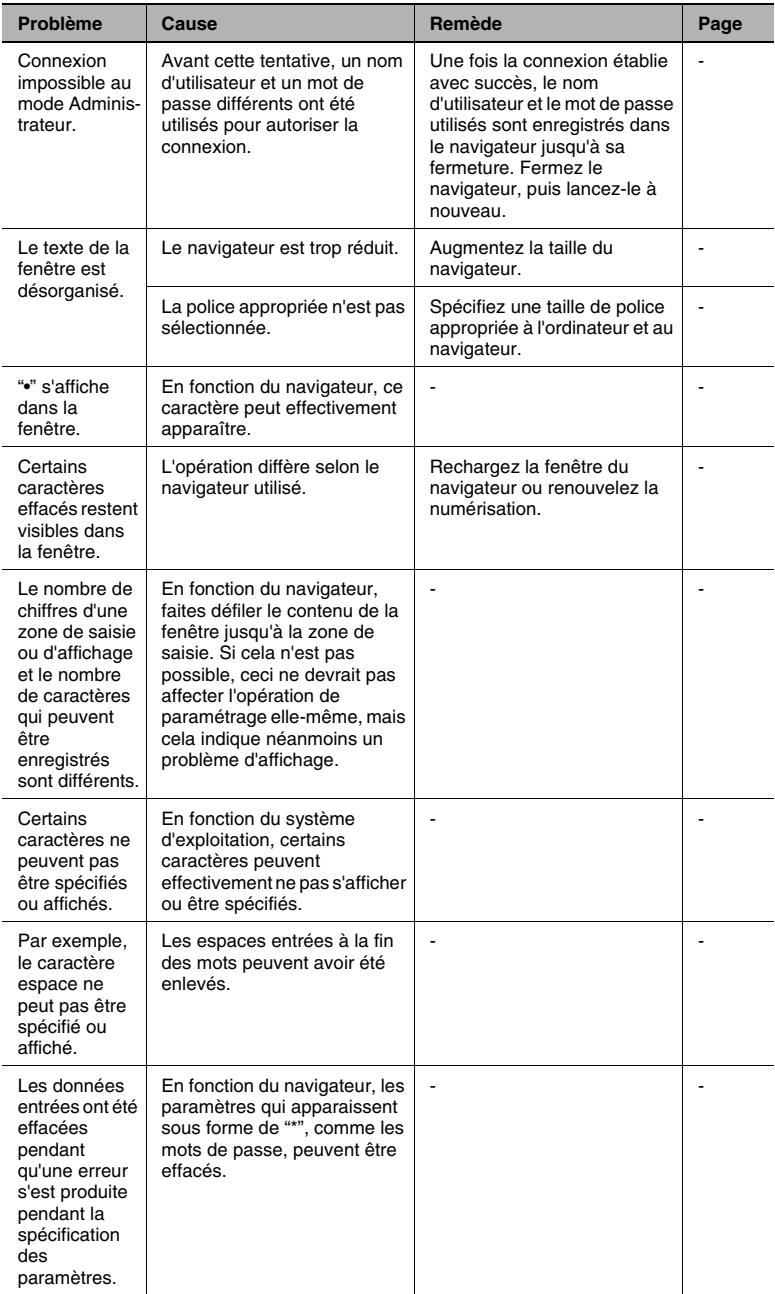

# **10 Annexe**

#### **10.1 Caractéristiques**

#### <span id="page-152-0"></span>**Scan à E-mail / Scan à Serveur**

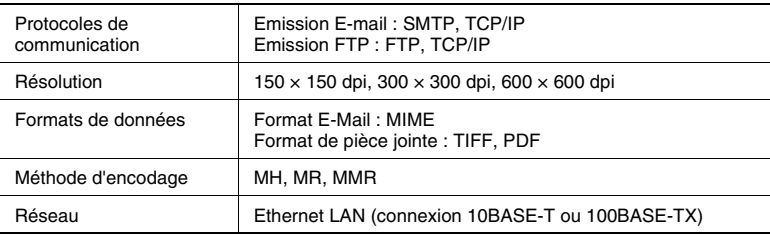

#### **Fax Internet**

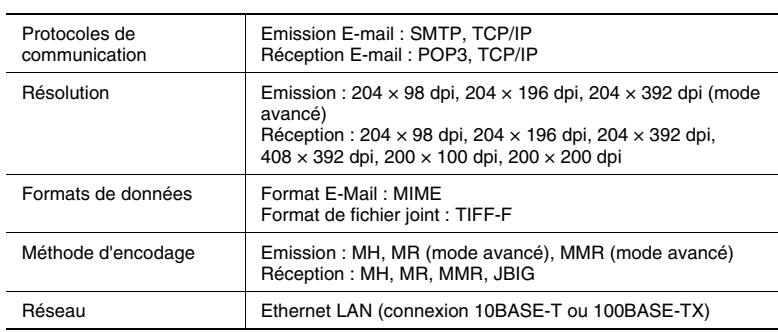

#### **Index**  $11$

# $\overline{\mathsf{A}}$

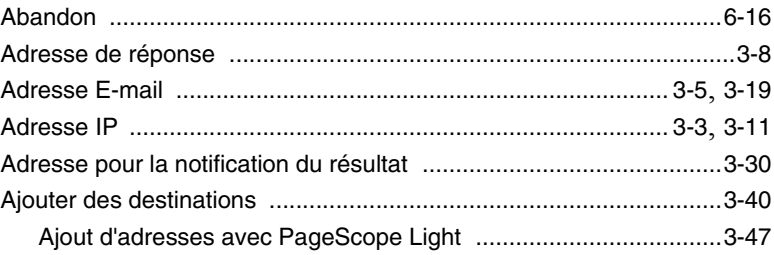

## $\mathbf C$

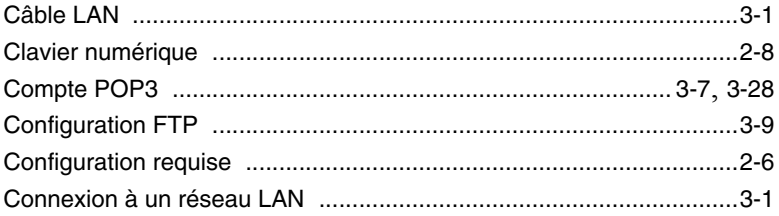

#### $\overline{D}$

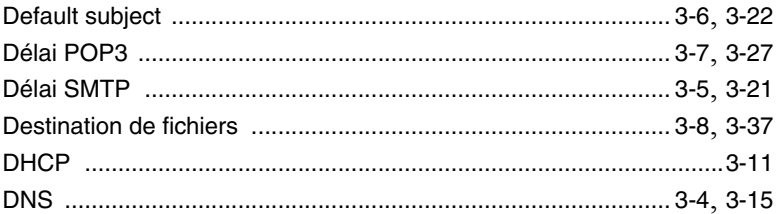

### $\mathsf E$

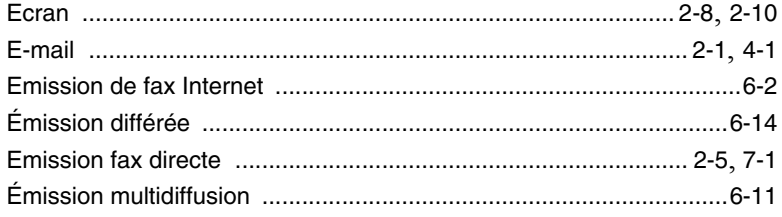

 $\overline{11}$ 

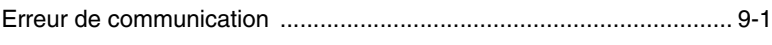

## $\mathbb F$

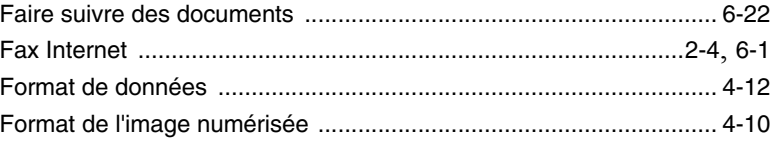

### $\begin{array}{c} \rule{0pt}{2.5ex} \rule{0pt}{2.5ex} \rule{0$

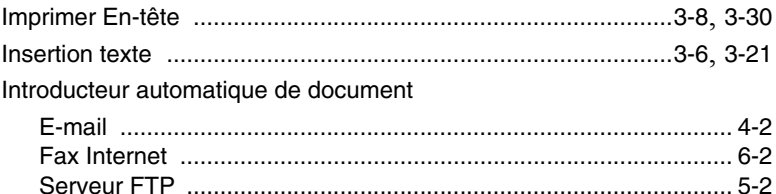

# L

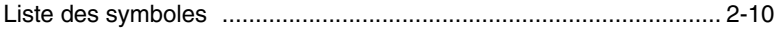

# $\overline{\mathbb{M}}$

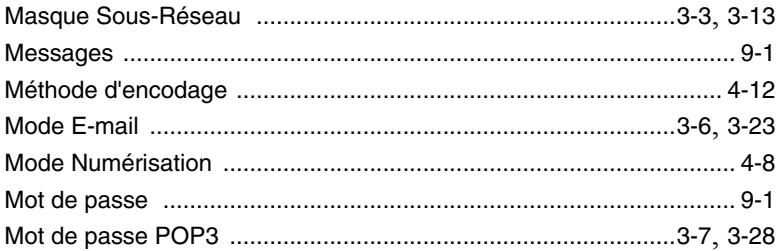

# $\overline{\mathsf{N}}$

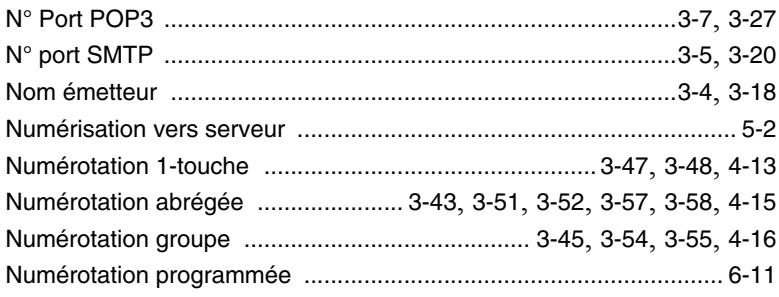

#### $\mathsf P$

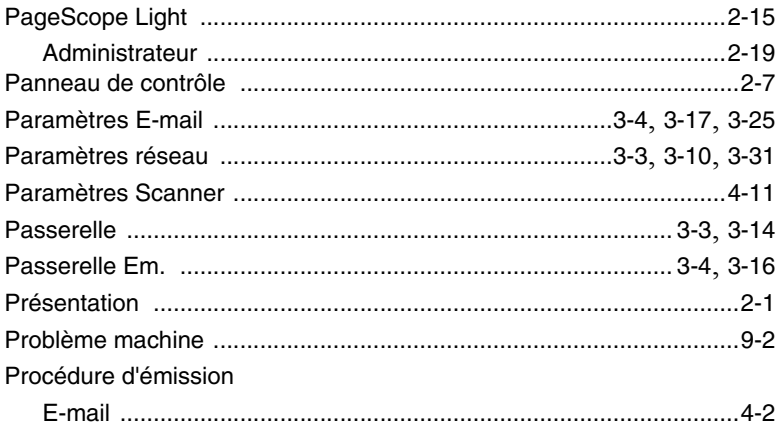

# $\overline{\mathsf{R}}$

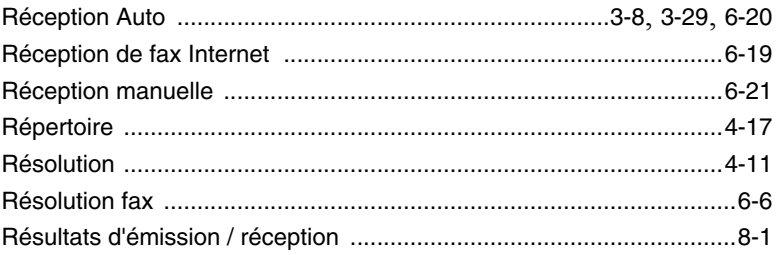

# S

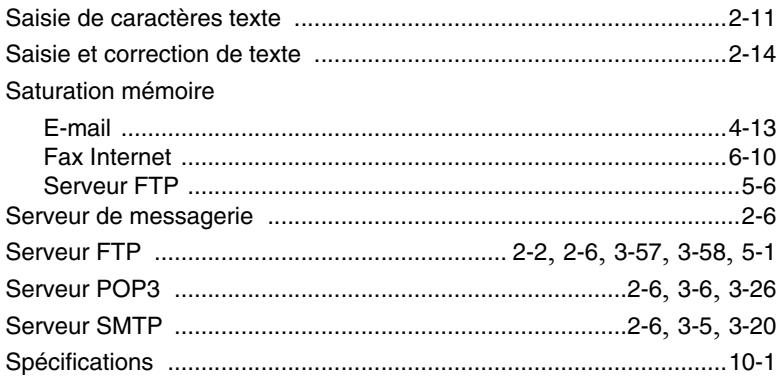

# $\top$

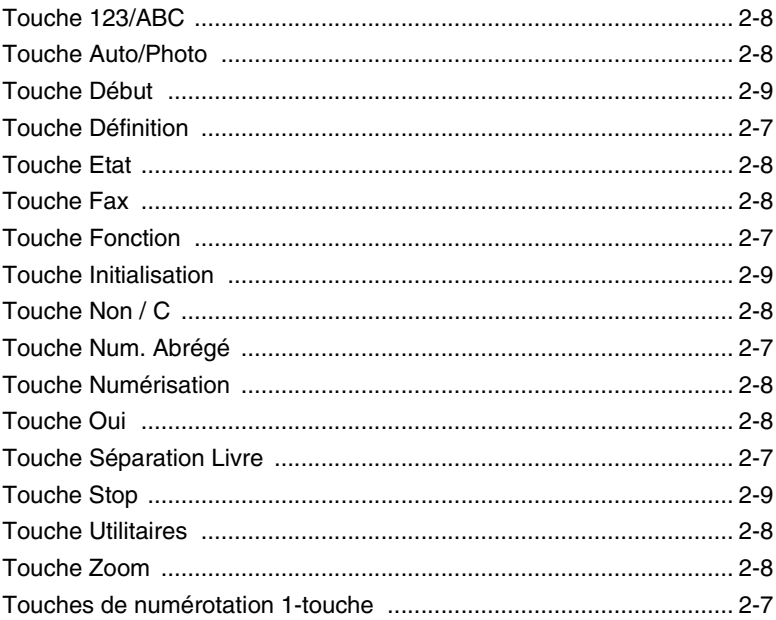

# U<br>Uni<br>V

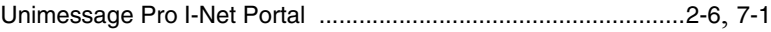

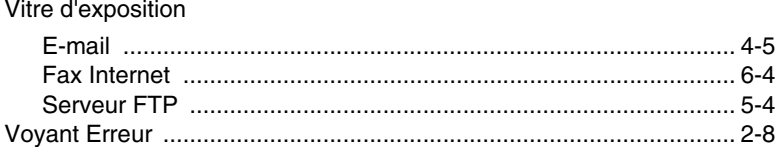